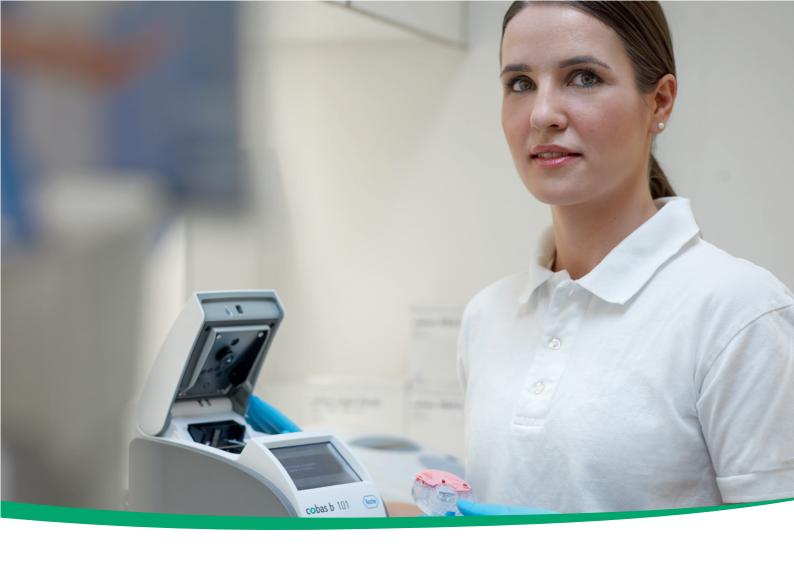

# cobas b 101 system

Operator's Manual 2.0 08170916018 (01) 03-2018 EN

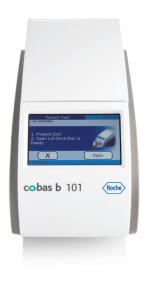

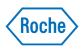

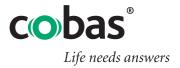

## **Publication information**

| Publication version | Software version | Revision date | Changes                                                                              |
|---------------------|------------------|---------------|--------------------------------------------------------------------------------------|
| 1.0                 | 1.0              | December 2012 | First publication.                                                                   |
| 2.0                 | 2.0              | March 2018    | New layout and structure. Inclusion of CRP parameter. Revision of software features. |
|                     |                  |               | ▶  What is new in publication version 2.0? (11)                                      |

⊞ Revision history

| Edition notice | The contents of this document, including all graphics, are the property of Roche. Information in this document is subject to change without notice. Roche shall not be liable for technical or editorial errors or omissions contained herein. No part of this document may be reproduced or transmitted in any form or by any means, electronic or mechanical, for any purpose, without the express written permission of Roche. Please send questions or comments about this manual to your local Roche representative. |
|----------------|----------------------------------------------------------------------------------------------------|
| Copyright      | © 2012–2018, Roche Diagnostics GmbH. All rights reserved.                                                                                                    |
| Trademarks     | The following trademarks are acknowledged:                                                                                                    |
|                | COBAS, COBAS B, ACCU-CHEK, and LIFE NEEDS ANSWERS are trademarks of Roche.                                                                                                    |

owners.

Warranty

All other trademarks are the property of their respective

The statutory guarantee provisions on rights in consumer goods sales in the country of purchase shall apply.

#### **Instrument approvals**

This equipment complies with the emission and immunity requirements described in IEC 61326-2-6.

- The electromagnetic environment should be evaluated before operating the device.
- Do not use this device close to sources of strong electromagnetic radiation (e.g. unshielded intentional RF sources), as these may interfere with the proper operation.

Class B FCC rule compliance: This equipment has been tested and found to comply with the limits for Class B digital device, pursuant to part 15 of the FCC Rules. These limits are designed to provide reasonable protection against harmful interferences when the equipment is operated in a residential area. However, this equipment generates, uses, and can radiate radio frequency energy and, if not installed and used in accordance with the present manual, may cause harmful interference to radio communications.

#### **Contact information for Roche**

For all questions about the **cobas b** 101 system that are not answered in this operator's manual, contact your Roche representative.

The **cobas b** 101 system is manufactured for and distributed by:

In Australia

Roche Diagnostics Australia Pty Limited ABN 29 003 001 205 2 Julius Avenue North Ryde, NSW, 2113 Telephone: 02-9860-2222 or 1800-645-619 (toll free)

In Canada

Roche Diagnostics 201 Boul. Armand-Frappier Laval, Québec (Canada) H7V 4A2 Telephone (region of Montréal): (450) 686-7050 Technical Support: Roche Care Center (toll free) 1-877-273-3433 www.rochecanada.com

In the United States

Roche Diagnostics 9115 Hague Road Indianapolis, IN 46256

To find your Roche contact details:

- 1. Visit our website at www.roche.com.
- 2. Choose your country to find the appropriate local office contact information.

### **Table of contents**

|    | Publication information                 | 2   | 7  | Maintenance                                  |     |
|----|-----------------------------------------|-----|----|----------------------------------------------|-----|
|    | Table of contents                       | 5   |    | About cleaning and disinfecting the          |     |
|    | Intended use                            | 7   |    | instrument                                   | 137 |
|    | Disclaimer                              | 7   |    | Removing spills                              | 140 |
|    | Important information regarding use     | 7   |    | Cleaning and disinfecting the screen         | 141 |
|    | If you need help                        | 8   |    | Cleaning and disinfecting the outside of the |     |
|    | What can the instrument do for you?     | 8   |    | instrument                                   | 142 |
|    | Symbols and abbreviations               | 9   |    | Cleaning the inside of the instrument        | 144 |
|    | What is new in publication version 2.0? | 11  |    | Cleaning the barcode sensor                  | 147 |
| Ç. | afety                                   |     | 8  | Configuration                                |     |
| _  |                                         |     |    | About buttons and symbols on screen          | 151 |
|    |                                         |     |    | About setup screens                          | 152 |
| 1  | Safety information                      |     |    | About the virtual keyboard                   | 154 |
|    | Safety classification                   | 17  |    | Settings summary                             | 155 |
|    | Safety precautions                      | 18  |    | Options setup                                | 163 |
|    |                                         |     |    | ID Setup                                     | 188 |
| Λ  | noration                                |     |    | Patient ID setup                             | 203 |
| U  | peration                                |     |    | Control Settings                             | 213 |
|    |                                         |     |    | Screen setup                                 | 222 |
| 2  | Overview of the instrument              |     |    |                                              |     |
|    | Overview of the instrument elements     | 27  | т. | oublashasting                                |     |
|    | Overview of the test disc elements      | 30  |    | oubleshooting                                |     |
|    | Test principles                         | 32  |    |                                              |     |
|    | Buttons and icons overview              | 36  | 9  | Troubleshooting                              |     |
|    |                                         |     |    | Exceptional situations not indicated on      |     |
| 3  | Before operation                        |     |    | screen                                       | 231 |
|    | Installation                            | 43  |    | Exceptional situations indicated on screen   | 233 |
|    |                                         |     |    | About error messages                         | 237 |
| 4  | Testing samples                         |     |    | List of error messages                       | 238 |
|    | What you need                           | 51  |    |                                              |     |
|    | Important notes regarding blood testing | 52  | Α. |                                              |     |
|    | Preparing the instrument                | 55  | A  | ppendix                                      |     |
|    | Preparing the sample                    | 57  |    |                                              |     |
|    | Performing patient tests                | 59  | 10 | Specifications                               |     |
|    | Performing STAT tests                   | 104 |    | General product specifications               | 247 |
|    | Aborting a test                         | 106 |    | Further Information                          | 250 |
|    | -                                       |     |    | Index                                        | 255 |
| 5  | Quality control                         |     |    |                                              |     |
|    | About quality control (QC)              | 109 |    |                                              |     |
|    | Liquid QC tests                         | 110 |    |                                              |     |
|    | Optical check                           | 118 |    |                                              |     |
|    | Proficiency test                        | 121 |    |                                              |     |
| 6  | Results                                 |     |    |                                              |     |
|    | About reviewing results                 | 127 |    |                                              |     |
|    | Patient test results                    | 128 |    |                                              |     |
|    | Control test results                    | 131 |    |                                              |     |
|    | Printing results                        | 133 |    |                                              |     |
|    |                                         |     |    |                                              |     |

#### Intended use

The **cobas b** 101 system is intended for professional use in a clinical location setting or point-of-care (PoC) locations.

#### **Disclaimer**

Some products shown in the Operator's Manual may not be available in all countries.

### Important information regarding use

Read this operator's manual, as well as the package inserts for all relevant consumables, before using the instrument for the first test.

You must configure the **cobas b** 101 system according to your needs *before* initial use. You can configure the instrument either directly on the instrument or by using a suitable data management system.

Be sure to read the Safety Information before operating the instrument.

#### **▶** Related topics

- Configuration (149)
- Safety information (15)

### If you need help

Information about using the instrument, the screen menus, and performing tests can be found in this operator's manual.

Error messages that appear on-screen include information or instructions on how to correct the error.

For all questions about the **cobas b** 101 system that are not answered in this manual, contact your Roche representative. In order to expedite troubleshooting, have ready your instrument, its serial number, this manual, and all related consumables when you call. If you suspect a communication error beyond the instrument, also, if applicable, have your base unit hub serial number ready to help assist our customer care in troubleshooting.

#### **▶** Related topics

Publication information (2)

### What can the instrument do for you?

The **cobas b** 101 system has the following functions and properties:

- Perform patient tests for HbA1c, Lipid Panel and CRP, and control tests using QC solutions for HbA1c, Lipid Panel, and CRP.
- Automatically record all relevant data for the tests, including:
  - Time and date of test
  - IDs for operators and patients
  - Information about QC solutions, optical check disc, and tests
  - Test results and comments
- For purposes of quality assurance, information on the following items can be collected, stored, and transferred:
  - Instrument
  - Test discs
  - QC solutions
  - Optical check disc
  - Test results
  - Operator list
  - Patient list

## Symbols and abbreviations

#### **Product names**

Except where the context clearly indicated otherwise, the following product names and descriptors are used.

| Product name                    | Descriptor           |
|---------------------------------|----------------------|
| cobas b 101 system              | System, instrument   |
| cobas b 101 HbA1c Test          | HbA1c test           |
| cobas b 101 Lipid Panel         | Lipid test           |
| cobas b 101 CRP Test            | CRP test             |
| cobas b 101 HbA1c Control       | HbA1c QC test        |
| cobas b 101 Lipid Panel Control | Lipid QC test        |
| cobas b 101 CRP Control         | CRP QC test          |
| cobas HbA1c QC Info Disc        | (HbA1c) QC Info Disc |
| cobas Lipid QC Info Disc        | (Lipid) QC Info Disc |
| cobas CRP QC Info Disc          | (CRP) QC Info Disc   |

#### Symbols used in the publication

| Symbol   | Explanation                                           |
|----------|-------------------------------------------------------|
| •        | List item                                             |
| ·a       | Related topics containing further information         |
| -φ.      | Tip. Extra information on correct use or useful hints |
| •        | Start of a task                                       |
| 0        | Extra information within a task                       |
| <b>→</b> | Result of an action within a task                     |
| 7 7      | Frequency of a task                                   |
| •        | Duration of a task                                    |
| ₽        | Materials that are required for a task                |
| <u></u>  | Prerequisites of a task                               |
| ·I       | Topic. Used in cross-references to topics             |
| •        | Task. Used in cross-references to tasks               |
| o        | Figure. Used in figure titles                         |
| <b>=</b> | Table. Used in table titles                           |
| √xy      | Equation                                              |

■ Symbols used in the publication

#### Symbols used on product

On the packaging and on the identification plate of the instrument, you may encounter the following symbols, shown here with their meaning:

| Symbol      | Used for                                                                                                    |
|-------------|----------------------------------------------------------------------------------------------------|
| $\triangle$ | Caution, consult accompanying documents.<br>Refer to safety-related notes in the Instructions<br>for Use accompanying this product.                    |
|             | Consult Instructions for Use                                                                                                    |
|             | Temperature limitation (Store at)                                                                                                    |
|             | Humidity limitation (Store at)                                                                                                    |
| 12 V 5 A    | Power supply connection                                                                                                    |
|             | Use by                                                                                                    |
| <u>~</u>    | Manufacturer                                                                                                    |
|             | Date of manufacturing                                                                                                    |
| GTIN        | Global Trade Item Number                                                                                                    |
| LOT         | Batch code / Lot number                                                                                                    |
| REF         | Catalog number                                                                                                    |
| IVD         | In vitro diagnostic medical device This product fulfills the requirements of the European Directives 98/ 79/EC on in vitro diagnostic medical devices. |
| C€          | This product fulfills the requirements of the European Directives 98/79/EC on in vitro diagnostic medical devices                                      |
| c UL us     | The system fulfills the Canadian and U.S. safety requirements (UL LISTED, in accordance with UL 61010A-1:02 and CAN/CSA-C22.2 No.61010-1-04)           |
| SN          | Serial number                                                                                                    |

■ Symbols on the packaging and on the identification plate of the instrument

#### **Screen content**

All depictions of screen content are for illustration purposes only, and the content does not necessarily represent realistic values.

#### **Abbreviations**

The following abbreviations are used:

| Abbreviation | Meaning                   |
|--------------|---------------------------|
| BUH          | Base unit hub             |
| CHOL         | Total cholesterol         |
| CRP          | C-reactive protein        |
| DMS          | Data management system    |
| eAG          | Estimated average glucose |

■ Abbreviations used in this documentation

| Abbreviation | Meaning                                             |
|--------------|-----------------------------------------------------|
| Hb           | Hemoglobin                                          |
| HbA1c        | Glycosylated hemoglobin type A1c                    |
| HDL          | High-density lipoprotein                            |
| IFCC         | International Federation of Clinical Chemistry      |
| LAN          | Local area network                                  |
| LDL          | Low density lipoprotein                             |
| NGSP         | National Glycohemoglobin Standardization<br>Program |
| PC           | Personal computer                                   |
| QC           | Quality control                                     |
| STAT         | Short turn around test                              |
| TG           | Triglyceride                                        |
| USB          | Universal serial bus                                |

**Abbreviations** used in this documentation

### What is new in publication version 2.0?

This section provides an overview of all major changes in this publication and software version 2.0.

New layout and structure

Resulting from customer feedback, we have updated the layout and the structure of this publication to help you find information easier and perform tasks quicker.

cobas b 101 CRP Test

The **cobas b** 101 system has been expanded with an additional parameter: CRP.

You can activate this parameter and perform both CRP patient tests and CRP control tests.

▶ Performing a CRP test (93)

Connectivity with DMS: data transfer mode

When you connect a DMS to the **cobas b** 101 system, you can now define the data transfer mode between the instrument and the data manager. You can configure the instrument so that results are sent automatically to the DMS once generated, or in a way that they must be reviewed and confirmed before they are transferred to the DMS.

► Defining how the instrument is connected (174)

2D barcode scanner

The QD2430 (Datalogic) barcode scanner is supported.

# Improvement on the patient information and comment handling

The patient ID workflow has been improved so that stored patient results remain unchanged when a new ID is entered.

In previous software versions, adding patient information and comments to test results was permitted at the stage of running the test and at a later stage. To prevent saved data from being altered, patient information and comments can no longer be added to results once these have been confirmed.

#### **Export Results**

You can make backup copies of both patient and QC test results on an external storage device (USB stick). To guarantee a secure backup, the exported data is saved in a password-protected file.

▶ Export Results (183)

#### **Patient list handling**

You can define whether a patient shall be registered on the patient list when a new patient ID is entered, from the **Add Patient to List** button.

You are now able to delete all patient entries at once from the patient list using the **Delete Patient List** button.

- To determine how to define patient information ▶ (206)
- To delete patient list ▶ (212)

# **Safety**

| 1 | Safety information     | 1! | 5 |
|---|------------------------|----|---|
|   | Outoty Illioitifutioit |    | J |

# **Safety information**

| In this chapter            | 1    |
|----------------------------|------|
| Safety classification      | . 17 |
| Safety precautions         | . 18 |
| General safety information | . 18 |
| Disposal of the instrument | . 19 |
| General care               | . 20 |
| Touch screen               | . 20 |
| Operating conditions       | . 21 |
| Built-in safety features.  | . 21 |

Table of contents

# Safety classification

This section explains how precautionary information is presented in this manual.

The safety precautions and important user notes are classified according to the ANSI Z535.6 Standard. Familiarize yourself with the following meanings and icons:

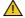

#### Safety alert symbol

▶ The safety alert symbol by itself (without a signal word) is used to promote awareness to hazards which are generic or to direct the reader to related safety information.

These symbols and signal words are used for specific hazards:

#### **△ WARNING**

#### Warning...

...indicates a hazardous situation which, if not avoided, could result in death or serious injury.

#### **△ CAUTION**

#### Caution...

...indicates a hazardous situation which, if not avoided, could result in minor or moderate injury.

#### NOTICE

#### Notice...

...indicates a hazardous situation which, if not avoided, may result in damage to the instrument.

Important information that is not safety relevant is indicated by the following icon:

-Q- Indicates additional information on correct use or useful tips.

# **Safety precautions**

#### In this section

General safety information (18)

Disposal of the instrument (19)

General care (20)

Touch screen (20)

Operating conditions (21)

Built-in safety features (21)

## **General safety information**

#### **△ WARNING**

Incorrect results due to improper handling of instrument and accessories

- Read this operator's manual, as well as the package inserts for all relevant consumables before using the instrument for the first test.
- KEEP THESE INSTRUCTIONS.

#### **△ WARNING**

#### **Protection against infection**

There is a potential risk of infection. Operators of the instrument must be aware that any object coming into contact with human blood is a potential source of infection.

- Use gloves.
- Use single-use only disposable blood lancets.
- Dispose of used lancets in a sturdy sharps container with lid.
- Dispose of used test discs according to your facility's infection control policy.
- Follow all health and safety regulations in force locally.

#### **△ WARNING**

Misuse of electrical equipment can cause electrocution, burns, fire, and other hazards.

#### **△ CAUTION**

**Operator qualification** 

 Only healthcare professionals may operate the cobas b 101 system.

#### **△ CAUTION**

**Protection against injury** 

If the equipment is used in a manner not specified by the manufacturer, the protection provided by the equipment may be impaired.

 Only use the instrument in the manner specified by the manufacturer.

#### NOTICE

Malfunction of instrument and incorrect results due to interfering electromagnetic fields

Strong electromagnetic fields may interfere with the proper function of the instrument.

 Do not use this device close to sources of strong electromagnetic irradiation (e.g. unshielded intentional RF sources).

# **Disposal of the instrument**

#### **△ WARNING**

Infection by a potentially biohazardous instrument

The instrument or its components must be treated as potentially biohazardous waste. Decontamination (i.e., a combination of processes including cleaning, disinfection and/or sterilization) is required before reuse, recycling, or disposal.

Dispose of the instrument or its components according to the appropriate local regulations.

#### General care

#### NOTICE

Malfunction and instrument failure due to improper handling

Using unsuitable solutions may result in incorrect operation and possible instrument failure.

- Clean the instrument only with recommended solutions.
- Do not let cleaning solution enter the instrument.
- ► Ensure that the instrument and its components are thoroughly dried after cleaning or disinfecting.
- Do not perform any maintenance actions or repairs other than those described in this manual.

### **Touch screen**

#### NOTICE

Impaired usability of screen due to improper use Using pointed or sharp-edged objects can damage the touch screen.

Direct sunlight may reduce the life expectancy and functionality of the screen.

A new instrument comes with a protective plastic foil on the screen.

- Use only your finger (even when wearing gloves) or special pens designed for use with touch screens to touch the screen elements.
- Avoid prolonged exposure to direct sunlight.
- Make sure that you remove the protective plastic foil from the screen with which the new instrument is shipped.

## **Operating conditions**

To ensure that the instrument functions properly, please observe the following guidelines:

- Only use the instrument at an ambient temperature between +15 °C and +32 °C (59 °F and 90 °F).
- Only use the instrument at a relative humidity between 10% and 85%, non-condensing.
- Only use a voltage of 100 V to 240 V AC (+/-10%), 50/60 Hz.
- When performing tests, place the instrument on a level (maximum 3 degrees incline), vibration-free surface.
- Only use the instrument in appropriate light conditions:
  - Below 20 kLux. Do not expose the instrument to bright light such as sunlight or spotlight.
  - Sufficiently bright to see clearly what you are doing, for example when applying blood.

## **Built-in safety features**

The instrument has the following built-in QC functions:

- A self-test of the electronic and mechanical components and functions is performed every time the instrument is powered on.
- The test disc temperature is checked while a test is in progress.
- The expiry date and lot information of the test disc are checked.
- Sample and sample flow are checked.

Roche offers liquid controls and an optical check as well as the option for proficiency testing. These controls are provided to assist with meeting locally applicable regulatory compliance requirements. The optical check disc is part of the original instrument package content.

# **Operation**

| 3 Before operation |    |
|--------------------|----|
| 5 Quality control1 | 41 |
|                    | 49 |
| 6 Results1         | 07 |
|                    | 25 |
| 7 Maintenance1     | 35 |
| 8 Configuration1   | 49 |

# **Overview of the instrument**

| In this chapter                     | 2    |
|-------------------------------------|------|
| Overview of the instrument elements | . 27 |
| Overview of the test disc elements  | . 30 |
| Test principles                     | . 32 |
| Buttons and icons overview          | . 36 |
| Icons on error messages             | . 38 |

# **Overview of the instrument elements**

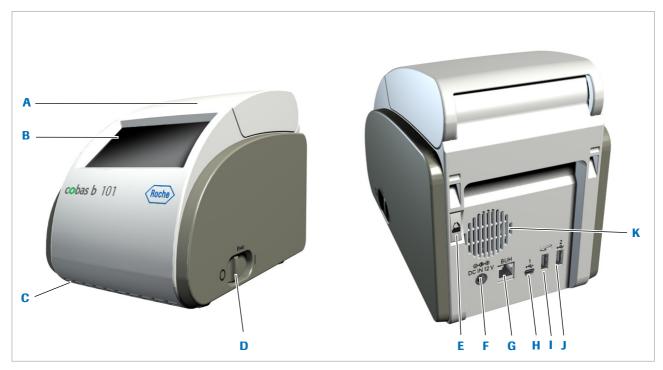

- A Lid
- B Touch screen
- C Front ventilation
- Power on/off switch
- E Lid button
- F DC IN 12 V terminal
- **G** BUH terminal
- H USB 1 terminal

- Barcode scanner terminal
- J USB 2 terminal
- K Back ventilation

Main hardware elements of the instrument

Lid Choose the Open button on the screen, e.g., to insert a test disc for measurement. Keep this lid closed during measurement.

**Touch screen** Shows buttons, icons, information, and test results. To use a function, tap the button on the screen lightly.

Lid button Use this button to open the lid when the instrument is switched off.

**DC IN 12 V terminal**Connect the power cable from the power adapter to supply 12 V DC power to the instrument.

**BUH terminal** Connection to a network through a base unit hub.

**USB 1 terminal** Connection to a personal computer.

**USB 2 terminal** Connection to USB memory stick or a printer.

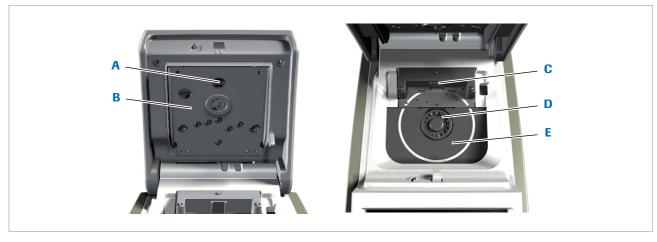

- A Temperature sensor
- B Upper heater
- Barcode sensor
- Main hardware elements inside the instrument
- D Turntable
- **E** Lower heater

#### **△ CAUTION**

Injury to skin due to prolonged exposure to heated surface

Exposing skin to the heat of the upper heater (B) and lower heater (E) for a long period may cause low-temperature burns.

Do not expose the skin to the upper heater (B) or lower heater (E) for a long period when the power is turned on.

#### NOTICE

Damage to the instrument by incorrect power supply and power cable

- Use only the power supply and power cable delivered for the instrument.
  - ▶ Specifications ▶ (245)
- In areas with weak or unstable power supply, Roche recommends the use of an uninterruptible power supply unit.

#### NOTICE

#### Damage to the instrument by inappropriate handling

- Do not forcefully open the lid. Choose Open on the screen when the instrument is switched on, use the button at the back of the instrument when it is switched off. If the lid cannot be opened choosing Open, e.g. because the disc was not inserted correctly, switch off the instrument and press firmly the button at the back of the instrument.
- ▶ Do not move or lift the instrument by its lid.
- ▶ Do not forcefully push the lid in its open position.
- Do not forcefully close the lid.
- ▶ Do not place objects on top of the instrument.

#### NOTICE

Malfunction due to using multiport USB hub

▶ Do not use a multiport hub.

#### NOTICE

Malfunction due to connecting unsuitable devices

- ▶ Do not connect unsuitable devices such as phones to the RS422 (BUH) terminal.
- Make sure that you connect the devices to the appropriate connectors.

#### NOTICE

Damage to the instrument by short circuiting

Make sure no foreign substances such as liquids reach the sockets and plugs.

# Overview of the test disc elements

- V- Illustrations in this section are only examples and do not necessarily match actual items or represent all available items.

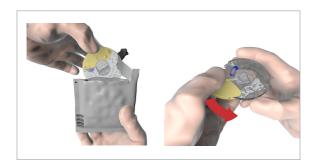

When handling a disc make sure that you hold it by its hinge cover and side only, do not touch the transparent surfaces.

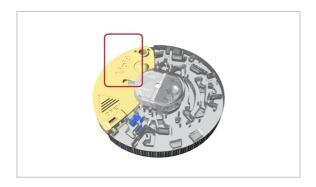

Test type indication.

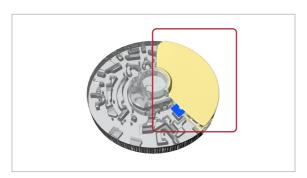

Use the back side of the hinge cover to write information, e.g. the patient ID.

-♀ When writing on the disc, e.g. the patient name, ensure that you only use the dedicated area. Do not affix labels to the disc.

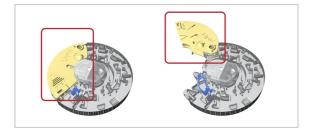

Hinge cover

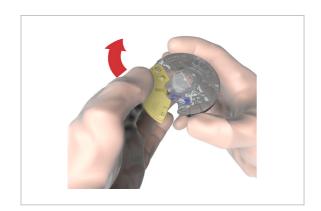

Open the disc on this side.

When handling a disc make sure that you hold it by its hinge cover and side only, do not touch the transparent surfaces.

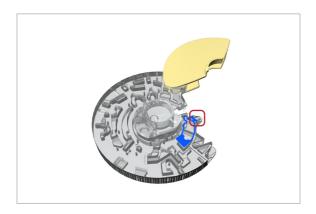

Suction point (at the back side of the disc)

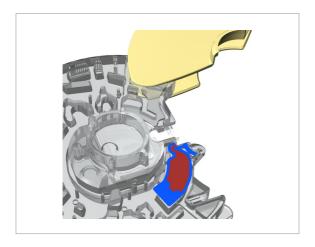

The area marked in blue has to be filled completely with blood.

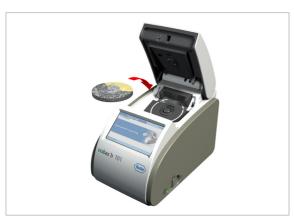

The imprinted side must face up when inserting the disc.

When handling a disc make sure that you hold it by its hinge cover and side only, do not touch the transparent surfaces.

#### **▶** Related topics

For details on using test discs, see Preparing a disc (72)

# **Test principles**

All auxiliary materials such as diluents and enzymes that are required to perform the tests are contained in the test discs.

The following sections explain the main stages of the testing process.

#### HbA1c

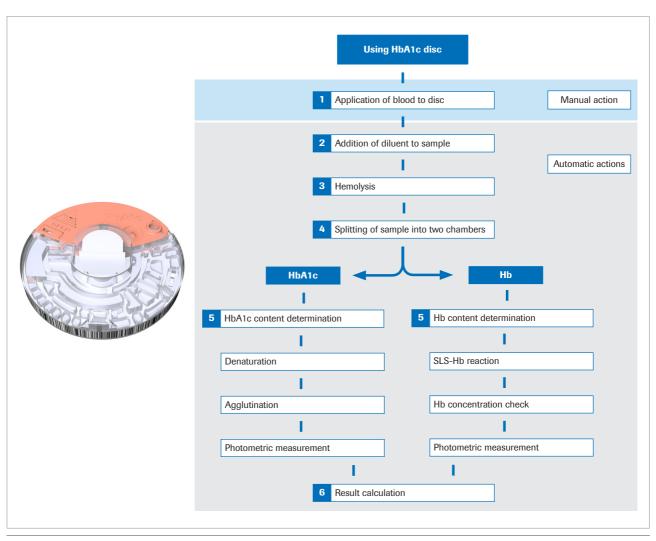

HbA1c test principles

The blood sample is diluted and mixed with TRIS buffer to release hemoglobin from the erythrocytes. The hemoglobin precipitates. A fraction of the sample is conveyed into a reaction chamber where it is mixed with sodium lauryl sulfate (SLS). SLS is used to oxidize the hemoglobin forming the complex, sodium lauryl sulfate, chromophore. Since the extent of color development at 525 nm is proportional to the concentration of total hemoglobin in the sample, this can be determined from the transmissivity of the sample. The other fraction of the diluted hemoglobin is denaturated in a first step. An agglutinator (synthetic protein containing multiple copies of the immunoreactive portion of HbA1c) causes agglutination of latex coated with HbA1c specific monoclonal antibodies. This agglutination reaction causes increased scattering of light, which is measured as an increase in absorbance at 531 nm. HbA1c in whole blood specimens competes for the limited number of antibody-latex binding sites causing an inhibition of agglutination and a decreased scattering of light. The decreased scattering is measured as a decrease in absorbance at 625 nm. The HbA1c concentration is then quantified using a calibration curve of transmissivity versus HbA1c concentration.

The percent HbA1c in the sample is then calculated as follows:

$$\%HbA1c = \frac{HbA1c}{total Hemoglobin} \times 100$$

#### **Lipid Panel**

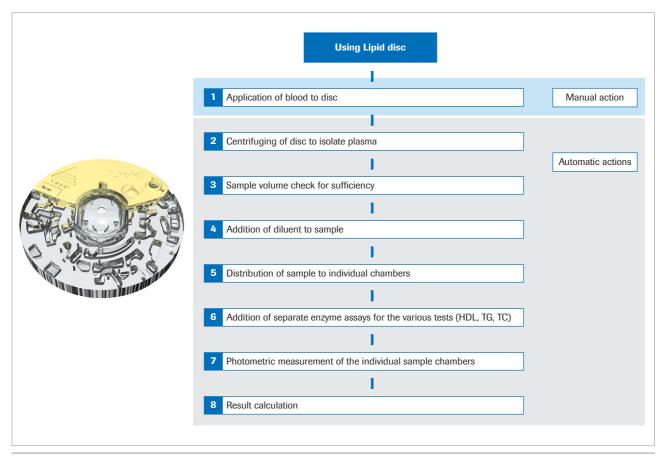

i Lipid test principles

After application of the blood sample to the disc and closing the hinge cover, an onboard dilution container is pierced releasing phosphate buffered saline into a mixing chamber. The erythrocytes of the capillary or venous blood sample are separated from the plasma by centrifugation. In the next step, the buffer is mixed with the plasma sample and transferred through fluidic channels to the reaction chambers. The instrument determines total cholesterol and HDL-cholesterol by an enzymatic method.

The triglycerides test is an enzymatic end-point method that makes use of different enzymes.

Where the concentration of triglycerides is < 400 mg/dL, the low density lipoprotein (LDL) is calculated using the Friedewald formula (measured in mg/dL):

$$LDL = CHOL - HDL - \frac{TG}{5}$$
 $\sqrt{xy}$  2

Where the concentration of triglycerides is  $\geq$  400 mg/dL, the LDL-cholesterol is not calculated.

#### **CRP**

|  | Using CRP disc                           |                   |
|--|------------------------------------------|-------------------|
|  | I I                                      |                   |
|  | 1 Application of blood to disc           | Manual action     |
|  |                                          |                   |
|  | 2 Centrifuging of disc to isolate plasma |                   |
|  | I                                        | Automatic actions |
|  | 3 Sample volume check for sufficiency    |                   |
|  | 1                                        |                   |
|  | 4 Addition of diluent to sample          |                   |
|  | I                                        |                   |
|  | 5 Addition of antibodies with Latex      |                   |
|  | T.                                       |                   |
|  | 6 Agglutination of CRP and antibodies    |                   |
|  | I                                        |                   |
|  | 7 Photometric measurement                |                   |
|  | T.                                       |                   |
|  | 8 Result calculation                     |                   |
|  |                                          |                   |

CRP test principles

The erythrocytes of the capillary or venous blood sample are separated from the plasma by centrifugation. In the next step, the plasma sample is diluted with a dilution buffer. After the diluted plasma sample is transferred into a reaction chamber, it is mixed with the CRP antibodylatex reagent. The CRP in the diluted plasma sample bonds with CRP antibody-latex conjugate. The concentration of CRP is calculated by measuring the latex agglutination reaction with a wavelength of 525 nm and 625 nm.

# **Buttons and icons overview**

#### In this section

Icons and buttons displayed during operation (36) Icons on information screens (38) Icons on error messages (38)
Symbols on the instrument case (40)

## Icons and buttons displayed during operation

The buttons and icons that are displayed during normal operation are shown here, along with their respective meanings.

| Dutton/lo    | Magning                                  |
|--------------|------------------------------------------|
| Button/Icon  | · ·                                      |
|              | OK.                                      |
| <b>▼</b>     | Save setting.                            |
| ~            | Cancel.                                  |
| $\wedge$     | Discard setting.                         |
| <del>+</del> | Return (to previous menu).               |
| +            | Delete last character in data entry box. |
| IA           | Reduce/increase the value displayed.     |
| <b>▼</b> T   | Move screen contents.                    |
| <b>€</b>     | Patient Test menu.                       |
|              | Control Test menu.                       |
|              | Review Results menu.                     |
| 4            | Setup menu.                              |
| <b>←</b>     | Log off.                                 |
|              | Go to Main Menu.                         |
|              | Print results.                           |
|              | List the results for a specific patient. |
|              |                                          |

■ Buttons and icons used on-screen

| Button/Icon | n Meaning                                                                                                    |  |
|-------------|----------------------------------------------------------------------------------------------------|--|
| <b>₽</b> i  | Enter patient information.                                                                                                    |  |
| $\bigcirc$  | Enter a comment.                                                                                                    |  |
|             | Edit patient information.                                                                                                    |  |
| F           | Enter information using the barcode scanner.                                                                                                    |  |
|             | Enter information using the keyboard.                                                                                                    |  |
| 717         | Add an item to the list.                                                                                                    |  |
| *           | Delete the selected list item.                                                                                                    |  |
|             | Edit the selected list item.                                                                                                    |  |
| <b></b>     | Move the selected list item up.                                                                                                    |  |
| <b>=</b>    | Move the selected list item down.                                                                                                    |  |
| >           | The test result in the chosen measuring unit is above the measuring range.                                                                                 |  |
| <           | The test result in the chosen measuring unit is below the measuring range.                                                                                 |  |
| <b>†</b>    | <ul> <li>The patient test result in the chosen measuring unit is above the user specified normal range.</li> <li>The QC result is out of range.</li> </ul> |  |
| *           | The asterisk indicates that there is a comment associated with the result.                                                                                 |  |
| <b>\</b>    | <ul> <li>The patient test result in the chosen measuring unit is below the user specified normal range.</li> <li>The QC result is out of range.</li> </ul> |  |
| *           | The asterisk indicates that there is a comment associated with the result.                                                                                 |  |
| NGSP        | The HbA1c results were calculated using the NGSP reference method.                                                                                         |  |
| IFCC        | The HbA1c results were calculated using the IFCC reference method.                                                                                         |  |
| $\odot$     | There is a comment for this result.                                                                                                    |  |
|             | A printer is connected to the instrument.                                                                                                    |  |

■ Buttons and icons used on-screen

| Button/Icon                             | Button/Icon Meaning                                  |  |
|-----------------------------------------|------------------------------------------------------|--|
| A scanner is connected to the instrumen |                                                      |  |
|                                         | A USB stick is connected to the instrument.          |  |
| <u></u>                                 | An external computer is connected to the instrument. |  |
| Wait until the action is complete.      |                                                      |  |

■ Buttons and icons used on-screen

# **Icons on information screens**

| Button/<br>Icon | Category  | Meaning                                                                                               |
|-----------------|-----------|----------------------------------------------------------------------------------------------------|
| $\checkmark$    | Notice    | Notification for information purposes only.  Operation may proceed after confirming the notification. |
| ?               | Decision  | Notification as a decision point. A choice is provided on how to proceed.                             |
| 0               | Mandatory | Notification of mandatory steps. If you accept, the mentioned actions must be performed.              |

■ Icons used on information screens

# **Icons on error messages**

| Button/<br>Icon | Category    | Meaning                                                                                                    |  |
|-----------------|-------------|----------------------------------------------------------------------------------------------------|--|
| X               | Error       | <ul> <li>Hardware problem codes.         Operation has stopped.     </li> <li>Software problem codes.         Operation has stopped.     </li> </ul> |  |
|                 | Warning     | Application problem codes. The operator may need to repeat the test with a new panel.                                                                |  |
| i               | Information | User handling codes. Suggests an alternate workflow. Operation can continue.                                                                         |  |

 $\ensuremath{\blacksquare}$  Severity icons used on error message screens

| Button/Icon                                   | Subject the message is related to                                        |  |
|-----------------------------------------------|--------------------------------------------------------------------------|--|
|                                               |                                                                          |  |
| !                                             | Space for patient data, administrator data, operator data, event records |  |
| ?                                             | Test result space                                                        |  |
| !                                             | QC result space                                                          |  |
| <b>E</b> ++                                   | Temperature                                                              |  |
| EXP                                           | Control lot expiry                                                       |  |
| EXP                                           | Disc lot expiry                                                          |  |
| <b>_?</b>                                     | Operator or patient information                                          |  |
| <b>≜û</b>                                     | Measurement (range, failure)                                             |  |
| PD:MM:YY                                      | Date                                                                     |  |
| 9                                             | Disc status                                                              |  |
|                                               | Disc error                                                               |  |
|                                               | Hinge cover open                                                         |  |
|                                               | Disc presence                                                            |  |
|                                               | Printer connection                                                       |  |
|                                               | USB stick connection                                                     |  |
|                                               | Scanner connection                                                       |  |
| B                                             | Tilted instrument                                                        |  |
| *                                             | Shock to instrument                                                      |  |
| ■ Subject icons used on error message screens |                                                                          |  |

# Symbols on the instrument case

| Button/Icon              | Meaning DC IN 12 V terminal                                  |  |
|--------------------------|--------------------------------------------------------------|--|
| O-C-⊕<br>DC IN 12V       |                                                              |  |
|                          | DC power                                                     |  |
| BUH                      | Base unit hub terminal                                       |  |
| 1<br>• <del>&lt;</del> → | USB 1 terminal. Connection to an external computer.          |  |
| 2<br>• <del>~</del>      | USB 2 terminal. Connection to USB memory stick or a printer. |  |
| F                        | Barcode scanner terminal                                     |  |

■ Symbols on the instrument case

# **Before operation**

| In this chapter              |    |
|------------------------------|----|
| Installation                 | 43 |
| Unpacking the instrument     | 43 |
| Placing the instrument       | 44 |
| Power supply                 | 44 |
| Starting the instrument      | 45 |
| Switching off the instrument | 47 |

# Installation

#### In this section

Unpacking the instrument (43)
Placing the instrument (44)
Power supply (44)
Starting the instrument (45)
Switching off the instrument (47)

# **Unpacking the instrument**

Please keep the shipping box if you plan to transport the instrument and supplies to other sites.

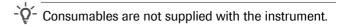

▶ See Materials supplied by Roche (250)

#### ▶ To unpack the instrument

- 1 Open the box using a pair of scissors or a knife to cut the tape.
  - Be careful not to damage the contents when using a cutting instrument.
- 2 Remove and unpack all the items.
- 3 Check the delivered items against the following list:
  - cobas b 101 system
  - Power adapter
  - Power cable
  - Optical check disc
- 4 Check the items for damage.
- **5** If items are missing or damaged, report the missing and damaged items to your local supplier.

## Placing the instrument

▶ See Specifications (245)

#### **▶** To place the instrument

- 1 Observe the required ambient conditions.
- 2 Place the instrument on a level (maximum 3 degrees incline), stable surface (table).
- 3 Make sure that there is sufficient space around the instrument so that the ventilation openings at the front and back are not obstructed, and so that you can connect external devices such as a USB stick to the back of the instrument.

## **Power supply**

#### **△ WARNING**

Personal injury due to improper use of the power supply

- Do not use a damaged power cable or power supply. Any damage to the power cable or the power supply, or a loose connection may result in hazardous operating conditions for the operating personnel.
- Do not leave the equipment unattended while it is plugged in.

#### NOTICE

Damage to the instrument by incorrect power supply and power cable

A power failure or momentary drop in voltage may damage the system or lead to data loss.

- ▶ Do not disconnect the power supply or switch off the instrument while the instrument is processing.
- Use only the power supply equipment and power cable delivered for the instrument.
  - ▶ Specifications (245)
- In areas with weak or unstable power supply, Roche recommends the use of an uninterruptible power supply unit.

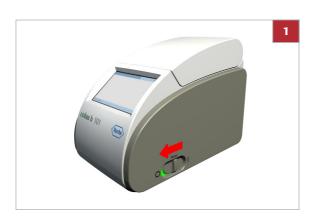

# ► To connect the instrument to the mains power

- 1 Make sure that the instrument is switched off.
  - When the power switch is in off position, the green background color of the power switch is not visible.
- 2 Connect the adapter cable to the DC IN 12 V terminal on the instrument.
- **3** Connect the power cables to the adapter and to the mains supply.

# Starting the instrument

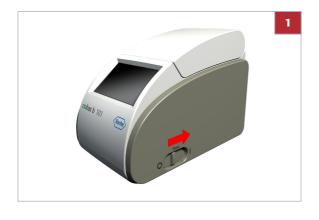

# ► To start the instrument for the first time

- 1 Switch on the instrument.
  - If at the moment you are not sure about the settings, accept the default values. You can change them later.
- **2** Perform the touch screen calibration. Follow the instructions on screen.
- 3 In the Language screen, define which language you want to work in.
- 4 In the **Date Format** screen, define how you want the date to be displayed on screen.
- 5 In the **Date** screen, define the current date.
- 6 In the **Time Format** screen, define how you want the time to be displayed on screen.
- 7 In the **Time** screen, define the current time.
- 8 In the **HbA1c** screen, define which units should be used for **HbA1c** results.
- **9** In the **eAG** screen, define which units should be used for eAG reporting.
- 10 In the Lipid screen, define which units should be used for Lipid results.

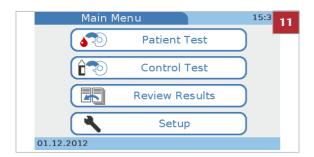

**11** After the warm-up period, the **Main Menu** screen is displayed.

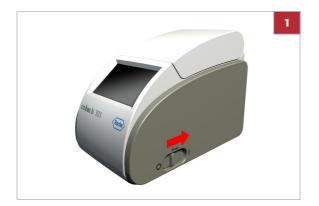

# ► To start the instrument for routine testing

1 Switch on the instrument.

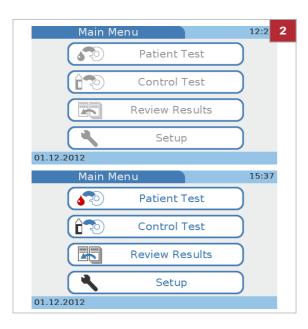

- 2 When the self-tests and warm-up have successfully been completed, the Main Menu screen is displayed.
  - Depending on whether you work with operator information or not, functions may not be available and you may have to log on first.

#### **▶** Related topics

- Calibrating the touch screen (226)
- Choosing the language (223)
- Setting the date (224)
- Setting the time (225)
- Choosing the units in which results are reported (169)
- List of error messages (238)

# **Switching off the instrument**

#### **△ CAUTION**

Loss of sample due to inappropriate switching off Switching off the instrument results in immediate processing stop and you need to repeat the test that was being processed when you switched off the instrument, requiring new sample and disc.

Do not switch off the instrument while it is processing.

You can define automatic logoff after a certain period of inactivity.

▶ Defining automatic logoff (193)

#### To switch off the instrument

- 1 Make sure that the instrument is not processing.
- 2 If you logged on at the beginning of the session, choose ← to log off.

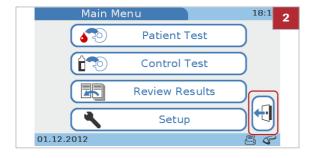

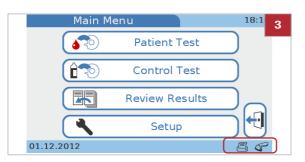

3 It is safe to switch off when the Main Menu screen is displayed and there are no flashing status icons.

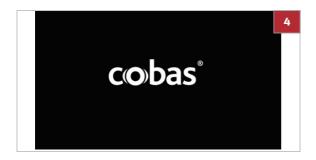

- 4 It is safe to switch off when the screen-saver screen is displayed.
- **5** It is safe to switch off when you are asked on screen to switch off.

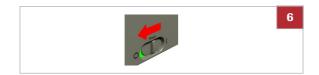

**6** Switch off the instrument using the power switch.

# **Testing samples**

| In this chapter                                                                                                    | 4                                                        |
|----------------------------------------------------------------------------------------------------|----------------------------------------------------------|
| What you need                                                                                                    | . 51                                                     |
| Important notes regarding blood testing                                                                                                    |                                                          |
| Preparing the instrument                                                                                                    | . 55                                                     |
| Preparing the sample                                                                                                    | . 57                                                     |
| Performing patient tests.  Short guide  Single testing vs. dual testing  Using operator information  About operator information  Entering operator information  Using patient information  About patient information  Entering patient information  If the QC results are no longer valid  Preparing a disc  Preparing an HbA1c disc  Preparing a CRP disc | 59<br>60<br>64<br>64<br>65<br>66<br>68<br>68<br>71<br>72 |
| Using a fingerstick                                                                                                    | . 77                                                     |
| Applying sample to a disc                                                                                                    | . 80<br>. 83                                             |
| Applying sample to a CRP disc                                                                                                    | . 86                                                     |

Table of contents

# Performing a single test. 89 Performing an HbA1c test. 89 Performing a Lipid test. 91 Performing a CRP test 93 Performing dual tests. 95 Adding comments to results. 97 Adding patient information to results 99 Printing patient results. 101 Performing STAT tests 104

# What you need

| cobas b 101 system.                                                                                                    |
|----------------------------------------------------------------------------------------------------|
| cobas b 101 HbA1c Test or cobas b 101 Lipid Pane<br>or cobas b 101 CRP Test.                                                                                                    |
| Single-use only disposable blood lancets, e.g. Accu-Check Safe-T-Pro-Plus.                                                                                                    |
| Pipette or capillary tube with plunger if you take sample from a blood collection tube.                                                                                                    |
| For HbA1c tests use pipettes with a pipetting volume of at least 2.0 $\mu$ L, for lipid tests with a volume of at least 19.0 $\mu$ L, and for CRP tests with a volume of at least 12.0 $\mu$ L. |
| External printer (if you want to print the results).                                                                                                    |
| Hand-held barcode scanner (if you want to read operator or patient information from barcodes).                                                                                                  |
| Powder-free gloves.                                                                                                    |
| Alcohol swabs and lint-free cotton swabs.                                                                                                    |
| Sterile gauze pad.                                                                                                    |
|                                                                                                    |

# Important notes regarding blood testing

#### **△ WARNING**

#### **Protection against infection**

There is a potential risk of infection. Operators of the instrument must be aware that any object coming into contact with human blood is a potential source of infection.

- Use gloves.
- ▶ Use single-use only disposable blood lancets.
- Dispose of used lancets in a sturdy sharps container with lid.
- Dispose of used test discs according to your facility's infection control policy.
- Follow all health and safety regulations in force locally.

#### In this section

Always ... (53)

# Always ...

Ensure that the following conditions are met before and during performing tests:

 The ambient temperature must be between +15°C and +32°C (59 to 90°F).

Do not operate an air conditioning system near the instrument.

Do not place the instrument near another heat emitting device.

 The ambient relative humidity must be between 10% and 85% (non-condensing).

Do not operate a humidifier or dehumidifier near the instrument.

- The ambient environment must not contain high levels of dust
- The instrument must be placed on a level (maximum 3 degrees incline), stable surface (table).
- Do not knock or move the instrument during processing.
- For correct handling of test discs, follow the information contained in the package insert.
- If the test discs are stored in a refrigerator, they must be kept—in their sealed foil pouch—at an ambient temperature between +15 °C and +32 °C (59 °F and 90 °F) for at least 20 minutes before being used for performing tests.
- Wash the hands carefully with soap, rinse with warm water, and dry them thoroughly.
- Disinfect the side of a fingertip with alcohol and dry with a clean swab or paper tissue.
- Apply blood to the disc immediately after lancing.
- Use a disc within 20 minutes of opening its pouch.
- The turntable, its surroundings, and the touch screen must be clean.
- Do not disconnect the power supply or switch off the instrument while the instrument is processing.
- Do not disconnect the printer, computer, or BUH while the instrument is processing a test or performing other activities such as printing or transferring data.
- Do not take blood from a patient who has wet hands (residues of water, residues of soap, sweat, hand cream, alcohol).

#### **△ CAUTION**

#### Accuracy and precision of measured results

Failure to comply with the above precautions may lead to inaccurate results, which in turn may influence the result interpretation by the health care professional.

Comply with the above precautions.

# **Preparing the instrument**

#### In this section

Starting the instrument (55) User identification (56)

# **Starting the instrument**

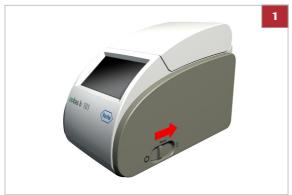

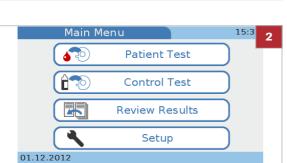

#### To start the instrument

- 1 Switch on the instrument.
  - The warm up time depends on current temperature status of the instrument.
  - → The instrument automatically performs self-tests and warm-up.
  - → If an error message is displayed, note its ID and refer to the list of error messages.
- When self-testing and warm up is successfully completed, the Main Menu screen is displayed.

#### **▶** Related topics

List of error messages (238)

## **User identification**

The instrument can be set up so that users must log on (enter identification information) before they can use the instrument. This is done to restrict access to the instrument.

The following identification functions are available:

- Operator ID
- Operator name
- Authority level
- Password
- ▶ Edit Operator List (198)
- ▶ Password Entry (195)
- ▶ Password Expiry (195)

#### ▶ To log on

- You are automatically presented with the appropriate logon screens as soon as you choose one of the buttons. Which ones they are and which information you need to provide depends on the instrument setup.
- 2 Enter the logon information as requested.
  - Which screen is displayed now depends on which button you chose at the beginning.

# **Preparing the sample**

#### In this section

Getting a good capillary blood sample (57) Getting a good result from venous blood or plasma samples (58)

## Getting a good capillary blood sample

#### **△ CAUTION**

Incorrect results due to residues on skin

Residues of water or disinfectant on the skin can dilute the drop of blood and so produce false results.

Residues of hand cream on skin influence the triglyceride results.

When washing or disinfecting the patient's finger, allow it to dry thoroughly.

-Q- Illustrations in this section are only examples and do not necessarily match actual items or represent all available items.

## ▶ To get a suitable drop of blood

- 1 Use single-use only disposable blood lancets.
- 2 Ask the patient to wash his or her hands with liquid soap to remove fatty substances. Warm water helps to stimulate the blood flow. Rinse the fingers extensively to remove all traces of soap. Dry the hands.
  - Hand cream and soap might contain substances such as glycerides, glycerol and ethylene glycol, which can result in false high triglyceride results.
- **3** Have the patient let that arm hang down by his or her side before lancing a finger.
- 4 Take a lint-free cotton swab containing 70% isopropanol and wipe the area to be lanced on the side of the middle or ring finger three times. Take another lint-free cotton swab containing 70% isopropanol and wipe the same area again three times before lancing the finger. Then dry with a sterile gauze pad.

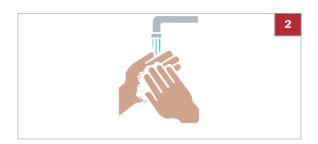

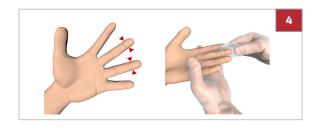

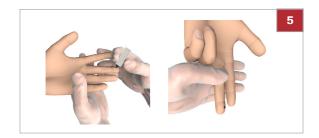

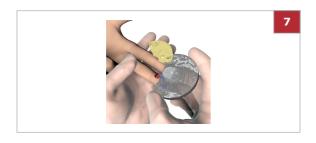

- 5 CAUTION! Do not squeeze or milk the area around the puncture, the sample may become hemolytic or contain tissue fluid, which potentially affects sample results.
  - Immediately after lancing, skim the finger smoothly from the palm's end towards 1 cm before the puncture site several times to obtain a good drop of blood.
- **6** CAUTION! Wipe off this first drop of blood, as it may contain tissue fluid.
  - Then obtain another drop of blood in the same way
- 7 Immediately apply the drop of blood directly to the suction point of the test disc.
- 8 Wipe the puncture site with a clean swab or paper tissue. If bleeding continues, slightly press on the puncture site and cover it with a protective plaster.

#### **▶** Related topics

- Using a fingerstick (77)
- For an overview of performing a test, see Short guide (60)

# Getting a good result from venous blood or plasma samples

As an alternative to performing a test with capillary blood, you can also use a venous whole blood or plasma sample.

- Q- Always use venous blood and plasma with anticoagulant as stated in the respective Method Sheet of the test.

#### **△ CAUTION**

Incorrect results due to using inappropriate anticoagulants

Using inappropriate anticoagulants may interfere with the reagents and lead to incorrect results.

 Only use anticoagulants or other additives that are stated in the Method Sheet of the respective test.

# **Performing patient tests**

#### **△ CAUTION**

#### **Moving parts**

- ▶ Keep the lid closed and in place while the instrument is operating.
- Only open the lid when instructed to do so or when the instrument is switched off.

#### **△ CAUTION**

Incorrect results due to wrong liquid

Ensure that you use patient sample and not control solution.

#### **△ CAUTION**

Incorrect results or malfunction due to powder on discs

Wear powder-free gloves while operating the instrument. (Powder may adversely affect the optical unit in the instrument or the disc.)

Due to the possible difference between the internal clock and local time (time zones), the actual disc expiry dates can vary to beyond the date printed on the pouch.

The following procedures depend on whether you work with or without operator IDs.

- ▶ For information on the effect of the various operator ID definitions, see Logical overview of using the Operator ID functions ☐ (190)
- ► For information on the effect of the various patient ID definitions, see Logical overview of using the Patient ID functions (204)
- ► For a detailed procedure when working without operator and patient information, see Performing an HbA1c test (89)
- ★ For a detailed procedure when working with operator and patient information, see Performing dual tests (95)

#### In this section

Short guide (60)

Single testing vs. dual testing (64)

Using operator information (64)

Using patient information (68)

If the QC results are no longer valid (71)

Preparing a disc (72)

Using a fingerstick (77)

Applying sample to a disc (79)

Performing a single test (89)

Performing dual tests (95)

Adding comments to results (97)

Adding patient information to results (99)

Printing patient results (101)

## **Short guide**

The following table provides an overview of how to perform a single mode patient test with capillary blood.

-Q- For details on individual steps, see the subsequent sections.

-Q- Illustrations in this section are only examples and do not necessarily match actual items or represent all available items.

Choose an area on the side of the middle or ring finger of either hand.
Clean the chosen area with an alcohol swab (i.e. 70% Isopropanol or Ethanol, emollient free), then dry it with a sterile

gauze pad.

#### Step Task Procedure, comment Precondition the discs. 1. Discs must have a temperature between +15 °C and +32 °C (59 °F and 90 °F) when being used. If you store them in a refrigerator, remove them from the refrigerator at least 20 minutes before you want to use them. ACTOR DE DESIGNACION DE LA COMPANION DE LA COMPANION DE LA COM 2 Start the test on the Choose Main Menu > Patient Test. instrument. If you are asked to provide an operator Patient Test ID and possibly a password, enter them. Î Control Test If you are asked to provide patient information (e.g. a patient ID), enter it. When the instrument is ready to PATO1 PATIENT A perform the test, you are asked to 01.12.2 PATO2 PATIENT B prepare the disc and to open the lid. ▶ For details on using operator information, see About operator PATO1 PATIENT A information (65). ▶ For details on using patient information, see About patient information (68) Oper 3 Prepare the disc. 1. Tear open the pouch at the notch on the edge of the foil pouch. Ensure that you open the whole length of the pouch so the disc can easily be removed. NAME AND ADDRESS OF THE OWNER, OF THE OWNER, OWNER, OWNER, Remove the disc from the 1. Remove the disc from its pouch and pouch and open it. place it on a clean surface. Make sure not to touch the suction point and the transparent surfaces. 5 Ask the patient to wash 1. Ask the patient to wash his or her his/her hands hands carefully with soap, rinse with warm water, and dry them thoroughly.

■ Short guide for performing a single mode patient test (capillary blood)

Prepare the patient's finger

6

#### Step Task Procedure, comment Prick the patient's finger 1. Firmly prick the chosen area with a lancet. Skim the finger smoothly from the palm's end up to 1 cm before the puncture site several times to obtain a large drop of blood. Wipe off this first drop of blood, as it may contain tissue fluid. Squeeze the finger gently again until a second large drop of blood forms. 8 Collect the sample With the imprinted side of the disc facing upwards, position the disc's suction point above the drop of blood. Apply blood and observe that it has filled the marked area. 9 Check the volume 1. Check the sample volume: turn the disc on its back side. The area marked in blue has to be filled completely with 10 Close the disc Press the hinge cover down firmly to close the disc. Ensure that the disc is free from blood outside the sample application zone. Wipe the puncture site with a clean swab or paper tissue. If bleeding continues, slightly press on the puncture site and cover it with a protective plaster. 11 Insert the disc in the 1. Open the lid of the instrument. instrument 2. Place the disc on the turntable. Make sure that you have the imprinted side up and you do not touch the transparent surfaces. 3. Close the lid. If the disc was not placed properly on the turntable, the lid does not close effortlessly. Do not force the lid, as it may result in damage to the instrument. The instrument automatically starts processing the test. 12 Review the results When the test is complete, the results are Par:Lipid Lot:904033 01.12.2012 08:49 displayed on the screen. The possible actions that follow depend on CHOL $160\,\text{mg/dl}$ LDL 70 mg/dL the instrument setup. T G 100 mg/dL Non-HDL 90 mg/dL Once confirmed, you can review stored 70 mg/d CHOL/HDL 2.3 results from the Review Results screen. ▶ For details on reviewing patient results, see Reviewing patient results (129).

■ Short guide for performing a single mode patient test (capillary blood)

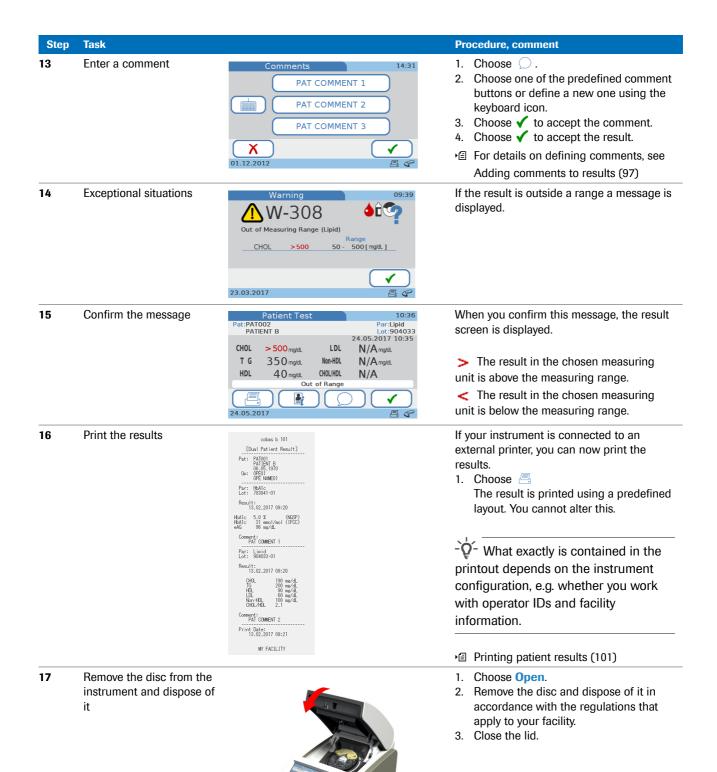

■ Short guide for performing a single mode patient test (capillary blood)

# Single testing vs. dual testing

The instrument offers two testing modes: single and dual testing. Single testing allows measuring one disc at a time: the HbA1c, the Lipid, or the CRP disc. Dual testing allows measuring an HbA1c and a Lipid disc in a single workflow with all results displaying after the second test.

|   | Single testing                                       | Dual testing                                                                                                    |
|---|------------------------------------------------------|----------------------------------------------------------------------------------------------------|
| 1 | Prepare the disc.                                    | Prepare the disc.                                                                                                    |
| 2 | Apply a fingerstick.                                 | Apply a fingerstick.                                                                                                    |
| 3 | Transfer the sample to the disc.                     | Transfer the sample first to the Lipid then to the HbA1c disc.                                                                                                    |
|   | Insert the disc in the instrument and close the lid. | <ul> <li>Insert the HbA1c disc in the instrument immediately after applying sample and close the lid.         The instrument starts testing automatically.     </li> <li>When the test is complete, remove the HbA1c disc and insert the Lipid disc.</li> </ul> |
|   | The instrument starts testing automatically.         | The instrument starts testing automatically.                                                                                                    |
| 4 | Review and print the results.                        | Review and print the results.                                                                                                    |
| 5 | Remove the disc.                                     | Remove the disc.                                                                                                    |

■ Single vs. dual testing

Testing of discs must start immediately after applying the sample.

-Ų- In the case of dual testing, testing of the Lipid disc must start as soon as the HbA1c test is complete.

For details on the reagent stability, see the package insert.

#### **▶** Related topics

 For details on setting up the test mode, see Defining whether dual testing is used (167)

## **Using operator information**

#### In this section

About operator information (65) Entering operator information (66)

#### **About operator information**

Test procedures depend on whether your instrument is configured to work with or without operator and patient information, and also on the test mode (single or dual testing).

Working with operator information has the following purpose:

- Each test result is identified by the ID and name of the operator who has performed the test. This may be a legal requirement for result archiving purposes.
- You can limit instrument access to trained persons.
- You can specify certain users for setup and maintenance of the instrument.

For the operator, the main consequence of working with user information is the fact that they have to identify themselves (enter the operator ID and possibly password) before they can use the instrument.

The instrument offers several ways of entering your operator information:

- You can use the on-screen keyboard for entering all information (ID, password).
- You can use the hand-held barcode scanner to enter your operator ID.

This function speeds up information entry and prevents input errors. It is suitable for environments where barcodes are generally used, e.g. on patient records.

 You can use a list of predefined users (Edit Operator List) to enter your operator ID and name.

This function is designed to make the ID entry easy.

 $\dot{Q}$  For security reasons, passwords can only be entered using the keyboard.

#### ► Related topics

- ID Setup (188)
- Entering operator information (66)
- Edit Operator List (198)

### **Entering operator information**

The following procedures are based on the assumption that you work with operator IDs and passwords. If you do not work with passwords, the respective screens are not displayed.

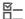

- ☐ To be able to use the operator list at least one operator must be defined.
- ☐ To work with a barcode scanner, the instrument must be set up to work with a barcode entry and the barcode scanner must be connected to the instrument.

# ► To enter your operator information using the keyboard (no barcode scanner connected)

- 1 On the Main Menu, choose any button.
- 2 Enter your operator ID.
  - Choose (123) to display the numeric keyboard and
     (ABC) to display the alphabetic keyboard.
- **3** Choose ✓.
- 4 Enter your password. Choose ✓.
  - → Which screen is displayed now depends on the button you chose at the beginning.

# ➤ To enter your operator information using the barcode scanner

- 1 On the Main Menu, choose any button.
- 2 Scan your operator ID.

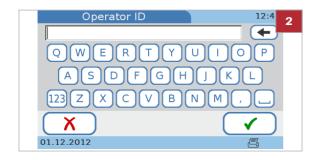

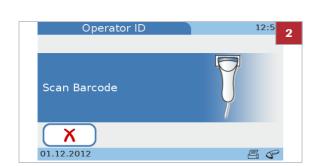

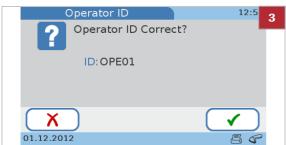

- 3
- 3 Check the ID and choose ✓.
  - If the information is not correct, choose X, and you can scan it again.
  - 4 Enter your password. Choose ✓.
    - → Which screen is displayed now depends on the button you chose at the beginning of the procedure.

# ► To enter your operator information using either the keyboard or the scanner

- 1 On the Main Menu screen, choose any button.
- 2 Do one of the following:
  - Scan the barcode using the hand-held barcode scanner.
  - Choose X and enter the ID using the keyboard.

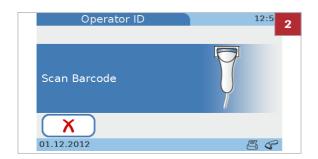

# ► To enter your operator information using the operator list

- 1 On the Main Menu, choose any button.
- **2** Choose the button that contains your operator ID.
  - Choose ↑ and ↓ to display your button if you cannot see it.
- **3** Enter your password. Choose ✓.
  - → Which screen is displayed now depends on the button you chose at the beginning of the procedure.

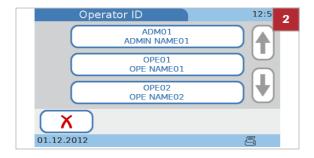

# **Using patient information**

#### In this section

About patient information (68) Entering patient information (68)

#### **About patient information**

Your instrument can be set up to work without patient information, to optionally work with or without patient information, or to make patient information mandatory. You can also configure how you want to enter this information: using the keyboard, the barcode scanner, or a list of predefined patient information.

¬Q́− If you work without patient information, the instrument automatically assigns an ID to each result.

You can add patient information to results before they are confirmed. When the connectivity mode is set to **automatically send**, you cannot add patient information to results at any stage.

Patient information always includes the patient ID. Depending on the instrument setup, the patient name and the date of birth may be included as well.

#### ► Related topics

- Adding patient information to results (99)
- Patient ID setup (203)
- ID Entry (205)

## **Entering patient information**

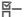

- ☐ To use the patient list, at least one patient must be defined.
- The following procedures assume that you work with patient ID, name, and date of birth. If you do not work with name or date of birth, the corresponding screens are not displayed.
- ▶ See also Adding patient information to results (99)

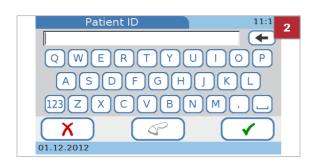

## ▶ To enter patient information using the keyboard

- 1 Choose Patient Test.
  - If patient information is optional you can choose X and add the ID to the result later, if necessary.
- 2 Enter the ID.
- 3 Choose ✓.
- 4 Use the keyboard to enter the name and choose ✓.
  - If you enter an existing ID, the associated name is automatically displayed.
- 5 On the Date of Birth screen, adjust the values choosing ↑ and ↓ to increase and decrease the values, then choose ✓.
  - If you enter an existing ID, the associated date of birth is automatically displayed.
- 6 On the **Patient Information** screen, choose **X** if you need to change the information. Otherwise proceed with the next step.
  - When choosing X the Patient ID screen is displayed again. Make the required changes as described in the previous steps.
- **7** Choose ✓ to save the settings and to close the screen.
  - → The patient information is displayed on the result screen.
- 8 Continue with the test.

# ➤ To enter patient information using the barcode scanner

- 1 Choose Patient Test.
  - If patient information is optional you can choose X and add the ID to the result later, if necessary.
- **2** Scan the patient barcode.
- **3** Use the keyboard to enter the name.
  - If you enter an existing ID, the associated name is automatically displayed.
- 4 Choose ✓.

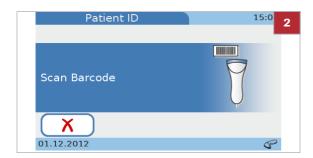

- 5 On the Date of Birth screen, adjust the values choosing ↑ and ↓ to increase and decrease the values.
  - If you enter an existing ID, the associated date of birth is automatically displayed.
- **6** Choose **✓**.
- 7 On the Patient Information screen, choose X if you need to change the information. Otherwise proceed with the next step.
  - When choosing X the Patient ID screen is displayed again. Choose ←, scan the patient barcode and make the required changes as described in the previous steps.
- 8 Choose ✓.
  - → The patient information is displayed on the result screen.
- 9 Continue with the test.
- ➤ To enter patient information using either the keyboard or the scanner
- 1 Choose Patient Test.
- 2 Do one of the following:
  - Scan the barcode using the hand-held barcode scanner.
  - Choose X and enter the ID using the keyboard.

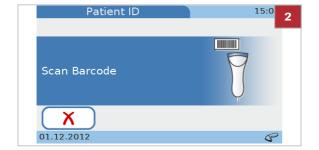

# To enter patient information using the patient list

- 1 Choose Patient Test.
  - If patient information is optional you can choose X and add the ID to the result later, if necessary

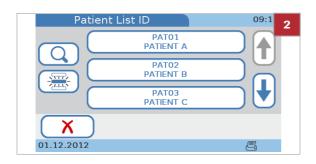

- 2 Do one of the following:
  - Choose a patient from the list.
  - To search for a particular patient, choose Q, type the first few characters of the patient name or ID, choose ✓, and then choose the patient from the list.
  - → The Patient Information screen is displayed, which contains all patient information that is defined in the patient list for this particular patient.
- 3 Choose ★ if you need to change the information. Otherwise proceed with the next step.
  - When choosing X the Patient List ID screen is displayed again. Choose the appropriate patient button.
- 4 Choose ✓.
  - → The patient information is contained in result screen.
- 5 Continue with the test.

# If the QC results are no longer valid

If your instrument is configured to check the validity of control results, you may not be able to perform patient tests.

You can see this on the Main Menu.

If you choose **Patient Test,** a message informs you that you cannot proceed.

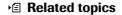

- Operator Lockout (215)
- QC Lockout (215)

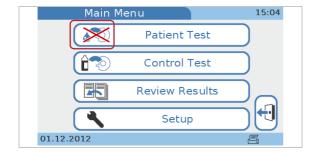

# **Preparing a disc**

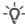

#### - Q- Disc temperature

- If the test discs are stored in a refrigerator, they must be kept—in their sealed foil pouch—at an ambient temperature between +15 °C and +32 °C (59 °F and 90 °F) for at least 20 minutes before being used for performing tests.
- Do not open the foil pouch during this warm-up period.

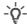

#### - Q - Disc handling

- Make sure not to touch the transparent surfaces of the test disc. Roche recommends to always keep the disc in a pouch when it is not being used, even for small periods.
- Ensure that you place the disc on a clean surface only.
- If you drop the unpacked disc or hit a hard surface with it, dispose of it and use a new disc.
- · Do not place the disc in direct sunlight. For details, refer to the package insert.
- You must use the disc within 20 minutes after opening the pouch. For details, refer to the package insert.
- Do not affix any labels to the disc, this may interfere with testing mechanisms.
- Do not disassemble the disc.

#### In this section

Preparing an HbA1c disc (73) Preparing a Lipid disc (74) Preparing a CRP disc (76)

#### Preparing an HbA1c disc

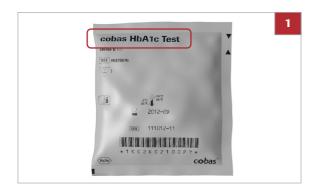

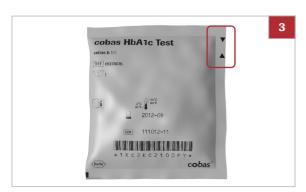

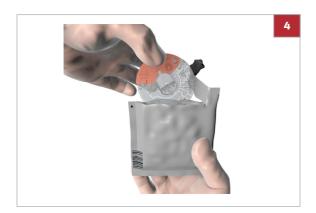

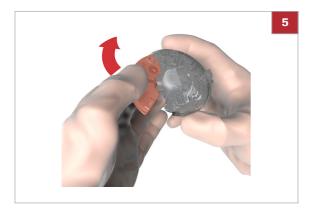

#### ▶ To prepare an HbA1c disc

- 1 Take a disc that has been stored at an ambient temperature between +15 °C and +32 °C (59 °F and 90 °F) for at least 20 minutes.
  - The type of disc is indicated on the pouch.
- 2 CAUTION! Do not use a disc from a damaged pouch. Inspect the unopened foil pouch for tears and punctures.
- **3** CAUTION! Do not refrigerate a test disc once its pouch has been opened.

Tear open the pouch at the notch on the edge of the foil pouch.

4 Remove the test disc from the pouch holding the hinge cover of the disc with thumb and forefinger or thumb and middle finger.

- 5 To open the hinge cover, hold the hinge cover with two fingers at the position of the arrow and open the hinge cover to the maximum opening angle. You feel a click when it is properly opened.
  - Do not open the hinge cover to more than the maximum opening angle by applying excess force, and do not grip the hinge cover too tightly with your two fingers, the hinge cover may come off.

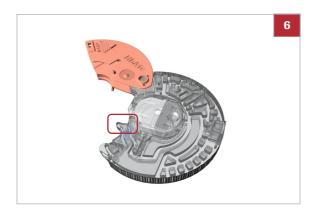

- **6** Do not contaminate the suction point.
  - Do not close the hinge cover before applying blood sample. Once the hinge cover has been closed it cannot be opened again. Do not use force to open it again.

#### **Preparing a Lipid disc**

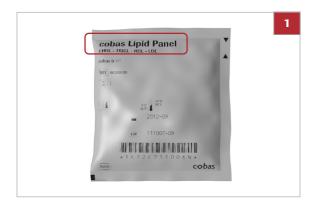

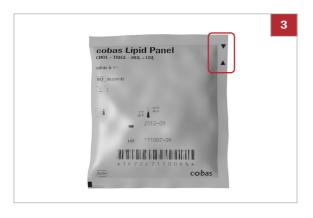

#### ▶ To prepare a Lipid disc

- 1 Take a disc that has been stored at an ambient temperature between +15 °C and +32 °C (59 °F and 90 °F) for at least 20 minutes.
  - The type of disc is indicated on the pouch.
- 2 CAUTION! Do not use a disc from a damaged pouch. Inspect the unopened foil pouch for tears and punctures.
- **3** CAUTION! Do not refrigerate a test disc once its pouch has been opened.

Tear open the pouch at the notch on the edge of the foil pouch.

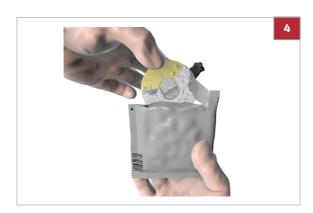

4 Remove the test disc from the pouch holding the hinge cover of the disc with thumb and forefinger or thumb and middle finger.

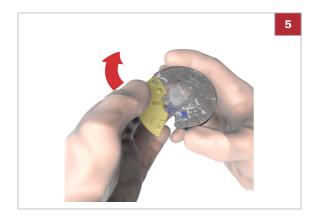

- 5 To open the hinge cover, hold the hinge cover with two fingers at the position of the arrow and open the hinge cover to the maximum opening angle. You feel a click when it is properly opened.
  - Do not open the hinge cover to more than the maximum opening angle by applying excess force, and do not grip the hinge cover too tightly with your two fingers, the hinge cover may come off.

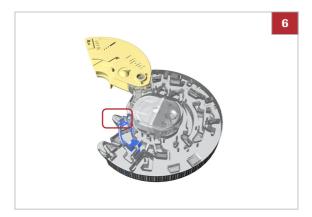

- 6 Do not contaminate the suction point.
  - Do not close the hinge cover before applying blood sample. Once the hinge cover has been closed it cannot be opened again. Do not use force to open it again.

#### **Preparing a CRP disc**

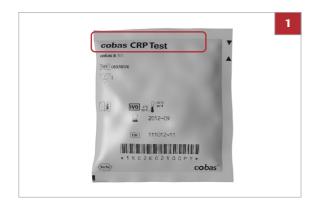

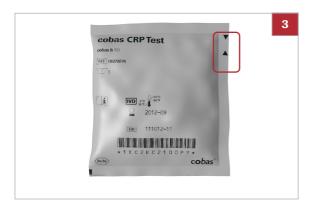

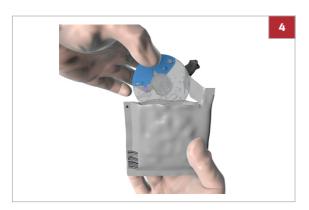

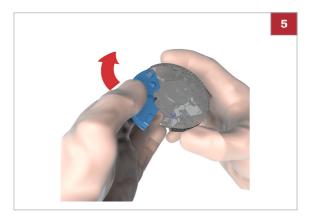

#### **▶** To prepare a CRP disc

- 1 Take a disc that has been stored at an ambient temperature between +15 °C and +32 °C (59 °F and 90 °F) for at least 20 minutes.
  - The type of disc is indicated on the pouch.
- 2 CAUTION! Do not use a disc from a damaged pouch. Inspect the unopened foil pouch for tears and punctures.
- **3** CAUTION! Do not refrigerate a test disc once its pouch has been opened.

Tear open the pouch at the notch on the edge of the foil pouch.

4 Remove the test disc from the pouch holding the hinge cover of the disc with thumb and forefinger or thumb and middle finger.

- 5 To open the hinge cover, hold the hinge cover with two fingers at the position of the arrow and open the hinge cover to the maximum opening angle. You feel a click when it is properly opened.
  - Do not open the hinge cover to more than the maximum opening angle by applying excess force, and do not grip the hinge cover too tightly with your two fingers, the hinge cover may come off.

Roche Diagnostics cobas b 101 system · 2.0 · Operator's Manual · 2.0

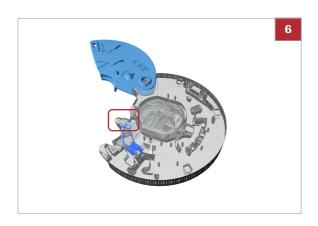

- **6** Do not contaminate the suction point.
  - Do not close the hinge cover before applying blood sample. Once the hinge cover has been closed it cannot be opened again. Do not use force to open it again.

## **Using a fingerstick**

This task is only required if you test with capillary blood.

#### **△ CAUTION**

 Use single-use only disposable blood lancets. Follow the manufacturer's instructions for the device.

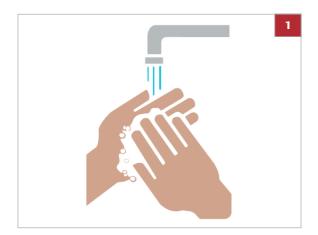

#### To use a fingerstick

- 1 Ask the patient to wash his or her hands with liquid soap to remove fatty substances. Warm water helps to stimulate the blood flow. Rinse the fingers extensively to remove all traces of soap. Dry the hands.
  - Hand cream and soap might contain substances such as glycerides, glycerol and ethylene glycol, which can result in false high triglyceride results.

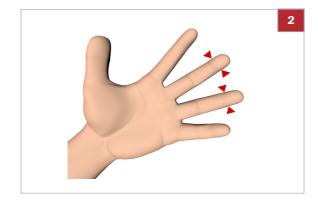

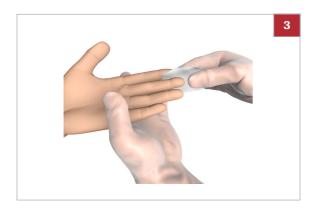

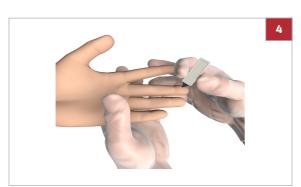

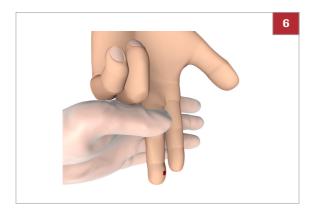

**2** CAUTION! Do not use a finger that is swollen or edematous. Avoid recent incision sites and open cuts on the fingers.

Choose an area on the side of the middle or ring finger of either hand.

- Generally, the middle or ring finger are chosen because they tend to bleed the best and are less sensitive to pain than other fingers. The index finger may have increased sensitivity to pain. Therefore, avoid using it when possible.
- 3 Disinfect the area with an alcohol swab (i.e. 70% Isopropanol or Ethanol, emollient free) and dry with a clean swab or paper tissue.
  - It is important to dry off the alcohol thoroughly because it may cause hemolysis and/or dilution of the sample.
- 4 Firmly prick the chosen area with a lancet.
  - For details on using the lancet, see its package insert.

- 5 CAUTION! Do not squeeze or milk the area around the puncture, the sample may become hemolytic or contain tissue fluid, which potentially affects sample results.
  - Immediately after lancing, skim the finger smoothly from the palm's end towards 1 cm before the puncture site several times to obtain a good drop of blood.
- **6** CAUTION! Wipe off this first drop of blood, as it may contain tissue fluid.

Then obtain another drop of blood in the same way

- 7 Immediately apply the drop of blood directly to the suction point of the test disc.
- 8 Wipe the puncture site with a clean swab or paper tissue. If bleeding continues, slightly press on the puncture site and cover it with a protective plaster.

### Applying sample to a disc

The procedure depends on whether you use capillary blood or venous blood from a blood collection tube.

#### **A CAUTION**

Incorrect results due to soiled disc

Sample or any other liquid that is spilled on the disc casing may lead to incorrect results.

Do not use discs that had any liquid spilled on their casing. Dispose of them and start with a new disc.

#### **△ CAUTION**

Incorrect results due to deteriorated sample or wrong sample temperature

Samples whose temperature is too high or that was stored in inappropriate conditions may deteriorate.

Testing samples that had been frozen and not brought up to a temperature between +15 °C and +32 °C (59 °F and 90 °F) before application may lead to incorrect results.

- Make sure that the sample is fresh and has the correct temperature.
- Roche recommends not to use previously frozen sample for Lipid Panel tests or for CRP tests. When using previously frozen blood for HbA1c testing, make sure that the blood temperature has reached room temperature before application.

#### **△ CAUTION**

Incorrect results due to inappropriate sample handling

Air bubbles in the sample may adversely affect capillary forces and lead to low filling volume.

Make sure that the sample is free of air bubbles.

#### **△ CAUTION**

Incorrect results due to insufficient mixing of the anticoagulated whole blood or plasma

Insufficient mixing of the anticoagulated whole blood or plasma before applying it may lead to incorrect results.

Always mix the anticoagulated whole blood or plasma well before applying it.

- Apply the blood immediately after lancing to prevent clotting.
- The sample must be tested within the time limits defined in the respective package insert.
- $\dot{\dot{Q}}$  Do not apply blood to a disc directly from a syringe with needle to avoid overdosing.
- -Q-Do not use a disc for testing whose hinge cover has been forcibly removed. Dispose of such a disc and prepare a new disc.

#### In this section

Applying sample to an HbA1c disc (80) Applying sample to a Lipid disc (83) Applying sample to a CRP disc (86)

### Applying sample to an HbA1c disc

#### To apply capillary blood sample to an HbA1c disc

- 1 Immediately after pricking the finger, apply the drop of blood directly to the suction point of the test disc.
- 2 With the imprinted side of the disc facing upwards, position the disc's suction point above the blood drop.

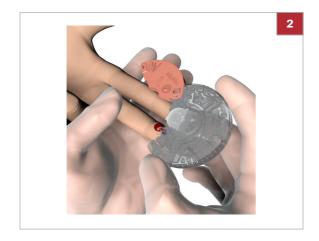

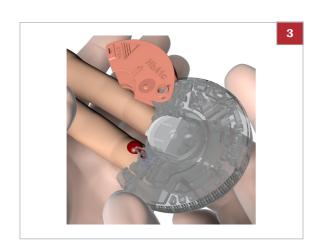

**3** Apply blood and check that it has filled the marked area.

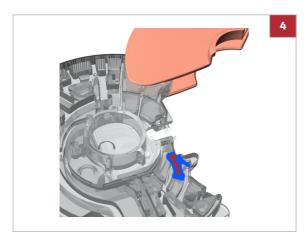

- 4 Turn the disc on its back. The area marked in blue has to be filled completely with blood, and also make sure not to overdose.
  - If there is insufficient blood, do not use a second fingerstick and apply the blood to the same disc; this may lead to clotting. Instead, continue with the procedure and if an error message points to underdosing obtain a new blood sample and apply it to a new disc.

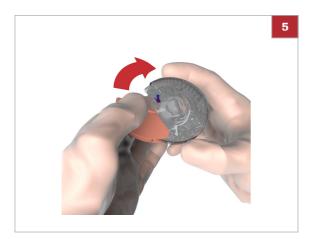

- **5** Press the hinge cover down firmly to close the disc.
  - Once closed correctly, the hinge cover cannot be opened again.
- **6** Wipe the puncture site with a clean swab or paper tissue. If bleeding continues, slightly press on the puncture site and cover it with a protective plaster.

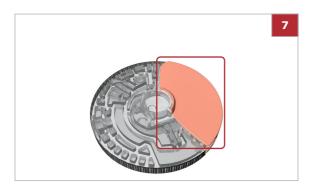

- 7 If you want to write information such as a patient name on the disc, use a felt pen and write it on the back side of the hinge cover.
  - **1** Do not write on the transparent surface.

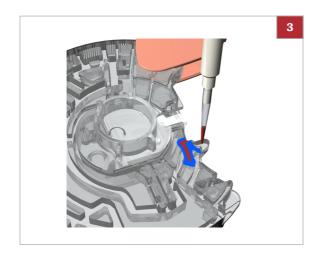

## ► To apply venous sample from a blood collection tube to an HbA1c disc

- 1 Mix the blood well before applying it to the disc.
- **2** Collect the blood from a vial by using a pipette, capillary tube, or similar.
- **3** With the imprinted side of the disc facing downwards, apply the blood sample to the suction point.

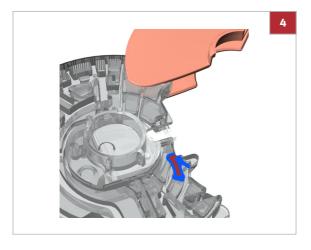

4 Check the sample volume: the area marked in blue has to be filled completely with blood, and also make sure not to overdose.

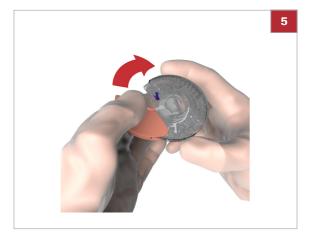

- **5** Press the hinge cover down firmly to close the disc.
  - Once closed correctly, the hinge cover cannot be opened again.

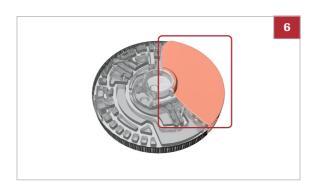

- **6** If you want to write information such as a patient name on the disc, use a felt pen and write it on the back side of the hinge cover.
  - **1** Do not write on the transparent surface.

### Applying sample to a Lipid disc

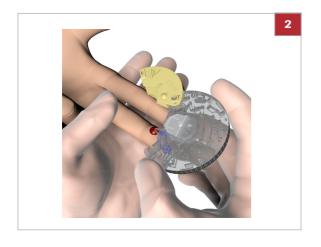

- ► To apply capillary blood sample to a Lipid disc
- 1 Apply the drop of blood directly to the suction point of the test disc immediately after pricking the finger.
- **2** With the imprinted side of the disc facing upwards, position the disc's suction point above the blood drop.

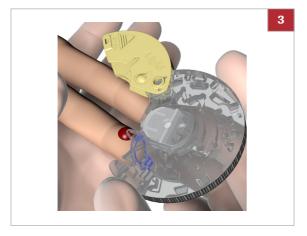

**3** Apply the blood and check that it has filled the marked area.

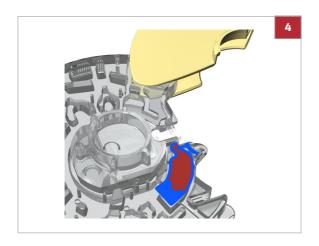

- 4 Turn the disc on its back. The area marked in blue has to be filled completely with blood and also make sure not to overdose.
  - If there is insufficient blood, do not use a second fingerstick and apply the blood to the same disc; this may lead to clotting. Instead, continue with the procedure and if an error message points to underdosing obtain a new blood sample and apply it to a new disc.

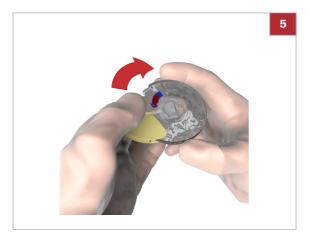

- **5** Press the hinge cover down firmly to close the disc.
  - Once closed correctly, the hinge cover cannot be opened again.
- **6** Wipe the puncture site with a clean swab or paper tissue. If bleeding continues, slightly press on the puncture site and cover it with a protective plaster.

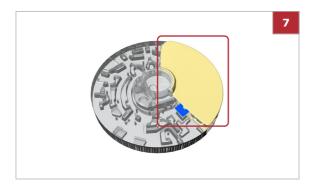

- 7 If you want to write information such as a patient name on the disc, use a felt pen and write it on the back side of the hinge cover.
  - **1** Do not write on the transparent surface.

- ▶ To apply venous sample from a blood collection tube to a Lipid disc
- 1 Mix the blood well before applying it to the disc.
- **2** Collect the blood from a vial by using a pipette, capillary tube, or similar.

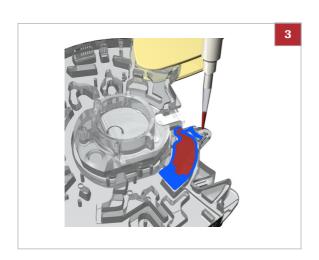

**3** With the imprinted side of the disc facing downwards, apply the blood sample to the suction point.

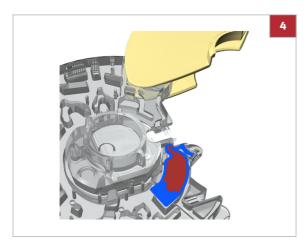

4 Check the sample volume: the area marked in blue has to be filled completely with blood, and also make sure not to overdose.

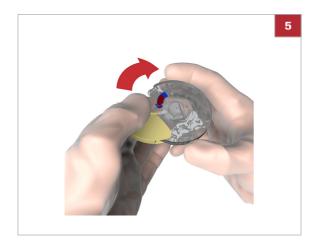

- **5** Press the hinge cover down firmly to close the disc.
  - Once closed correctly, the hinge cover cannot be opened again.

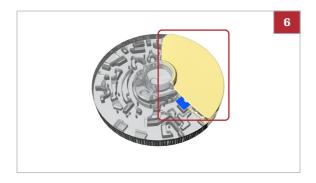

- **6** If you want to write information such as a patient name on the disc, use a felt pen and write it on the back side of the hinge cover.
  - **1** Do not write on the transparent surface.

### Applying sample to a CRP disc

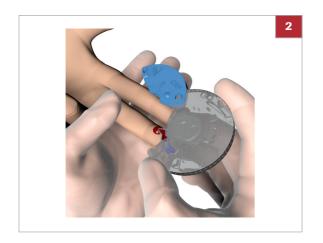

#### ► To apply capillary blood sample to CRP disc

- 1 Immediately after pricking the finger, apply the drop of blood directly to the suction point of the test disc.
- **2** With the imprinted side of the disc facing upwards, position the disc's suction point above the blood drop.

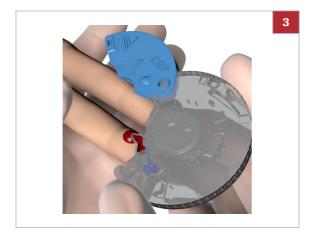

**3** Apply blood and check that it has filled the marked area.

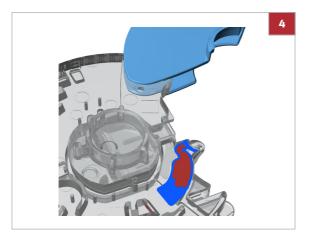

- 4 Turn the disc on its back. The area marked in blue has to be filled completely with blood, and also make sure not to overdose.
  - If there is insufficient blood, do not use a second fingerstick and apply the blood to the same disc; this may lead to clotting. Instead, continue with the procedure and if an error message points to underdosing obtain a new blood sample and apply it to a new disc.

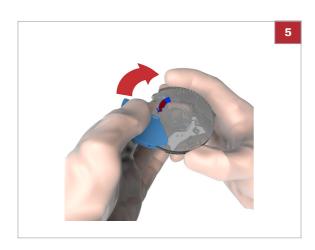

- **5** Press the hinge cover down firmly to close the disc.
  - Once closed correctly, the hinge cover cannot be opened again.
- **6** Wipe the puncture site with a clean swab or paper tissue. If bleeding continues, slightly press on the puncture site and cover it with a protective plaster.

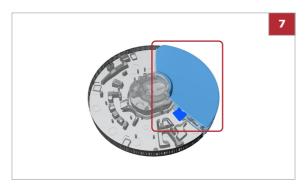

- 7 If you want to write information such as a patient name on the disc, use a felt pen and write it on the back side of the hinge cover.
  - **1** Do not write on the transparent surface.

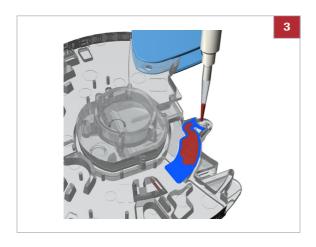

- ▶ To apply venous sample from a blood collection tube to a CRP disc
- 1 Mix the blood well before applying it to the disc.
- **2** Collect the blood from a vial by using a pipette, capillary tube, or similar.
- **3** With the imprinted side of the disc facing downwards, apply the blood sample to the suction point.

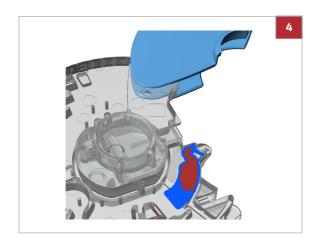

4 Check the sample volume: the area marked in blue has to be filled completely with blood, and also make sure not to overdose.

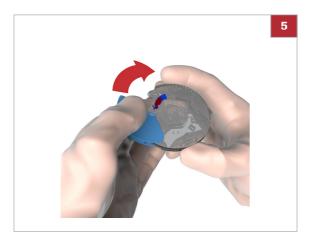

- **5** Press the hinge cover down firmly to close the disc.
  - Once closed correctly, the hinge cover cannot be opened again.

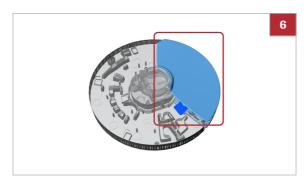

- **6** If you want to write information such as a patient name on the disc, use a felt pen and write it on the back side of the hinge cover.
  - **1** Do not write on the transparent surface.

## Performing a single test

Test procedures depend on whether your instrument is configured to work with or without operator and patient information, and also on the test mode (single or dual testing).

Do not insert a disc whose hinge cover has been forcibly removed in the instrument. Dispose of such a disc and prepare a new disc.

-Q- Illustrations in this section are only examples and do not necessarily match actual items or represent all available items.

#### In this section

Performing an HbA1c test (89) Performing a Lipid test (91) Performing a CRP test (93)

#### Performing an HbA1c test

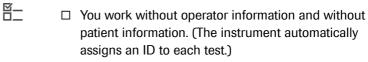

☐ You work in single test mode.

#### ▶ To perform an HbA1c test

- 1 On the Main Menu screen, choose Patient Test.
  - → An instruction screen is displayed.
- 2 Choose Open.
  - → The lid opens automatically.

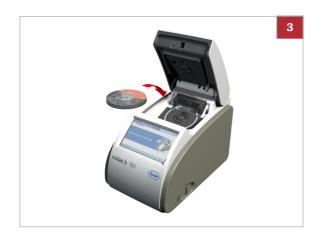

- 3 Place the HbA1c disc on the turntable.
  - Make sure that the imprinted side is facing up.

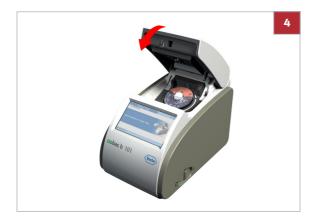

- 4 Close the lid slowly, you can feel it click when it is
  - → The measuring process starts automatically.
  - → Messages are displayed to inform you about the progress.
  - → When the test is complete, the results are displayed.

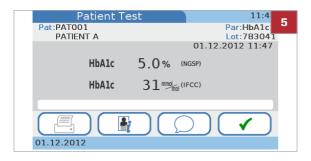

- 5 If the instrument is configured to allow comment entry, you may now add a comment to the result by choosing \( \sigma\) and then selecting a predefined comment or writing a new one.
- 6 Choose ✓.
  - → The results are now confirmed and saved on the instrument.
- **7** Choose **Open** and open the lid.
- 8 Remove the disc, store it in its pouch, and dispose of it according to the rules for handling biohazardous waste that apply to your facility.
  - → The results are now available on the Review Results screens.
- 9 Close the lid.

#### **▶** Related topics

- Adding comments to results (97)
- About reviewing results (127)
- Defining which parameters are reported (168)
- Choosing the units in which results are reported (169)
- Customizing the normal ranges (170)

#### **Performing a Lipid test**

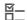

- ☐ You work without operator information and without patient information. (The instrument automatically assigns an ID to each test.)
- ☐ You work in single test mode.

#### To perform a Lipid test

- 1 On the Main Menu screen, choose Patient Test.
  - → An instruction screen is displayed.
- 2 Choose Open.
  - → The lid opens automatically.
- 3 Place the Lipid disc on the turntable.
  - Make sure that the imprinted side is facing up.

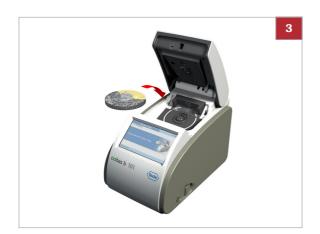

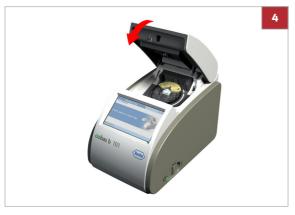

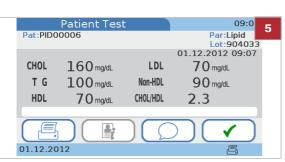

- 4 Close the lid slowly, you can feel it click when it is closed.
  - → The measuring process starts automatically.
  - → Messages are displayed to inform you about the progress.
  - → When the test is complete, the results are displayed.
- 5 If the instrument is configured to allow comment entry, you may now add a comment to the result by choosing and then selecting a predefined comment or writing a new one.
- 6 Choose ✓.
  - → The results are now confirmed and saved on the instrument.

- 7 Choose Open and open the lid.
- 8 Remove the disc, store it in its pouch, and dispose of it according to the rules for handling biohazardous waste that apply to your facility.
  - → The results are now available on the Review Results screens.
- 9 Close the lid.

#### **▶** Related topics

- Adding comments to results (97)
- About reviewing results (127)
- Defining which parameters are reported (168)
- Choosing the units in which results are reported (169)
- Customizing the normal ranges (170)

#### **Performing a CRP test**

CRP is not a factory-preset parameter in the **cobas b** 101 system. If you want to work with CRP parameter, you must first activate it by performing a CRP test. Alternatively, you can activate it by running the CRP QC Info Disc in the QC Test mode. Once activated, you are able to define its units.

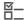

- ☐ You work without operator information and without patient information. (The instrument automatically assigns an ID to each test.)
- ☐ You work in single test mode.

#### ▶ To activate CRP

 In order to activate CRP parameter, proceed as describe in procedure To perform a CRP test.

#### ▶ To perform a CRP test

- 1 On the Main Menu screen, choose Patient Test.
  - → An instruction screen is displayed.
- 2 Choose Open.
  - → The lid opens automatically.
- 3 Place the CRP disc on the turntable.
  - Make sure that the imprinted side is facing up.

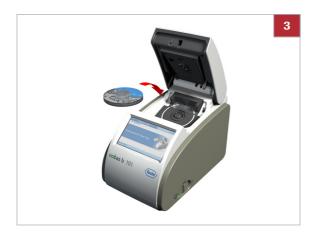

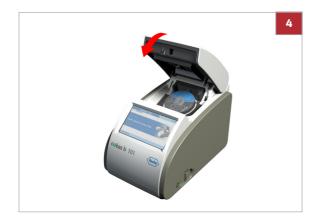

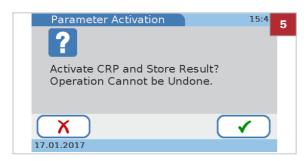

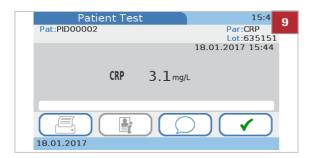

- 4 Close the lid slowly, you can feel it click when it is closed.
  - The measuring process starts automatically.
  - Messages are displayed to inform you about the progress.
  - If you are activating CRP parameter continue with the next step. Otherwise, proceed with step 8.
- **5** When the test is complete, a screen is displayed asking you whether you want to activate CRP and store the result of the test.
  - If you choose X results will not be stored and CRP parameter will not be activated.
- **6** Choose **✓**.
- 7 Choose either mg/L or mg/dL.
- 8 Choose ✓.
  - → The results are displayed.
- 9 If the instrument is configured to allow comment entry, you may now add a comment to the result by choosing \( \sigma\) and then selecting a predefined comment or entering a new one.
- **10** Choose **✓**.
  - → The results are now confirmed and saved on the instrument.
- 11 Choose Open and open the lid.
- 12 Remove the disc, store it in its pouch, and dispose of it according to the rules for handling biohazardous waste that apply to your facility.
  - → The results are now available on the Review Results screens.
- 13 Close the lid.

#### ▶ ■ Related topics

- Adding comments to results (97)
- About reviewing results (127)
- Defining which parameters are reported (168)
- Choosing the units in which results are reported (169)
- Customizing the normal ranges (170)

## **Performing dual tests**

Test procedures depend on whether your instrument is configured to work with or without operator and patient information, and also on the test mode (single or dual testing).

Do not insert a disc whose hinge cover has been forcibly removed. Dispose of such a disc and prepare a new disc.

-Q- Illustrations in this section are only examples and do not necessarily match actual items or represent all available items.

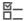

- ☐ You work with operator information and patient information.
- ☐ You work with patient name information.
- ☐ You work with password identification.
- ☐ You work in dual test mode.

#### To perform a test

- 1 On the Main Menu screen, choose Patient Test.
  - If you have just started the instrument or this is your first action of a work session, a screen for entering your operator ID is displayed.
- 2 Enter the operator ID.
- **3** Choose ✓.
- 4 Enter your password.
- 5 Choose ✓.
- 6 Enter the patient information
- 7 Choose **Dual Testing HbA1c+Lipid**.

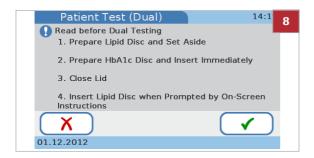

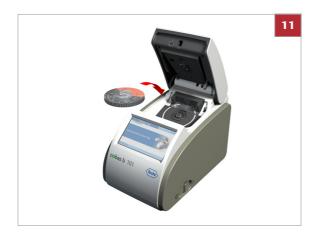

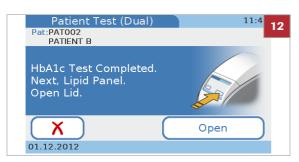

- 8 Read the instructions carefully and choose 

   .
- **9** Follow the instructions on screen.

#### 10 Choose Open.

- → The lid opens automatically and a screen is displayed, asking you to place the HbA1c disc and to close the lid.
- 11 Place the HbA1c disc on the turntable.
  - **1** Make sure that the imprinted side is facing up.

- **12** Close the lid slowly, you can feel it click when it is closed.
  - → The measuring process starts automatically.
  - → Messages are displayed to inform you about the progress. When the test is complete, a screen is displayed, asking you to replace the HbA1c disc with the Lipid disc.
- 13 Choose Open.
- **14** Remove the HbA1c disc and place the Lipid disc on the turntable.
- **15** Close the lid slowly, you can feel it click when it is closed.
  - If the Lipid disc is not inserted within 60 seconds after completion of HbA1c measurement, a screen is displayed informing you that the sample stability period has been exceeded and that you need to repeat the lipid tests with a fresh disc. The test is aborted, confirm the message, remove the disc, obtain a fresh sample and Lipid disc, then perform a single lipid test.
  - → The measuring process starts automatically.
  - → Messages are displayed to inform you about the progress.
  - → When the test is complete, the results are displayed.

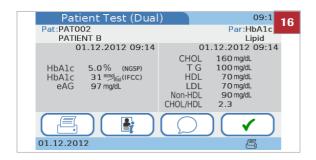

- 16 If the instrument is configured to allow comment entry, you may now add a comment to the result by choosing and then selecting a predefined comment or entering a new one.
  - Comments are entered separately for both the HbA1c and Lipid results.
- 17 Choose ✓.
- 18 Choose Open.
- 19 Remove the disc, store it in its pouch, and dispose of it according to the rules for handling biohazardous waste that apply to your facility.
  - → The results are now available on the Review Results screens.
- 20 Close the lid.

#### ► Related topics

- About operator information (65)
- About patient information (68)
- Adding comments to results (97)
- About reviewing results (127)

## **Adding comments to results**

Typically, you would add a comment as part of reviewing the result in the process of performing a test. Whether you can or even must add a comment to the results depends on how your instrument is configured.

- For information on setting up predefined comments, see Defining how comments are used (165)
- ▶ Performing an HbA1c test (89)
- ▶ Performing dual tests (95)

'Q'- You can add comments to results before they are confirmed. When the connectivity mode is set to **automatically send**, you cannot add comments to results at any stage.

-Q- If you work with dual testing, comments are added to each result separately.

-Q- If your instrument is configured to always require comments and you do not enter a comment at this stage, a message is displayed, to remind you that a comment is required.

# ➤ To add a comment to a result while performing a test

- 1 Perform a test.
- **2** When the test is complete, choose  $\bigcirc$ 
  - f If your instrument is configured to always require comments and you do not enter a comment at this stage, a message is displayed, reminding you that you need to add a comment.
    With dual testing, comments are entered individually for the HbA1c and Lipid results.
    You can choose ↓ and ↑ to switch between the two result sets.
  - → The Comments list which contains all predefined comments is displayed.

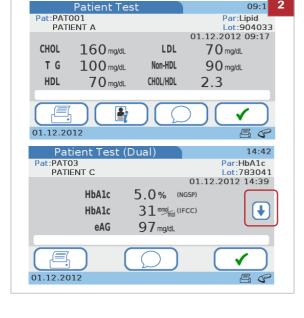

- PAT COMMENT 1

  PAT COMMENT 2

  PAT COMMENT 3

  O1.12.2012
- **3** To add a comment, choose one of the following options:
  - To add a predefined comment, choose one of the comment buttons and choose ✓.
  - To change a predefined comment, choose one of the comment buttons and choose ==.
  - To add a new comment, choose in and enter the comment.

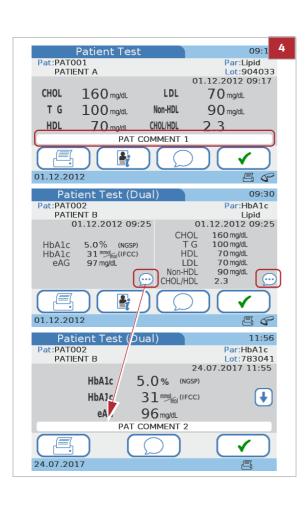

- 4 The Patient Test screen is displayed again, containing the comment.
  - In dual tests, the icon indicates that there is a comment associated with this result.
- **5** Choose ✓ to continue with the task.

## **Adding patient information to results**

Typically, patient information is added when you start the test. You can also add patient information to results once the test is complete if your instrument is set up to optionally work with or without patient information.

Your instrument setup also determines how this information is entered (keyboard, scanner, from a list of predefined patients). If you work with operator information and the Administrator role, you must have Administrator authority level to be able to add patient information to results.

Possible patient information items are the ID, name, and the date of birth. Patient information always includes the patient ID. Depending on the instrument setup, the patient name and the date of birth may also be entered.

You can add patient information to results before they are confirmed. When the connectivity mode is set to automatically send, you cannot add patient information to results at any stage

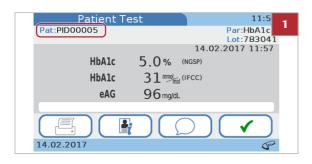

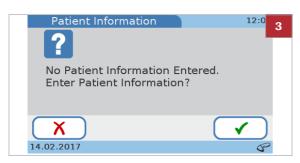

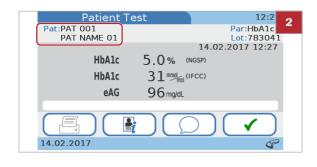

#### ▶ To add patient information to a result (no ID entered previously)

- 1 Perform a test.
  - → The instrument automatically assigns an ID to the result.
- 2 When the test is complete, choose 🔮.

- 3 Choose ✓ to confirm that you want to add patient information.
  - → If you use the keyboard or the barcode scanner to enter patient information, the Patient ID screen is displayed.
  - → If you use the patient list to enter patient information, the patient list is displayed.
- **4** Use one of the following methods to enter the information:
  - Use the keyboard
  - Use the barcode scanner
  - Use the patient list
  - → The ID that was assigned by the instrument is replaced by the one you just entered.

## To change patient information (ID entered at start of test)

- Perform a test.
- 2 When the test is complete, choose \(\frac{1}{2}\).
  - → A screen is displayed, showing the current patient information.

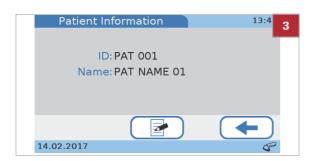

- 3 Choose 2.
  - → If you use the keyboard or the scanner for entering patient information, the Patient ID screen is displayed.
  - → If you use the patient list for entering patient information, the patient list is displayed.
- **4** Use one of the following methods to enter the information:
  - Use the keyboard
  - Use the barcode scanner
  - Use the patient list

'Q' If you edit an existing patient ID, the test result is saved with the new patient ID entered while previously stored results of that patient remain unchanged.

**5** Choose ✓.

#### **▶** Related topics

- Patient ID setup (203)
- Logical overview of using the Patient ID functions (204)
- Defining how patient information should be handled (205)

## **Printing patient results**

What exactly is included in the result printout depends on the instrument configuration. Basically, what is displayed is printed. With dual testing, the results for both the HbA1c and the Lipid Panel tests are printed.

¬Q́¬ Only connect the instrument to one of the recommended printers.

▶ Accessories (251)

#### NOTICE

#### Unreadable results due to fading

Results printed with a thermal printer can fade over time and become unreadable.

- ▶ Do not use old discolored thermal printer paper and only use the paper specified for your printer.
- If you need to archive printed results, make sure that you store the paper in a dark place away from direct light.
- Protect paper from liquids to prevent ink smears.

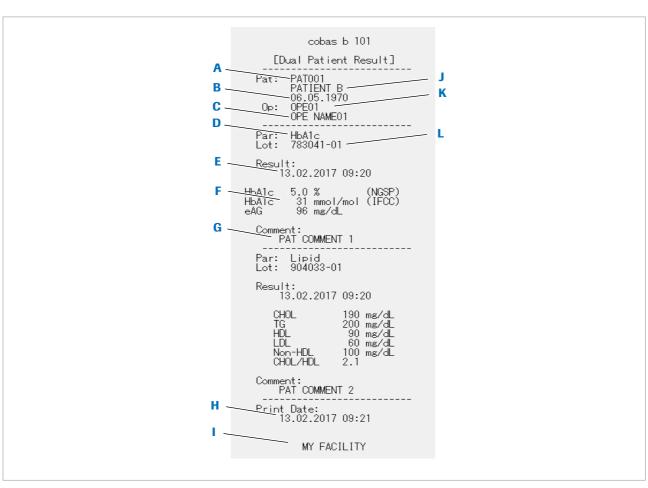

- A Patient ID
- B Patient date of birth
- C Operator name
- D Test name
- Date and time when result was generated
- F Results

- G Comment
- H Date and time when result was printed
- I Facility information
- J Patient name
- K Operator ID
- Disc lot number

Overview of a result printout

• Do not disconnect the printer from the instrument while printing is in progress.

- ☐ To be able to print results your instrument must be connected to an external printer.
- **▶** To print a patient result
- 1 Perform a test and wait until results are displayed.
- 2 Choose 🗏 .
  - The instrument displays a message if printing was not successful.
- 3 The result is printed.
- **▶** Related topics
- Performing patient tests (59)

## **Performing STAT tests**

STAT tests are tests that are performed mostly in situations of operator or QC lockout, i.e. when QC results are not or no longer valid and there is no time to perform the necessary control tests first.

For information on setting up STAT testing, see STAT Test (218)

- -Q- STAT tests are available in the following situations:
- New lot lockout
- · Operator lockout
- QC lockout
- Failed QC lockout
- · Optical Check Lockout
- $\dot{Q}$  STAT tests are NOT available in the following situations:
- When the optical check test has failed (HbA1c, Lipid and CRP patient tests are not available).
- When the All testing function lockout is enabled in the data management system.

#### To perform a STAT test

- 1 On the Main Menu, choose Patient Test.
  - The button is marked as blocked.

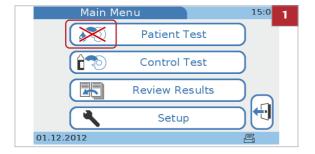

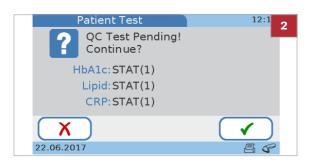

2 Choose ✓

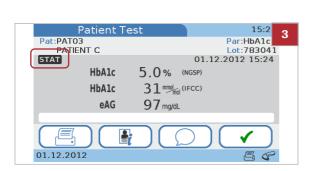

- 3 Continue the test as a normal patient test.
  - Results for STAT tests are identified as such.

## **Aborting a test**

Aborting a test means to interrupt the measurement process. The process is the same for the different tests.

You cannot reuse a disc that was used for an aborted test.

#### To abort a test

- 1 On the progress screen, choose X.
- 2 Choose ✓ to confirm.
- 3 Choose ✓.
- 4 Choose Open.
- 5 Open the lid and remove the disc.
- 6 Close the lid.

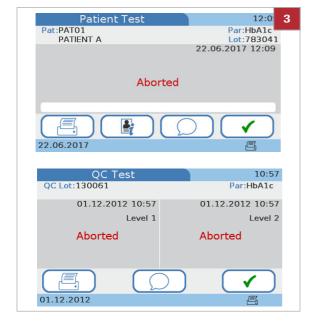

# **Quality control**

| In this chapter                                                                                         | 5          |
|----------------------------------------------------------------------------------------------------|------------|
| About quality control (QC)                                                                              | 109        |
| Liquid QC tests  About liquid QC tests  About performing liquid QC tests.  Performing a liquid QC test. | 110<br>112 |
| Optical check                                                                                           | 118        |
| Proficiency test                                                                                        | 121        |

Table of contents

# **About quality control (QC)**

The instrument can be set up to be used with or without quality control (QC) testing. Roche recommends running QC tests to check the instrument performance.

The following sections describe how to work with QC testing.

### **△ CAUTION**

Incorrect patient results due to invalid QC results

QC measurements are performed to ensure that the instrument and the technique used in testing give accurate results of patient tests.

Performing patient tests when the current control test results are no longer valid may lead to incorrect patient results.

- Always perform QC measurements as soon as they are due.
- Use control tests in a manner that ensures compliance with the regulatory requirements that apply to your facility.

The following types of control test are available:

- Liquid QC tests
- Optical check test
- Proficiency test

### **▶** Related topics

- Operator Lockout (215)
- QC Lockout (215)
- Optical Check Lockout (217)

# **Liquid QC tests**

#### In this section

About liquid QC tests (110)
About performing liquid QC tests (112)
Performing a liquid QC test (114)

### **About liquid QC tests**

Observe the applicable regulations and directives of the relevant regulatory agencies when performing liquid QC tests. Accurately testing known levels of the QC solution ensures that the instrument and the technique used in testing give accurate results of patient tests. QC solutions have defined (known) values. The results for these solutions must fall within certain acceptable ranges in order to allow valid patient testing. The instrument may be configured to require control testing before patient testing is allowed. This is called QC Lockout. In this case, the instrument prevents patient and proficiency testing if the QC results are not within the acceptable ranges.

**Intervals** 

Intervals between running liquid QC tests are determined by your facility. These intervals can be entered when the instrument is configured.

● QC Lockout (215)

When to run liquid QC tests

Liquid QC tests should be run in the following circumstances:

- Before using the instrument for patient testing the first time
- According to the liquid QC intervals established by your facility
- When the QC interval has been exceeded
- When using a new QC solution vial for the first time
- When using the first disc of a new lot
- If questionable test results are displayed repeatedly
- If you wish to test the performance of the instrument
- If a previous control test is out of range

You will be informed by messages on screen if a liquid QC test is required.

¬Q→ If you work with QC lockout and a control test failed, no patient tests can be performed (only STAT tests) until a valid QC result can be produced.

▶ QC Lockout (215)

→ Operator Lockout (215)

### **Available QC solutions**

For liquid QC tests, the following QC solutions are available:

- cobas b 101 HbA1c Control
  - Level 1: test results within normal range
  - Level 2: test results in pathological range
- cobas b 101 Lipid Panel Control (CHOL, TG, HDL)
  - Level 1: low values in test results
  - Level 2: high values in test results
- cobas b 101 CRP Control
  - Level 1: low values in test results
  - Level 2: high values in test results

#### Information stored with QC results

The following information is stored for every liquid QC test:

- Liquid QC test result
- Lot number of the QC solution
- Operator ID (if configured)
- Level of control solution (Level 1 or Level 2)
- Lot number of the test disc
- Time and date of test
- Comments (if entered)
- Out of range measurements

### QC info disc

The QC info disc is supplied with each new lot of QC solution and contains the following QC information:

- QC lot number
- Expiry date of QC lot
- Parameter (HbA1c, Lipid, CRP)
- Target values for each control
- Acceptable ranges for each control

### **About performing liquid QC tests**

Liquid QC tests are performed in the same manner as patient tests.

- For information on performing a test, see Testing samples (49)
- ► For information on what to do when control measurements are due, see If the QC results are no longer valid (71)

#### What you need

- cobas b 101 HbA1c Control (Level 1 and 2 bottles)
- cobas b 101 Lipid Panel Control (Level 1 and 2 bottles)
- cobas b 101 CRP Control (Level 1 and 2 bottles)
- cobas HbA1c QC Info Disc (included in the control kit)
- cobas Lipid QC Info Disc (included in the control kit)
- cobas CRP QC Info Disc (included in the control kit)
- cobas b 101 HbA1c Test
- cobas b 101 Lipid Panel
- cobas b 101 CRP Test
- External printer if you want to print the results
- Barcode scanner if you want to read information from barcodes
- Powder-free gloves
- Verify that the QC solution has not expired.
- `Q´- Verify that the QC solution lot number matches the lot number displayed on screen.
- Make sure that you use the correct parameter.
- Make sure that you use the correct level.

### Unpacking the test disc

The disc is handled in the same way as for patient testing.
▶≦ See Preparing a disc (72).

### **Applying QC solution**

Test solution is applied using either the dropper included in control kit for HbA1c or an eyedropper for the Lipid QC and CRP QC solutions.

Check the sample volume: turn the disc on its back. The area marked in blue has to be filled completely with solution, and also make sure not to overdose.

You can either test both levels in one procedure or test one of the levels at a later stage.

-Q- Testing of discs must start immediately after applying the solution.

▶ See Performing a liquid QC test (114)

The following table shows the possible effects on the results and the locking state.

| First test      | Second test                                           | Overall QC result status | Locking status |
|-----------------|-------------------------------------------------------|--------------------------|----------------|
| Pass            | Not performed (user chose not to perform second test) | Pass                     | Unlock         |
| Pass            | Pass                                                  | Pass                     | Unlock         |
| Pass            | Fail                                                  | Fail                     | Lock           |
| Pass            | Aborted by user during testing                        | Aborted                  | No change      |
| Pass            | Error                                                 | Aborted                  | No change      |
| Fail            | Not performed (skipped by instrument)                 | Fail                     | Lock           |
| Error           | Not performed (skipped by instrument)                 | Aborted                  | No change      |
| Aborted by user | Not performed (skipped by instrument)                 | Aborted                  | No change      |

make Possible effects on the results and the locking state if testing both or just one QC level

### Performing a liquid QC test

Liquid QC tests are performed in the same manner as patient tests.

### Example of information on QC info disc

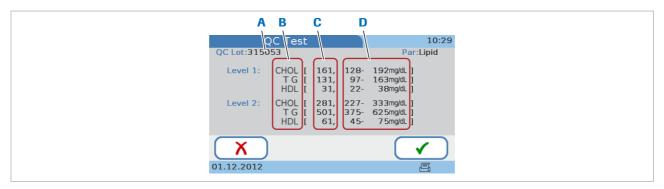

- A Control lot number
- **B** Parameters for the QC solution

- C Target value for each control
- Acceptable range for each control

-Q- How the QC results are displayed depends on how the control result format is defined on the instrument.

The **Pass** or **Fail** information is always displayed.

- v- If a control test persistently fails, contact your Roche representative.

### **△ CAUTION**

Incorrect results due to wrong liquid

- Make sure that you use control solution and not patient samples.
- Make sure that the level you selected and that of the solution in the disc are the same.
- -Q- Illustrations in this section are only examples and do not necessarily match actual items or represent all available items.

| <b>⊶</b> € | For all QC tests:                                                |
|------------|------------------------------------------------------------------|
|            | ☐ External printer if you want to print the results              |
|            | □ Barcode scanner if you want to read information from barcodes  |
|            | □ Powder-free gloves                                             |
|            | ☐ Pipette or capillary tube with plunger                         |
|            | For HbA1c QC test:                                               |
|            | □ <b>cobas b</b> 101 HbA1c Control (Level 1 and 2 bottles)       |
|            | □ cobas HbA1c QC Info Disc                                       |
|            | □ <b>cobas b</b> 101 HbA1c Test                                  |
|            | For Lipid QC test:                                               |
|            | □ <b>cobas b</b> 101 Lipid Panel Control (Level 1 and 2 bottles) |
|            | □ cobas Lipid QC Info Disc                                       |
|            | □ <b>cobas b</b> 101 Lipid Panel                                 |
|            | For CRP QC test:                                                 |
|            | □ <b>cobas b</b> 101 CRP Control (Level 1 and 2 bottles)         |
|            | □ cobas CRP QC Info Disc                                         |
|            | □ cobas b 101 CRP Test                                           |

# ▶ To perform a liquid QC test of a new lot

- 1 Choose Control Test > QC Test.
  - When performing a QC test for the first time, only the **New QC Lot** button is available.
- 2 Choose New QC Lot.
- 3 Choose Open, open the lid and load the QC info disc, then close the lid.
  - Make sure that you use the QC info disc that is contained with the control kit you are going to use.
  - → The test information is read into the instrument and displayed.
- 4 Compare the QC lot number on the bottle with that of your QC info disc, they must be identical.
- **5** Choose **✓**.
- 6 Choose a level and then 🗸 .
- 7 Prepare the disc.
- 8 Apply the solution.

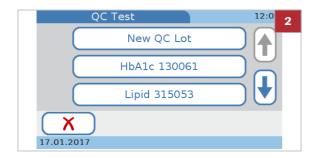

- **9** Choose **Open**, open the lid, and load the disc, then close the lid.
- **10** Check the information displayed on the screen and confirm by choosing **√**.
  - If it is not correct, you can abort the test by choosing X and confirming the action. The results are then displayed as Aborted.
  - → The test is performed. When it is complete, a screen is displayed asking you whether you want to proceed with the QC solution of the other level.
- 11 Choose ✓ to confirm that you want to test the other level as well.
  - You can perform the test with the other level at a later stage and abort QC testing by choosing X.
- 12 Prepare the second disc.
- **13** Apply the solution of the other level.
  - Make sure that the level you selected and that of the solution in the disc are the same.
- **14** Choose **Open** and replace the disc with the one containing the QC solution of the other level, then close the lid.
- **15** Check the information displayed on screen and confirm by choosing ✓.
  - If it is not correct, you can abort the test by choosing X and confirming the action. The results are then displayed as Aborted.
- **16** If you want to add a comment to the displayed results, choose ○.
  - Whether you can or need to add a comment depends on how commenting is set up for QC results.
- **17** Choose **✓**.
- **18** Choose if you want to print the results.
- **19** Choose ✓.
- **20** Choose **Open**, open the lid, and remove the disc, then close the lid.
  - The Main Menu is displayed.

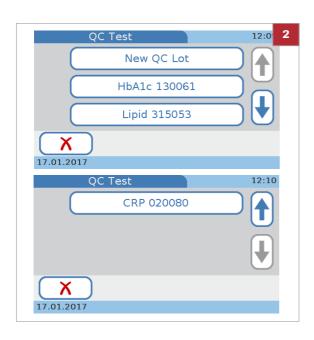

# ➤ To perform a liquid QC test of an existing lot

- 1 Choose Control Test > QC Test.
- 2 Choose an existing lot.
  - Choose the HbA1c button to perform an HbA1c QC test.
  - Choose the Lipid button to perform a Lipid QC test.
  - Choose the CRP button to perform a CRP QC test.
  - → A screen is displayed with the defined target values and acceptable ranges.
- 3 Choose ✓.
- **4** Prepare the disc and continue as described in procedure *To perform a liquid QC test of a new lot*.

### **▶** Related topics

- Preparing a disc (72)
- Applying sample to an HbA1c disc (80)
- Adding comments to results (97)
- Defining how comments are used (165)

# **Optical check**

#### In this section

About the optical check (118) Performing an optical check (119)

### **About the optical check**

Observe also the applicable regulations and directives of the relevant regulatory agencies when performing an optical check test. The optical check is designed to check the optical function of the instrument. For this test, the optical check disc supplied with the instrument is to be used. If the optical check disc is lost or damaged, please order a new one from your Roche Representative. If the test passes, the optical functions of the instrument are considered to work normally.

When to run the optical check

The optical check should be performed in the following circumstances:

- Before the instrument is used for patient testing for the first time.
- When the test interval has been exceeded. The intervals are determined by the rules that apply to your facility.
- If a message for optical check lockout is displayed.
   (The instrument can be configured to block patient testing if there is no valid result for the optical check).
- If an error message concerning the optical system is displayed.
- If you want to check the optical function of the instrument.
- After impact on the instrument (e.g. after accidentally knocking the instrument).
- Each time the instrument is moved.
- After the instrument has been transported from one location to another, before patient testing is initiated in the new location.

#### Optical check disc

The optical check disc is a special disc that is supplied with the instrument. It is designed to test the optical functions of the instrument.

#### **△ CAUTION**

**Incorrect results or malfunction** 

- ▶ Ensure that the optical areas of the optical check disc are not soiled.
- Store the optical check disc according to the conditions described on its package box. Do not store it in a refrigerator. Keep it away from humidity.
- Keep the disc at an ambient temperature between +15 °C and +32 °C (59 °F and 90 °F) for at least 20 minutes before using it.
- ▶ Do not drop the optical check disc.
- Do not disassemble the optical check disc.
- Do not store the optical check disc at a place subjected to direct sunlight.

### **▶** Related topics

Optical Check Lockout (217)

### Performing an optical check

# Test cannot be performed due to improper disc placement

If the disc or the turntable are soiled or if the disc was placed upside down, the disc may not rest flat on the turntable. This may prevent the instrument from performing the test properly and may cause long-term damage to the instrument.

 Make sure that the disc is free of any contamination and rests flat on the turntable with the imprinted side facing up.

### ► To perform an optical check test

- 1 Choose Control Test > Optical Check.
- 2 Choose Open, open the lid, and load the optical check disc, then close the lid.

- **3** If you want to add a comment to the displayed results. choose ○.
  - Whether you can or need to add a comment depends on how commenting is set up for QC results.
- 4 Choose ✓.
- **5** Choose  $\subseteq$  if you want to print the results.
- **6** Choose **✓**.
- **7** Choose **Open**, open the lid, remove the optical check disc, and store it in its proper case.
- 8 Close the lid.
  - → The Main Menu screen is displayed.

### **▶** Related topics

Adding comments to results (97)

## **Proficiency test**

#### In this section

About proficiency tests (121) Performing a proficiency test (122)

### **About proficiency tests**

- Q⁻- Observe the applicable regulations and directives of the responsible regulatory agencies when performing proficiency tests.

When to run a proficiency test

Proficiency tests are run on samples whose values are unknown to the operator performing the test. These samples are provided by an outside source, and the results should be forwarded to the appropriate source after completing the test. The supplied samples are treated in the same manner as regular patient samples.

Proficiency testing provides another means to verify that your technique, reagents, system, and testing performance are as they should be. Some regulatory agencies require that these proficiency samples are tested as part of an institution's quality assurance program before certification of the institution is granted.

Proficiency tests can be performed for each of the patient tests you use on the instrument.

The following information is stored for every proficiency test:

- Test name
- Test results
- Proficiency test ID
- Lot number of the test disc
- Time and date of test
- Comments (if entered)
- Operator ID (if configured)

# **Performing a proficiency test**

| <b>→</b> | Fo                          | r all proficiency tests:                                                                                                    |  |  |
|----------|-----------------------------|----------------------------------------------------------------------------------------------------|--|--|
|          |                             |                                                                                                    |  |  |
|          |                             | Pipette, capillary tube or similar  External printer if you want to print the results                                                                                                    |  |  |
|          |                             | External printer in you thank to print the results                                                                                                    |  |  |
|          | For HbA1c proficiency test: |                                                                                                    |  |  |
|          |                             | HbA1c proficiency test sample (vial containing venous blood)                                                                                                    |  |  |
|          |                             | cobas b 101 HbA1c Test                                                                                                    |  |  |
|          | Fo                          | r Lipid proficiency test:                                                                                                    |  |  |
|          |                             | Lipid proficiency test sample (vial containing venous blood)                                                                                                    |  |  |
|          |                             | cobas b 101 Lipid Panel                                                                                                    |  |  |
|          | Fo                          | r CRP proficiency test:                                                                                                    |  |  |
|          |                             | CRP proficiency test sample (vial containing venous blood)                                                                                                    |  |  |
|          |                             | cobas b 101 CRP Test                                                                                                    |  |  |
|          |                             |                                                                                                    |  |  |
|          | •                           | To perform a proficiency test                                                                                                    |  |  |
|          | 1                           | Choose Control Test > Proficiency Test.                                                                                                    |  |  |
|          | 2                           | Apply the sample to the suction point of the disc and then close it.                                                                                                    |  |  |
|          | 3                           | Choose <b>Open</b> , open the lid, insert the disc, and close the lid.                                                                                                    |  |  |
|          |                             | • The results that are displayed do not contain a pass or fail indication.                                                                                                    |  |  |
|          | 4                           | If you want to add a comment to the displayed results, choose $\bigcirc$ .                                                                                                    |  |  |
|          |                             | You can use the comment function to add<br>information on the sample if necessary.<br>Whether you can or need to add a comment<br>depends on how commenting is set up for QC<br>results. |  |  |
|          | 5                           | Choose ✓.                                                                                                    |  |  |
|          | 6                           | Choose 🗐 if you want to print the results.                                                                                                    |  |  |
|          | 7                           | Choose ✓                                                                                                    |  |  |

- 8 Choose Open, open the lid, remove the proficiency test disc, then close the lid.
  - → The Main Menu is displayed.
- **9** Forward the results to the appropriate source.

### **▶** Related topics

- Preparing the sample (57)
- Applying sample to an HbA1c disc (80)

# **Results**

| In this chapter         | 6          |
|-------------------------|------------|
| About reviewing results | 127        |
| Patient test results    | 128<br>129 |
| Control test results    | 131        |
| Printing results        | 133        |

# **About reviewing results**

- → Main Menu > Review Results > Patient Results
- → Main Menu > Review Results > Control Results

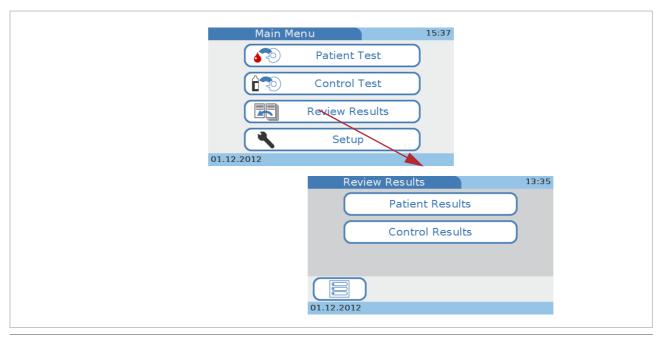

Displaying results

The instrument can store the results of up to 5000 patient and 500 control tests, as well as up to 500 sets of patient information and 50 sets of operator information. If the remaining memory capacity for results reaches 50 tests (for either patients or controls), a message is displayed, informing you of this fact. You can copy the results to an external data medium, e.g. using a DMS or the **Export Results** function (data will still be available in the system memory).

You can review results either as a part of running the test or at a later stage. You can also print results using a dedicated external printer.

The way results are presented and how they are reviewed depends on which units were defined to be used and how commenting is set up; with QC results it also depends on how the result format was defined.

### **→** Related topics

- Choosing the units in which results are reported (169)
- Defining how comments are used (165)
- QC Result Format (219)

### **Patient test results**

#### In this section

About the Patient Result screen (128)
Reviewing patient results (129)
Finding the results of a certain patient (129)

### **About the Patient Result screen**

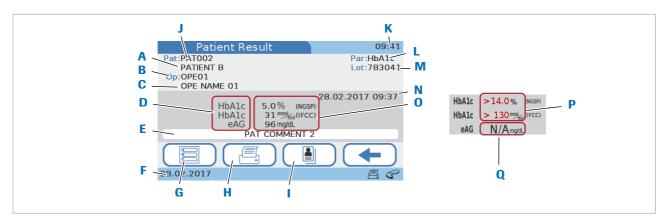

- A Patient name
- **B** Operator ID
- C Operator name
- D Test parameters
- **E** Comment
- F Current date
- G Back to Main Menu
- H Print the result
- Display patient information

- J Patient ID
- K Current time
- L Test type
- M Lot number
- N Date and time when the result was generated
- O Results
- P Results are out of range
- Q Not applicable. Results could not be calculated for this parameter

Overview on Patient Result screen

### Out of measuring range

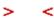

If a result is outside the measuring range, a message is displayed, indicating the range and whether the result is

above > or below < that range. On the result screen,

and < are displayed instead of the result values (P).</p>

#### Out of custom normal range

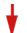

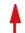

If a result is outside the user-defined range, a message is displayed, indicating the custom range and whether the result is above ♠ or below ♥ that range. On the result screen, ♠ and ♥ are displayed along with the result values.

### **Reviewing patient results**

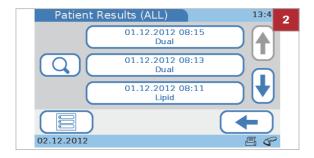

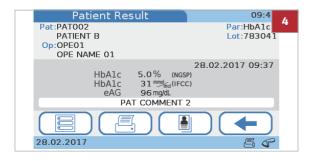

### **▶** To review patient results

- 1 Choose Main Menu > Review Results > Patient Results.
- 2 Choose one of the buttons:
  - Choose All to list all patient results.
  - Choose HbA1c to list all results of HbA1c tests.
  - Choose Lipid to list all results of lipid tests.
  - Choose CRP to list all results of CRP tests.
  - → A list is displayed with a button for each result.
- **3** Choose one of the result buttons.
  - If you work with patient information, you can choose \( \mathbb{Q} \) to find all results of a particular patient.
- 4 Do one or several of the following:
  - Choose to view patient information.
  - Choose to print the results.
  - Which of the tasks are available to you depends on how the instrument is set up.

### **▶** Related topics

- Finding the results of a certain patient (129)
- Adding comments to results (97).
- Adding patient information to results (99).
- Printing patient results (101).

### Finding the results of a certain patient

This function is available if you work with patient information.

▶ Patient ID setup (203)

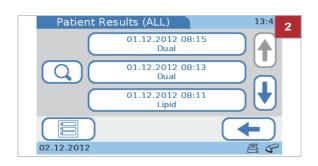

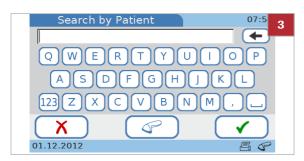

### ▶ To find the results of a certain patient

- 1 Display a result list. Choose Main Menu > Review Results > Patient Results > All or HbA1c or Lipid or CRP.
- **2** Choose Q.

- 3 Enter part of or the complete patient ID or name.
  - If you use the barcode scanner for entering patient information, you can choose .
- 4 Choose ✓.
  - → If more than one patient ID or name match the characters you just entered, a list is displayed containing all the matching patients. Choose one of the patient buttons, and a list is displayed containing all the results for this patient.
  - → If only one patient ID matches the characters you just entered, a list is displayed containing all the results for this patient.
- **5** Choose one of the result buttons.

### **Control test results**

#### In this section

About control results (131) Reviewing QC results (132)

### **About control results**

How the results are displayed depends on how the control result format is defined on the instrument.

You cannot change the result format for the Optical Check and Proficiency control tests.

Pass or Fail information is always displayed.

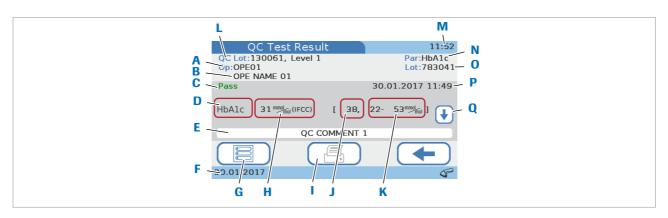

- A Operator ID
- B Operator name
- Pass or fail indication
- D Test parameters
- E Comment
- F Current date
- G Back to Main Menu
- H Results
- Print the result

- J Target value
- K Acceptable range
- L Lot number and level of the QC solution
- M Current time
- N Test type
- O Disc lot number
- P Date and time when the result was generated
- **Q** Button to navigate to the results of the other level

Overview of the QC Result screen

### **Out of QC ranges**

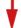

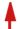

If a QC result is outside the permissible ranges, a message is displayed, indicating the range and whether the result is above  $\uparrow$  or below  $\psi$  that range. On the result screen,  $\uparrow$  and  $\psi$  are displayed along with the result values or with the target value deviation.

In the same way, QC results outside the custom range are flagged with an arrow.

### **▶** Related topics

QC Result Format (219)

### **Reviewing QC results**

### **▶ To review QC results**

- 1 Choose Main Menu > Review Results > Control Results
- 2 Choose one of the buttons:
  - Choose QC Test to view all liquid QC results.
  - Choose Optical Check to view all optical check results.
  - Choose Proficiency Test to view all proficiency test results.
- 3 Display an individual result.
- 4 Choose = to print the results.
  - Whether this function is available to you depends on how the instrument is set up.

### **▶** Related topics

- Adding comments to results (97).
- Printing patient results (101).

# **Printing results**

You can print both patient and control test results that have been confirmed and are stored on the instrument, from the **Review Result** menu. For a detailed procedure, see:

- ▶ To review patient results ▶ (129)
- ▶ To review QC results ▶ (132)

In the process of performing a test, you can print results from the **Patient Test** screen. For a detailed procedure, see:

▶ Printing patient results (101)

What exactly is included in the result printout depends on the instrument configuration. With dual testing, the results for both the HbA1c and the Lipid Panel tests are printed.

### NOTICE

Unreadable results due to fading

Printed results can fade over time and become unreadable.

- If you need to archive printed results, make sure that you store the paper in a dark place away from direct light.
- Only use paper of the quality recommended by the manufacturer of your printer.
- Protect paper from liquids to prevent ink smears.

### **▶** Related topics

Printing patient results (101)

# **Maintenance**

| In this chapter                                         | 7   |
|---------------------------------------------------------|-----|
| About cleaning and disinfecting the instrument          | 137 |
| Removing spills                                         | 140 |
| Cleaning and disinfecting the screen                    | 141 |
| Cleaning and disinfecting the outside of the instrument | 142 |
| Cleaning the inside of the instrument                   | 144 |
| Cleaning the barcode sensor                             | 147 |

# About cleaning and disinfecting the instrument

#### **△ WARNING**

### **Protection against infection**

There is a potential risk of infection. Operators of the instrument must be aware that any object coming into contact with human blood is a potential source of infection.

- Use gloves. The gloves worn during cleaning and disinfecting should be removed and hands washed thoroughly with soap and water.
- Use cleaning and disinfection materials of recommended quality only.
- Dispose of used cleaning materials according to your facility's guidelines.
- Follow the infection control procedures of your facility when handling the instrument.

### NOTICE

# Damage to the instrument by using unsuitable cleaning materials

Using unsuitable solutions may result in incorrect operation and possible failure of the system.

- Clean and disinfect the instrument with recommended materials only. Make sure that the instrument is thoroughly dried after cleaning and disinfecting.
- Do not use any abrasive cleaning substances or pointed implements to clean the instrument.
- Do not spray anything onto the instrument and do not immerse it in liquid.

### NOTICE

# Damage to the instrument by liquids reaching critical parts

Liquids reaching electrical parts such as sockets and plugs may lead to short-circuiting. Liquids entering internal parts may lead to instrument malfunction.

- Make sure no foreign substances such as liquids reach the sockets and plugs.
- Make sure that no liquid enters internal components.
- Do not immerse the instrument or any parts of it.

### NOTICE

### Malfunction due to dusty surfaces

Dust on sensor windows can impair the functioning of the instrument.

Make sure that the instrument is kept dust free. Pay particular attention to the barcode sensor and temperature sensor windows.

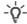

### -Q- Effective disinfection

- To achieve maximum disinfection, the surface must remain damp with the recommended cleaning and disinfection solution for some time. Check your facility's infection control guidelines and the solution produce labeling.
- The surface should stay moist for the entire contact time and then dried thoroughly using an appropriate lint-free cloth.

### Cleaning and disinfecting the instrument

Clean the instrument to remove visible soil and organic material before disinfecting.

Disinfect the instrument to destroy pathogenic and other types of microorganisms. Disinfection destroys most recognized pathogenic microorganisms but not necessarily all microbial forms (e.g., bacterial spores).

### **Recommended cleaning activities**

The inside and outside of the instrument must be kept clean at all times. If there is a spillage, clean it immediately. To guarantee the required standards of cleanliness, perform the following cleaning tasks regularly and follow the infection control procedures of your facility when handling the instrument:

- Cleaning and disinfecting the outside of the instrument
- Cleaning and disinfecting the inside of the instrument
- Cleaning the touch screen
- Cleaning the barcode sensor window

### Acceptable cleaning and disinfection materials

For a list of acceptable cleaning and disinfection materials (such as wipes) and where they can be purchased contact your Roche representative.

Before using a cleaner and disinfectant on the instrument, check the active ingredients. Obtain and dispose of acceptable cleaning and disinfection solutions according to your facility guidelines.

Acceptable active ingredients for cleaning and disinfection solutions are:

- 70% ethanol or isopropyl alcohol
- Mixture of 1-propanol (400 mg/g), 2-propanol (200 mg/g), and glutaraldehyde (1.0 mg/g)

### **Further cleaning materials:**

- Dry soft lint-free cloths
- Lint-free cotton swabs
- Powder-free gloves

# **Removing spills**

Always remove spills immediately after they happened using one of the recommended cleaning and disinfection materials. Dispose of the material according to your facility's infection control guidelines.

# Cleaning and disinfecting the screen

Immediately clean and disinfect the screen whenever it is visibly soiled or whenever a spillage occurs.

Disinfect the screen regularly, making sure that you use only recommended materials.

### NOTICE

Damage to the screen by using unsuitable materials Using unsuitable materials may damage the surface of the screen.

▶ Do not use any abrasive cleaning substances or pointed implements for cleaning the screen.

#### To clean the screen

- 1 Switch off the instrument.
- 2 Wipe the screen gently using appropriate cleaning and disinfection materials.
- 3 Dry the screen thoroughly with a dry cloth or gauze. Verify that no solution is seen anywhere on the screen after cleaning and disinfecting. Ensure that the screen and the instrument are thoroughly dried after cleaning and disinfecting.
- **4** Switch on the instrument and check that the startup procedure works without an error message.

# Cleaning and disinfecting the outside of the instrument

Immediately clean and disinfect the outside of the instrument whenever it is visibly soiled or whenever a spillage occurs.

Disinfect the outside of the instrument regularly, making sure that you use only recommended materials.

### NOTICE

Damage to the instrument due to short-circuiting Liquids reaching electrical parts such as sockets and plugs may lead to short-circuiting.

Make sure no foreign substances such as liquids reach the sockets and plugs.

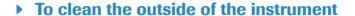

1 Switch off the instrument.

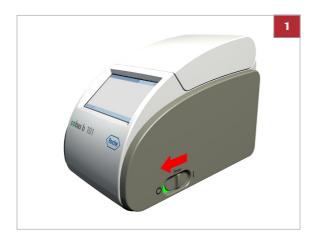

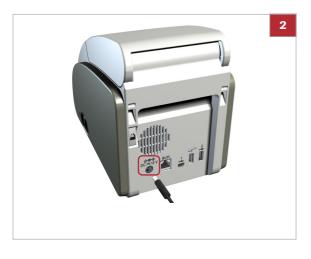

- **2** Disconnect the power cable from the instrument.
- **3** Wipe the outside casing using appropriate cleaning and disinfecting materials.
  - Make sure no fluid drips into the instrument openings and ports.
- 4 Dry the outside of the instrument thoroughly with a dry cloth or gauze. Verify that no solution is seen anywhere on the instrument after cleaning and disinfecting. Ensure that the instrument is thoroughly dried after cleaning and disinfecting.
- **5** Reconnect the power cable.

7 Maintenance

**6** Switch on the instrument and check that the startup procedure works without an error message.

# Cleaning the inside of the instrument

Immediately clean and disinfect the inside of the instrument whenever it is visibly soiled or whenever a spillage occurs.

Disinfect the inside of the instrument regularly, making sure that you use only recommended materials.

#### **△ CAUTION**

Incorrect results due to soiled temperature sensor
A soiled temperature sensor may lead to malfunction and incorrect results.

- Do not touch the temperature sensor with your fingers.
- Ensure that the temperature sensor is kept clean.
- If soiling is suspected, please proceed to cleaning according to the recommended procedures.

### NOTICE

Damage to the instrument due to short-circuiting Liquids reaching electrical parts such as sockets and plugs may lead to short-circuiting.

- Make sure no foreign substances such as liquids reach the sockets and plugs.
- ▶ Make sure that no liquid enters internal components.

### NOTICE

Damage to sensor surfaces due to the use of unsuitable materials

Using unsuitable materials may damage the sensor window.

 Do not use any abrasive cleaning substances or pointed implements for cleaning the temperature sensor and barcode sensor windows.

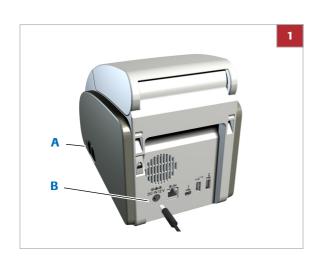

### **▶** To clean the inside of the instrument

1 Switch off the instrument (A) and disconnect the power cable from it (B).

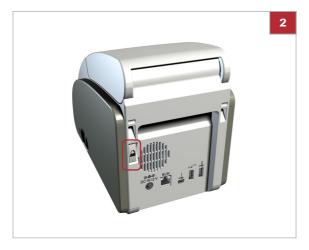

**2** Press the lid button at the back of the instrument and open the lid.

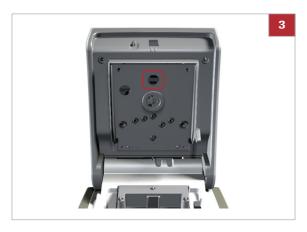

- **3** Gently wipe the inside of the lid using recommended cleaning and disinfection materials only.
  - Pay particular attention to the temperature sensor. Make sure no fluid drips into the instrument openings.

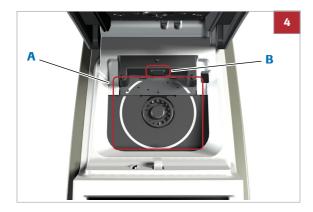

- **4** Gently wipe the turntable using recommended cleaning and disinfection materials only (A).
  - Pay particular attention to the barcode sensor window (B). Make sure not to scratch it. Ensure that no fluid drips into the instrument openings.
- 5 When the inside surfaces of the instrument and the turntable have been left damp for some time, dry them thoroughly using a dry lint-free cloth or gauze. Verify that no solution is seen anywhere on the instrument after cleaning and disinfecting. Ensure that the instrument is thoroughly dried after cleaning and disinfecting.
- 6 Close the lid gently.
- **7** Reconnect the power cable.
- **8** Switch on the instrument and check that the startup procedure works without an error message.

## **Cleaning the barcode sensor**

The internal barcode sensor is used to read the disc barcodes.

Immediately clean and disinfect the barcode sensor whenever it is visibly soiled or whenever a spillage occurs or when an on-screen message asks you to do so.

Disinfect the barcode sensor regularly, making sure that you use only recommended materials.

#### ▶ To clean the internal barcode sensor

1 Proceed as described in section Cleaning the inside of the instrument.

#### **▶** Related topics

• Cleaning the inside of the instrument (144)

# Configuration

| In this chapter                                                                                                    | 8                                                                  |
|----------------------------------------------------------------------------------------------------|--------------------------------------------------------------------|
| About buttons and symbols on screen                                                                                                    | 151                                                                |
| About setup screens                                                                                                    | 152                                                                |
| About the virtual keyboard                                                                                                    | 154                                                                |
| Settings summary.  Summary of Options settings.  Summary of ID Setup settings.  Summary of Control Settings.  Summary of Screen settings.                                                                                                    | 159<br>160                                                         |
| Options setup  Overview of Options settings  Defining how results are sorted  Defining how comments are used  Defining whether dual testing is used  Defining which parameters are reported  Choosing the units in which results are reported  Customizing the normal ranges  Defining acoustic alarms  Adjusting the acoustic key click  Defining whether a screen saver should be used | 163<br>163<br>164<br>165<br>167<br>168<br>169<br>170<br>172<br>172 |
| Defining how the instrument is connected                                                                                                    | 174                                                                |
| Service                                                                                                    | 175<br>175<br>177                                                  |
| Information                                                                                                    | 177                                                                |
| Anonymize Patient Info                                                                                                    |                                                                    |
| Audit Trail Log File                                                                                                    | 178<br>179                                                         |
| Error Log File  Export Configuration                                                                                                    | 180                                                                |
| Import Configuration                                                                                                    | 181                                                                |

| Accessing results that were generated on a different (retired) instrument | 182<br>182 |
|---------------------------------------------------------------------------|------------|
| Export Results                                                            | 183<br>184 |
| Initialize Configuration                                                  | 185        |
| Software Update                                                           | 185        |
| Language Update                                                           | 186        |
|                                                                           | 100        |
| ID Setup                                                                  | 188<br>188 |
| Overview of ID Setup                                                      | 189        |
| Operator ID                                                               | 191        |
| Operator ID                                                               | 191        |
| ID Entry                                                                  | 192        |
| Defining automatic logoff                                                 | 193        |
| ID Validation                                                             | 194        |
| Password Entry                                                            | 195        |
| Password Expiry                                                           | 195        |
| Administrator                                                             | 197        |
| Edit Operator List                                                        | 198        |
| Change Password                                                           | 201        |
| Patient ID setup  Logical overview of using the Patient ID                | 203        |
| functions                                                                 | 204        |
| Defining how patient information should be                                |            |
| handled                                                                   | 205        |
| ID Entry                                                                  | 205        |
| Name Entry                                                                | 207        |
| Date of Birth Entry                                                       | 208        |
| ID Validation Edit Patient List                                           | 208        |
| Delete Patient List                                                       | 209<br>211 |
|                                                                           | 211        |
| Control Settings                                                          | 213        |
| About Control Settings                                                    | 213        |
| Operator Lockout                                                          | 215        |
| QC Lockout                                                                | 215        |
| Optical Check Lockout.                                                    | 217        |
| STAT Test                                                                 | 218        |
| QC Result Format                                                          | 219<br>220 |
| QC Range                                                                  | 220        |
| Screen setup                                                              | 222        |
| Overview of the screen setup options                                      | 222        |
| Adjusting the screen contrast                                             | 223        |
| Choosing the language                                                     | 223        |
| Setting the date                                                          | 224        |
| Setting the time.                                                         | 225        |
| Writing facility information                                              | 226<br>226 |
| Campianing the touch sciech                                               | 220        |

## About buttons and symbols on screen

## Presentation of screen elements in this manual

- Buttons are screen prompts that cause something to happen when chosen. The names of buttons are either highlighted like this or the button icon is shown (for example for OK).
- Names of screens, tabs, and parts of screens, and headings of tables and lists are shown highlighted like this.
- Values you need to choose or enter are "marked like this".

#### **Using buttons**

- The term *choose* means that you should lightly tap the screen where for example a button is displayed.
- In some instances, for example when changing a value choosing ↓, keeping your finger on the button results in repeated change of the value.

#### **▶** Related topics

 For information on the meaning of the button symbols and the associated functions, see Buttons and icons overview (36)

## **About setup screens**

All setup screens have the same basic structure and use the same buttons.

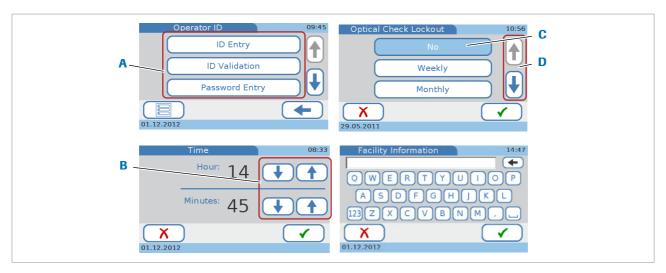

- A Available choices are represented by buttons.
- **B** Choose these buttons to increase a value.
- C Selected choices are displayed in blue.
- Choose these buttons to display the options that are not visible at the moment.

Typical setup screens

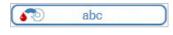

The available choices are represented by buttons whose text describes the underlying function.

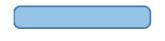

Selected choices are displayed in blue. Choose a button to either select it or make it inactive.

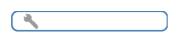

Buttons with blue edge and gray content indicate choices or functions that are not available because a condition is not met, for example an ID must be supplied.

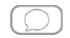

Buttons in gray indicate choices or functions that are not available due to the current instrument setup.

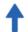

Choose this button to display the options that are not visible at the moment. This function is available if there are more list items (choices) further up in the list.

Choose this button also to increase a value.

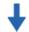

Choose this button to display the options that are not visible at the moment. This function is available if there are more list items (choices) further down in the list.

Choose this button also to decrease a value.

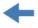

Choose this button to display the screen that was previously displayed.

Roche Diagnostics

cobas b 101 system · 2.0 · Operator's Manual · 2.0

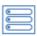

Choose this button to return to the Main Menu screen.

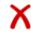

Choose this button to cancel the changes and definitions you have just made and close the screen without saving them.

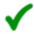

Choose this button to save the changes and definitions you have just made and close the screen.

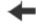

Choose this button to delete the last character in a data entry box.

# **About the virtual keyboard**

Use the virtual keyboard to enter text.

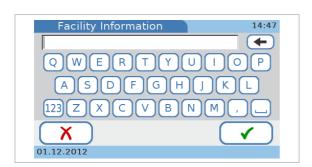

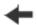

Choose this button to delete the current text.

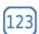

Choose this button to display the numeric keyboard.

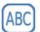

Choose this button to display the alphabetic keyboard.

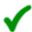

Choose this button to save the text.

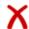

Choose this button to cancel the entries you have just made and close the screen without saving them.

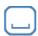

Choose this button to insert a space between characters.

## **Settings summary**

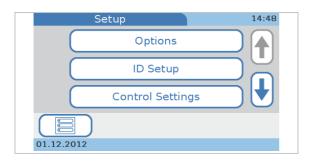

The following tables list the available screen items and give the possible values that can be selected or entered for them.

#### In this section

Summary of Options settings (155) Summary of ID Setup settings (159) Summary of Control Settings (160) Summary of Screen settings (162)

## **Summary of Options settings**

#### → Main Menu > Setup > Options

| Setup item               | Navigation |         | Possible values                                                                        | Default value |
|--------------------------|------------|---------|----------------------------------------------------------------------------------------|---------------|
| Sort Results             |            |         | <ul><li>Date/Time</li><li>Patient ID</li><li>Patient Name</li></ul>                    | Date/Time     |
| Comments                 | Setting    | Patient | <ul><li>No</li><li>Optional</li><li>Required</li><li>Required (Out of Range)</li></ul> | Optional      |
|                          |            | Control | <ul><li>No</li><li>Optional</li><li>Required</li><li>Required (Out of Range)</li></ul> | Optional      |
|                          | Edit       | Patient | <ul><li>Up to 10 comments</li><li>Up to 20 characters per comment</li></ul>            | "" (blank)    |
|                          |            | Control | <ul><li>Up to 10 comments</li><li>Up to 20 characters per comment</li></ul>            | "" (blank)    |
|                          | Sequence   | Patient | • n/a                                                                                  | n/a           |
|                          |            | Control | • n/a                                                                                  | n/a           |
| Dual Test<br>HbA1c+Lipid |            |         | <ul><li>Disabled</li><li>Enabled</li></ul>                                             | Disabled      |

**⊞** Options

| Setup item   | Navigation | Possible values                                                                                                    | Default value                                   |
|--------------|------------|----------------------------------------------------------------------------------------------------|-------------------------------------------------|
| Parameter    | HbA1c      | <ul> <li>HbA1c</li> <li>eAG</li> <li>(Multiple selection is possible)</li> </ul>                                                            | HbA1c                                           |
|              | Lipid      | <ul> <li>CHOL</li> <li>TG</li> <li>HDL</li> <li>LDL</li> <li>Non-HDL</li> <li>CHOL/HDL</li> <li>(Multiple selection is possible)</li> </ul> | CHOL<br>TG<br>HDL<br>LDL<br>Non-HDL<br>CHOL/HDL |
|              | CRP        | CRP                                                                                                    | CRP                                             |
| Result Units | HbA1c      | <ul> <li>NGSP</li> <li>IFCC</li> <li>(Multiple selection is possible)</li> </ul>                                                            | NGSP<br>IFCC                                    |
|              | eAG        | <ul><li>mg/dL</li><li>mmol/L</li></ul>                                                                                                    | mg/dL                                           |
|              | Lipid      | <ul><li>mg/dL</li><li>mmol/L</li></ul>                                                                                                    | mg/dL                                           |
|              | CRP        | <ul><li>mg/L</li><li>mg/dL</li></ul>                                                                                                    | mg/L                                            |

■ Options

| Setup item           | Navigation |       |          | Possible values                                                  | Default value   |
|----------------------|------------|-------|----------|------------------------------------------------------------------|-----------------|
| <b>Custom Normal</b> | Disabled   |       |          |                                                                  | Disabled        |
| Ranges               | Enabled    |       |          |                                                                  |                 |
|                      |            | HbA1c | NGSP     | • Min: 4.0-14.0%                                                 | 4.0             |
|                      |            |       |          | • Max: 4.0-14.0%                                                 | 14.0            |
|                      |            |       | IFCC     | <ul> <li>Min: 20-130<br/>mmol/mol</li> </ul>                     | 20              |
|                      |            |       |          | <ul> <li>Max: 20-130<br/>mmol/mol</li> </ul>                     | 130             |
|                      |            | eAG   |          | <ul> <li>Min: 95-299 mg/dl<br/>(5.28-16.57 mmol/L)</li> </ul>    | 95 (5.28)       |
|                      |            |       |          | <ul> <li>Max: 95-299 mg/dl<br/>(5.28-16.57 mmol/L)</li> </ul>    | 299 (16.57)     |
|                      |            | Lipid | CHOL     | <ul> <li>Min: 50-500 mg/dl<br/>(1.28-12.95 mmol/L)</li> </ul>    | 50 (1.28)       |
|                      |            |       |          | <ul> <li>Max: 50-500 mg/dl<br/>(1.28-12.95 mmol/L)</li> </ul>    | 500 (12.95)     |
|                      |            |       | TG       | • Min: 45-650 mg/dl<br>(0.50-7.35 mmol/L)                        | 45 (0.50)       |
|                      |            |       |          | • Max: 45-650 mg/dl<br>(0.50-7.35 mmol/L)                        | 650 (7.35)      |
|                      |            |       | HDL      | • Min: 15-100 mg/dl<br>(0.38-2.60 mmol/L)                        | 15 (0.38)       |
|                      |            |       |          | • Max: 15-100 mg/dl<br>(0.38-2.60 mmol/L)                        | 100 (2.60)      |
|                      |            |       | LDL      | <ul> <li>Min: 1-477 mg/dl<br/>(0.01-12.34 mmol/L)</li> </ul>     | 1 (0.01)        |
|                      |            |       |          | • Max: 1-477 mg/dl<br>(0.01-12.34 mmol/L)                        | 477 (12.34)     |
|                      |            |       | Non-HDL  | <ul> <li>Min: 1-486 mg/dl<br/>(0.01-12.57 mmol/L)</li> </ul>     | 1 (0.01)        |
|                      |            |       |          | • Max: 1-486 mg/dl<br>(0.01-12.57 mmol/L)                        | 486 (12.57)     |
|                      |            |       | CHOL/HDL | • Min: 1.0-34.5                                                  | 1.0             |
|                      |            |       |          | • Max: 1.0-34.5                                                  | 34.5            |
|                      |            | CRP   | CRP      | <ul> <li>Min: 3.0-400 mg/L<br/>(0.30-40.0 mg/dl)</li> </ul>      | 3.0 (0.3)       |
|                      |            |       |          | <ul> <li>Max: 3.0-400 mg/L</li> <li>(0.30-40.0 mg/dl)</li> </ul> | 400 (40)        |
| Alarm                |            |       |          | • 0-4                                                            | 2               |
| Key Click            |            |       |          | • 0-4                                                            | 2               |
| Auto Off             |            |       |          | <ul><li>Disabled</li><li>Enabled</li></ul>                       | <b>Disabled</b> |
|                      |            |       |          | (1-999 min)                                                      |                 |

■ Options

| Setup item | Navigation                           |                             | Possible values                                                                                           | Default value |
|------------|--------------------------------------|-----------------------------|----------------------------------------------------------------------------------------------------|---------------|
| Computer   | Disabled                             |                             |                                                                                                    | Disabled      |
|            | USB                                  |                             | <ul> <li>Confirm to send</li> <li>Automatically send</li> <li>(Default value: Confirm to send)</li> </ul> | _             |
|            | вин                                  |                             | <ul> <li>Confirm to send</li> <li>Automatically send</li> <li>(Default value: Confirm to send)</li> </ul> |               |
| Service    | Information                          |                             | Read-only screen                                                                                          |               |
|            | Data Handling Anonymize Patient Info |                             |                                                                                                    |               |
|            |                                      | Audit Trail Log File        |                                                                                                    |               |
|            |                                      | Error Log File              |                                                                                                    |               |
|            |                                      | Import Configuration        |                                                                                                    |               |
|            |                                      | <b>Export Configuration</b> |                                                                                                    |               |
|            | <b>Export Results</b>                |                             | <ul><li>New Results</li><li>All Results</li></ul>                                                         |               |
|            |                                      | Initialize Configuration    | Read-only screen                                                                                          |               |
|            | <b>Error History</b>                 |                             |                                                                                                    |               |
|            | Software<br>Update                   |                             |                                                                                                    |               |
|            | Language<br>Update                   |                             |                                                                                                    |               |

■ Options

## **Summary of ID Setup settings**

### → Main Menu > Setup > ID Setup

| Setup item  | Navigation            |          |               | Possible values                              | Default value        | S        |
|-------------|-----------------------|----------|---------------|----------------------------------------------|----------------------|----------|
| Operator ID | ID Entry              | No       |               |                                              |                      | No       |
|             |                       | Required | ID Entry Mode | <ul><li>Keyboard</li><li>Barcode</li></ul>   | Keyboard+<br>Barcode | _        |
|             |                       |          |               | • List                                       |                      |          |
|             |                       |          | Length        | • Min: 1-20                                  | 1                    | _        |
|             |                       |          |               | • Max: 1-20                                  | 20                   | _        |
|             |                       |          | Auto Logoffe  | • Enabled<br>1-60 min                        | Enabled<br>20        | _        |
|             |                       | •        | • Disabled    |                                              |                      |          |
|             | ID Validation         |          |               | • No                                         |                      | No       |
|             |                       |          |               | • Length                                     |                      |          |
|             |                       |          |               | • List                                       |                      |          |
|             | Password Entry        |          |               | • Disabled                                   |                      | Disabled |
|             |                       |          |               | • Enabled                                    | <u> </u>             |          |
|             | Password<br>Expiry    | Disabled |               |                                              |                      | Disabled |
|             |                       | Enabled  |               | • 1-365 days                                 | 90                   | _        |
|             | Administrator         |          |               | • Disabled                                   |                      | Disabled |
|             |                       |          |               | • Enabled                                    | <del></del>          |          |
|             | Edit Operator<br>List |          |               | One set of operator information per operator |                      |          |
|             | Change<br>Password    |          |               | n/a                                          | n/a                  |          |

■ ID setup

| Setup item | Navigation            |               |                | Possible values                            | Default value        | s        |
|------------|-----------------------|---------------|----------------|--------------------------------------------|----------------------|----------|
| Patient ID | ID Entry              | No            |                |                                            |                      | No       |
|            |                       | Optional      | ID Entry Mode  | <ul><li>Keyboard</li><li>Barcode</li></ul> | Keyboard+<br>Barcode |          |
|            |                       |               | •              | • List                                     |                      |          |
|            |                       |               | Length         | • Min: 1-20                                | 1                    | _        |
|            |                       |               |                | • Max: 1-20                                | 20                   |          |
|            |                       |               | Add Patient to | • Disabled                                 |                      | Disabled |
|            |                       |               | List           | • Enabled                                  |                      | _        |
|            |                       | Required      | ID Entry Mode  | <ul><li>Keyboard</li><li>Barcode</li></ul> | Keyboard+<br>Barcode |          |
|            |                       |               |                | • List                                     |                      |          |
|            |                       |               | Length         | • Min: 1-20                                | 1                    | _        |
|            |                       |               |                | • Max: 1-20                                | 20                   | _        |
|            |                       |               | Add Patient to | • Disabled                                 |                      | Disabled |
|            |                       | List          | • Enabled      |                                            |                      |          |
|            | Name Entry            |               |                | • Disabled                                 |                      | Disabled |
|            |                       |               |                | • Enabled                                  |                      |          |
|            | Date of Birth         |               |                | • Disabled                                 |                      | Disabled |
|            | Entry                 |               |                | • Enabled                                  |                      | _        |
|            | ID Validation         | ID Validation |                | • No                                       |                      | No       |
|            |                       |               |                | • Name                                     |                      |          |
|            |                       |               |                |                                            |                      | _        |
|            | Edit Patient L        | ist           |                | One set of patient information per patient |                      |          |
|            | Delete Patien<br>List | nt            |                | n/a                                        | n/a                  |          |

■ ID setup

## **Summary of Control Settings**

### → Main Menu > Setup > Control Settings

| Setup item | Navigation | Possible values De | fault values |
|------------|------------|--------------------|--------------|
| Operator   |            | • No               | No           |
| Lockout    | Weekly     |                    |              |
|            |            | • Monthly          |              |
|            |            | • Every X 3 Months |              |
|            |            | (Range 1-12)       |              |

⊞ Control Settings

| Setup item    | Navigation     |               |      | Possible values                              | Default val | ues       |
|---------------|----------------|---------------|------|----------------------------------------------|-------------|-----------|
| QC Lockout    | Interval       |               |      | • No                                         |             | No        |
|               |                |               |      | • Daily                                      |             | _         |
|               |                |               |      | • Weekly                                     |             | _         |
|               |                |               |      | • Monthly                                    |             | _         |
|               |                |               |      | Every X Days                                 | 14          | _         |
|               |                |               |      | (Range 1-60)                                 |             |           |
|               | <b>New Lot</b> | HbA1c         |      | • Disabled                                   |             | Disabled  |
|               |                |               |      | <ul> <li>Enabled</li> </ul>                  |             |           |
|               |                | Lipid         |      | • Disabled                                   |             | Disabled  |
|               |                |               |      | <ul> <li>Enabled</li> </ul>                  |             |           |
|               |                | CRP           |      | <ul> <li>Disabled</li> </ul>                 |             | Disabled  |
|               |                |               |      | • Enabled                                    |             |           |
| Optical Check |                |               |      | • No                                         |             | No        |
| Lockout       |                |               |      | • Daily                                      |             | _         |
|               |                |               |      | • Weekly                                     |             | _         |
|               |                |               |      | • Monthly                                    |             | _         |
|               |                |               |      | Every X                                      | 3           | _         |
|               |                |               |      | Months                                       |             |           |
|               |                |               |      | (Range 1-12)                                 |             |           |
| STAT Test     |                |               |      | • Disabled                                   |             | Enabled   |
|               |                |               |      | • Enabled (1-9 tests)                        | 5           |           |
| QC Result     |                |               |      | • Physical                                   |             | Physical  |
| Format Format |                |               |      | Value                                        |             | and       |
|               |                |               |      | Physical and                                 |             | Target    |
|               |                |               |      | Target Value                                 |             | Value<br> |
|               |                |               |      | <ul><li>Target Value<br/>Deviation</li></ul> |             |           |
| QC Range      | HbA1c          | Default Range |      | • NGSP                                       | IFCC        | Default   |
|               |                |               |      | • IFCC                                       | _           | Range     |
|               |                | Custom        | NGSP | 0-±21%                                       | ±21%        | _         |
|               |                | Range         | IFCC | 0-±34%                                       | ±34%        | _         |
|               | Lipid          | Default Range |      |                                              |             | Default   |
|               | -              | Custom        | CHOL | 0-±18%                                       | ±18%        | Range     |
|               |                | Range         | TG   | 0-±24%                                       | ±24%        | _         |
|               |                |               | HDL  | 0-±22%                                       | ±22%        | _         |
|               | CRP            | Default Range |      |                                              |             | Default   |
|               |                | Custom        |      | 0-±21%                                       | ±21%        | Range     |
|               |                | Range         |      | U =2170                                      | ±2170       |           |

⊞ Control Settings

## **Summary of Screen settings**

### → Main Menu > Setup > Screen

| Contrast                    |             | • 1-5                                                              | 3          |
|-----------------------------|-------------|--------------------------------------------------------------------|------------|
| Language                    |             | List of available languages                                        | English    |
| Date/Time                   | Date Format | <ul><li>DD.MM.YYYY</li><li>MM/DD/YYYY</li><li>YYYY-MM-DD</li></ul> | DD.MM.YYYY |
|                             | Date        | • 01.01.2012 - 31.12.2050                                          | n/a        |
|                             | Time Format | <ul><li>12 h</li><li>24 h</li></ul>                                | 24 h       |
|                             | Time        | • 0:00-23:59<br>(12:00AM-11:59PM)                                  | n/a        |
| Facility<br>Information     |             | 0-60 characters                                                    | "" (blank) |
| Touch Screen<br>Calibration |             | n/a                                                                | n/a        |

## **Options setup**

#### In this section

Overview of Options settings (163)

Defining how results are sorted (164)

Defining how comments are used (165)

Defining whether dual testing is used (167)

Defining which parameters are reported (168)

Choosing the units in which results are reported (169)

Customizing the normal ranges (170)

Defining acoustic alarms (172)

Adjusting the acoustic key click (172)

Defining whether a screen saver should be used (173)

Defining how the instrument is connected (174)

Service (175)

## **Overview of Options settings**

#### → Main Menu > Setup > Options

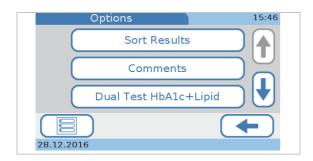

Use these functions to define how you want to use the instrument.

**Sort Results** Define the order in which result information is displayed

in the result screens.

**Comments** Define whether and in which situations predefined

comments should be added to results, and to write and

change such comments.

Dual Test HbA1c+Lipid Define whether HbA1c and Lipid Panel tests can also be

performed immediately following each other in a single

workflow.

**Parameter** Define which parameters are reported.

**Result Units** Set the units in which results are reported.

**Custom Normal Ranges** Customize the normal ranges for each test.

Adjust the acoustic signal that is generated in certain situations, for example when a measurement is complete

instrument.

**Key Click** Adjust the acoustic signal that is generated when you

choose a button on the screen.

**Auto Off** Save energy by reducing the back lighting of the LCD

display and switching off the heater after a certain time of

or when an exceptional situation was registered by the

inactivity.

When the system goes into this off mode, the screen saver is displayed. By touching the screen, the system is

activated again after the warm-up period.

**Computer** Define how the instrument is connected to an external

computer or a network.

**Service** Perform service-related activities.

## Defining how results are sorted

Define the order in which results are displayed in the result review screens.

#### To define how results are sorted

- 1 Choose Setup > Options > Sort Results.
- 2 Choose one of the buttons.
  - Choose Date/Time if you want the results sorted by date and time of creation.
  - Choose Patient ID if you want the results to be sorted by their associated patient IDs.
  - Choose Patient Name if you want the results to be sorted by their associated patient names. (This button is active if name entry is enabled.)
- **3** Choose ✓.

### ▶ Related topics

About the operator ID (189)

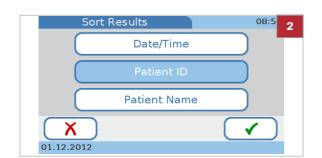

## **Defining how comments are used**

Define whether and in which situations predefined comments should be added to results, and also how to enter and change such comments.

You can define up to 10 patient and up to 10 QC result comments, each containing up to 20 characters.

The procedures are the same for defining patient and QC result comments.

# To display the basic comments options

- 1 Choose Setup > Options > Comments.
- 2 Choose a button.
  - Choose Setting to define whether comments are required for each result.
  - Choose Edit to edit existing comments or to add a new comment.
  - Choose Sequence to change the order in which the comments are displayed in the Comments list that is for example displayed when you add a comment to a result.

### To choose whether a comment should be added to results

- 1 Choose Setup > Options > Comments > Setting > Patient or Control.
  - → The Patient or Control screen is displayed.
- **2** Choose a button.
  - Choose No if you do not want to use comments.
  - Choose Optional if adding a comment should be optional.
  - Choose Required if a comment must be added to all results.
  - Choose Required (Out of Range) if a comment must be added to results that are outside predefined ranges.
- **3** Choose ✓.

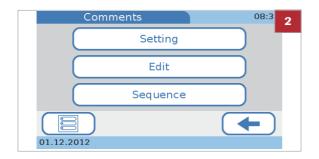

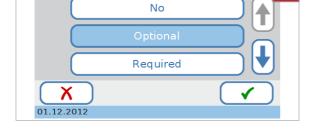

Patient Comment

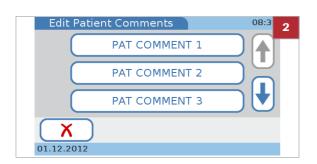

### ▶ To predefine a result comment or change it

- 1 Choose Setup > Options > Comments > Edit Patient or Control.
  - → The Edit Patient Comments or Edit Control Comments screen is displayed. Existing comments are displayed in the buttons.
- 2 Choose a button.
  - To edit an existing comment, choose its button.
  - To add a new comment, choose a blank button.
  - If you cannot see a blank button, choose ↓
     repeatedly until you see one, then choose it.
- **3** Use the keyboard to enter the information.
  - Choose the 123 button to switch to the numeric keyboard for entering numbers.
  - Choose the button to return to the alphabetic keyboard.
  - Choose to delete the last character in the data entry box.
  - You can enter up to 20 characters.
- 4 Choose ✓.

### ▶ To delete a result comment

- 1 Choose Setup > Options > Comments > Edit > Patient or Control.
  - → The Edit Patient or Edit Control screen is displayed.
    Existing comments are displayed in the buttons.
- 2 Choose the button of the comment that you want to delete.
- 3 Choose ← to delete all characters in the data entry box.
- 4 Choose ✓.
  - → The comment is no longer contained in the Edit Patient Comment or Edit Control Comment list.

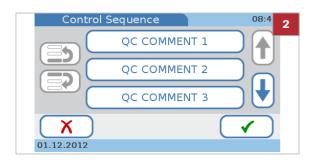

- ➤ To define the sequence in which patient result comments are listed in the comments list
- 1 Choose Setup > Options > Comments> Sequence > Patient or Control.
- 2 Choose a comment button.
- 3 Move the button up or down in the list.
  - Choose to move up the button by one position in the list. Choose it again to move it up another position.
  - Choose to move the button down by one position in the list. Choose it again to move it down another position.
- 4 Choose ✓.

#### **▶** Related topics

- To choose whether a comment should be added to results ▶ (165)
- To predefine a result comment or change it ▶ (166)
- To define the sequence in which patient result comments are listed in the comments list ▶ (167)

## Defining whether dual testing is used

Define whether HbA1c and Lipid Panel tests can also be performed immediately following each other in a single workflow.

- ▶ To define whether dual testing is used
- 1 Choose Setup > Options > Dual Test HbA1c+Lipid
- 2 Choose one of the buttons.
  - Choose **Disabled** to prevent dual testing from being used.
  - Choose Enabled if you want to be able to use dual testing.
- 3 Choose ✓.

01.12.2012

01.12.2012

Lipid

## **Defining which parameters are reported**

09:0

CRP is not a factory-preset parameter. If you want to work with CRP parameter, you must first activate it.

► For information on how to activate CRP, see To activate CRP ► (93)

### ➤ To choose which HbA1c parameters are reported

- 1 Choose Setup > Options > Parameter > HbA1c.
- 2 Choose one or both buttons.
  - Choose HbA1c if you want the results to be reported as HbA1c values.
  - Choose eAG if you want the results to be reported as estimated average glucose values (eAG).
- **3** Choose ✓.

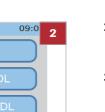

- To choose which Lipid parameters are reported
- 1 Choose Setup > Options > Parameter > Lipid.
- 2 Choose the buttons of all parameters for which you want to display the results.
- **3** Choose ✓.

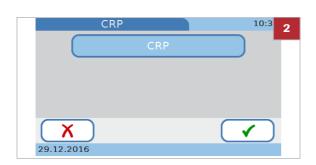

# ▶ To choose whether CRP is reported or not

- 1 Choose Setup > Options > Parameter > CRP.
- 2 Select CRP to display the results as CRP values.
- **3** Choose ✓.

## Choosing the units in which results are reported

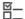

- ☐ You need to enable a parameter before you can define its units.
- ▶ To set the units for the HbA1c tests
- 1 Choose Setup > Options > Result Units.
- 2 Choose HbA1c.
- **3** Choose up to two units you want to use.
- 4 Choose ✓.
- **▶** To set the units for eAG reporting
- 1 Choose Setup > Options > Result Units.
- 2 Choose eAG.
- 3 Choose either mg/dL or mmol/L.
- 4 Choose ✓.
- ▶ To set the units for the Lipid Panel
- 1 Choose Setup > Options > Result Units.
- 2 Choose Lipid.
- 3 Choose either mg/dL or mmol/L.

- 4 Choose ✓.
- ▶ To set the units for the CRP tests
- 1 Choose Setup > Options > Result Units.
- 2 Choose CRP.
- 3 Choose either mg/L or mg/dL.
- 4 Choose ✓.
- **▶** Related topics
- Defining which parameters are reported (168)

## **Customizing the normal ranges**

You may customize the normal ranges for each test. Make sure that your values comply with the legal requirements that apply to your facility.

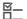

- ☐ You need to enable tests before you can customize their ranges.
- ► To disable the use of customized ranges
- 1 Choose Setup > Options > Custom Normal Ranges.
- 2 Choose Disabled to define that customized normal ranges will not be used. In this case, the default values apply.
- **3** Choose ✓.

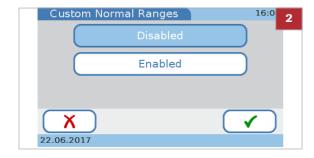

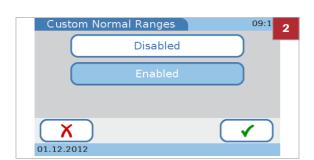

### **▶** To define normal ranges

- 1 Choose Setup > Options > Custom Normal Ranges.
- 2 Choose Enabled.
- 3 Choose ✓.
- 4 Choose one of the parameters.
- 5 If you choose HbA1c or Lipid you need to choose one of the reference methods. If you choose eAG or CRP the screen for defining the values is displayed directly.

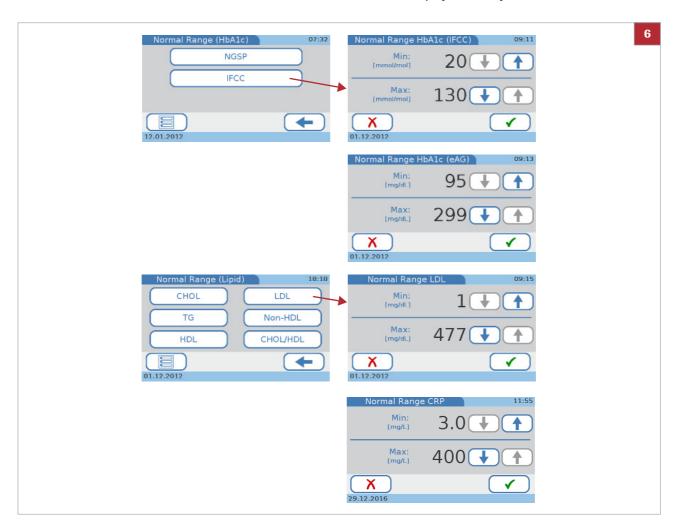

- 6 Define the minimum and maximum values. Choose ↑ and ↓ to increase and decrease the values.
- **7** Choose **√**.

#### **▶** Related topics

- Defining which parameters are reported (168)
- Customizing the normal ranges (170)

## **Defining acoustic alarms**

Adjust the acoustic signal that is generated in certain situations, for example when a measurement is complete or when an exceptional situation was registered by the instrument.

-Q- Roche recommends not to turn off the acoustic signal.

### ▶ To adjust the acoustic signal

- 1 Choose Setup > Options > Alarm.
- 2 Choose ↑ and ↓ to increase or decrease the value.
  - You can choose a value between 0 and 4. Choosing the value 0 (zero) turns off the acoustic signal.
- 3 Choose ✓.

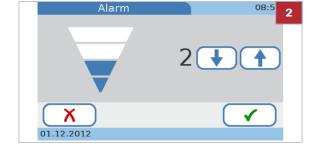

## Adjusting the acoustic key click

Adjust the acoustic signal that is generated when you choose a button on the screen.

### To adjust the acoustic signal

- 1 Choose Setup > Options > Key Click.
- 2 Choose ↑ and ↓ to increase or decrease the value.
  - You can choose a value between 0 and 4. Choosing the value 0 (zero) turns off the acoustic signal.
- 3 Choose ✓.

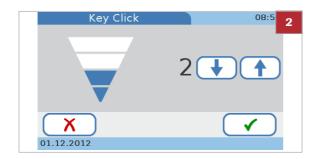

## Defining whether a screen saver should be used

Save energy by reducing the back lighting of the LCD display and switching off the heater after a certain time of inactivity.

-Q- When the system goes into **Auto Off** mode, the screen saver screen is displayed. By touching the screen, the system is activated again.

-Q- If you work with automatic logoff, you are automatically logged off when the system goes into **Auto Off** mode.

- ▶ To turn off the energy saving function
- 1 Choose Setup > Options > Auto Off.
- 2 Choose Disabled.
- **3** Choose ✓.
- ► To define the time after which the energy saving function sets in
- 1 Choose Setup > Options > Auto Off.
- 2 Choose Enabled.
- 3 Choose ✓.
- 4 Choose ↑ and ↓ to increase and decrease the value.
  - You can set a time between 1 to 999 minutes.
- 5 Choose ✓.
- **▶** Related topics
- Defining automatic logoff (193)

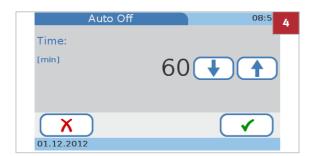

## Defining how the instrument is connected

Define how the instrument is connected to an external computer or a network.

#### NOTICE

Malfunction due to using multiport USB hub

Do not use a multiport hub.

If you choose to work with the Administrator role, only users with Administrator authority can perform this function.

#### To define the data connection

- 1 Choose Setup > Options > Computer.
- 2 Choose one of the buttons.
  - Choose Disabled if you do not intend to connect the instrument to an external computer or a base unit hub.
  - Choose USB if you want to use the USB port to connect to an external computer.
  - Choose BUH (base unit hub) if you want to use the BUH port to connect the instrument to a network or a data management system.
  - Connect the data management system according to standard POCT1-A.
    For details on how to set up such connections see the user documentation for the respective hardware and software products and contact your Roche representative.
- **3** Choose ✓.
- 4 If you choose USB or BUH you need to choose one of the connectivity modes.
  - Choose Confirm to Send if you want the results to be reviewed and confirmed before they are transferred to the DMS.
  - Choose Automatically Send if you want the results to be directly transferred to the DMS as soon as they are generated.
  - If you select Automatically Send, the comment function for patient tests is disabled.

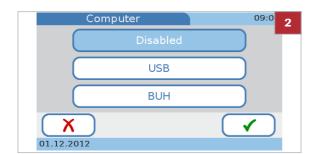

### **Service**

Use these functions to perform service-related activities.

#### **Setup > Options > Service**

#### In this section

Overview of Service parameters (175)

About file names (177)

Information (177)

Anonymize Patient Info (178)

Audit Trail Log File (178)

Error Log File (179)

Export Configuration (180)

Import Configuration (181)

Accessing results that were generated on a different

(retired) instrument (182)

Installing the configuration data of a different (retired)

instrument (182)

Export Results (183)

Initialize Configuration (184)

Error History (185)

Software Update (185)

Language Update (186)

### **Overview of Service parameters**

→ Setup > Options > Service

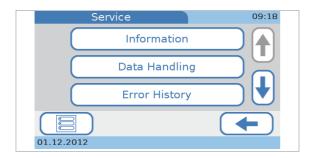

Information

Display status information for the instrument.

**Data Handling > Anonymize Patient Info** 

Use this function to delete the patient names and dates of birth in all results as well as in the patient list. Results then are identified by a unique ID only. You must use this function if the instrument needs to be returned to your Roche representative for troubleshooting purposes.

Data Handling > Audit trail log file

Choose this function when required for regulatory reasons or to provide your Roche representative with the necessary information to perform effective troubleshooting. It generates a historic record of events and actions performed on the instrument. This record is exported to a USB stick.

**Data Handling > Error Log File** 

Provide your Roche representative with the necessary information to perform effective troubleshooting. It generates a record of the error messages generated by the instrument. This record is exported to a USB stick.

**Data Handling > Import Configuration** 

Choose when, for example, setting up a new or a replacement instrument. To be able to import a configuration, it must previously have been exported from an instrument that runs the same software version as the current instrument. The file is exported to a USB stick.

**Data Handling > Export Configuration** 

Choose to create a copy of your setup. You can use this file to set up a new or a replacement instrument, and also as a backup of the current instrument. The file is exported to a USB stick.

**Data Handling > Export Results** 

Choose to create a copy of both patient and QC test results. You can use this function to export all results or only those results that were generated since the last export. Results are exported to a USB stick in a secure file.

**Data Handling > Initialize Configuration** 

Revert all setup information back to factory values.

**Error History** 

Display a chronological list of messages that were generated, together with their code.

**Software Update** 

Install a new software version of the system software.

**Language Update** 

Install additional user interface languages.

The instrument is delivered with a set of languages, and you can work with any of these. If additional languages are made available by Roche, you can use these after you have installed them on the instrument using the Language Update function.

Roche Diagnostics

### **About file names**

The file names for the various import and export functions have predefined formats:

 For software and language update files the format is as follows:

| Example L113 | Example L1131201.bin                                   |  |  |  |
|--------------|--------------------------------------------------------|--|--|--|
| L            | Content type S = System software L = Language software |  |  |  |
| 1            | Major version                                          |  |  |  |
| 1            | Minor version                                          |  |  |  |
| 3            | Revision                                               |  |  |  |
| 12           | Build (year)                                           |  |  |  |
| 01           | Build (number)                                         |  |  |  |
| bin          | Extension                                              |  |  |  |

- For files that were generated by the instrument the format is as follows:

| Example E121201A.csv |                                                                                   |
|----------------------|-----------------------------------------------------------------------------------|
| E                    | Content type A= Audit trail file E = Error log file B = Backup of system settings |
| 12                   | Year (YY)                                                                         |
| 12                   | Month (MM)                                                                        |
| 01                   | Day (DD)                                                                          |
| A                    | Index (to distinguish between files that were generated on the same day)          |
| bin                  | Extension                                                                         |

### Information

Use this function to check the current status of the instrument.

- ► To display the current instrument status information
- 1 Choose Setup > Options > Service > Information.
  - The Total Test Count refers to patient tests, it does not include control tests.

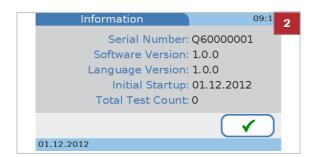

2 Choose ✓.

### **Anonymize Patient Info**

Use this function to delete the patient names and dates of birth in all results. Results then are identified by a generic ID only. You must use this function if the instrument needs to be returned to your Roche representative for troubleshooting purposes.

### ▶ To delete patient information

- 1 Choose Setup > Options > Service > Data Handling > Anonymize Patient Info.
- **2** Choose ✓.
- **3** Choose **✓** to confirm the deletion.
  - → The patient names and dates of birth are deleted from all results and from the patient list.
- 4 When a message is displayed confirming the successful deletion, choose ✓.

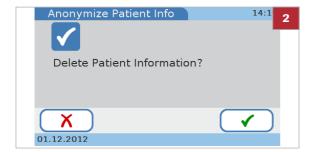

### **Audit Trail Log File**

This function generates a historic record of up to 1000 events and actions performed on the instrument. Use this function to export event data, which may be required for regulatory reasons or by your Roche representative to perform effective troubleshooting.

When the log file is full (1000 events), the oldest entries are replaced with the new ones. Therefore, you need to export the audit trail log file periodically.

#### NOTICE

Malfunction due to using multiport USB hub

▶ Do not use a multiport hub.

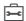

☐ You need a USB stick.

### ▶ To export the audit trail log file

- 1 Choose Setup > Options > Service > Data Handling > Audit Trail Log File.
- 2 Insert a USB stick in the USB port at the back of the instrument.
- 3 Choose ✓.
- **4** Wait until a message informs you that the export of the audit trail log file is complete.
- **5** Choose ✓.

## **Error Log File**

This file can contain up to 100 error records. Use this function to export the error records, which may be required by your Roche representative to perform effective troubleshooting.

When the log file is full (100 error records), the oldest entries are replaced with the new ones. Therefore, you need to export the error log file periodically.

#### NOTICE

Malfunction due to using multiport USB hub

▶ Do not use a multiport hub.

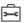

☐ You need a USB stick.

### **▶** To export the error log file

- 1 Choose Setup > Options > Service > Data Handling > Error Log File.
- 2 Insert a USB stick in the USB port at the back of the instrument.
- 3 Choose ✓.
- **4** Wait until a message informs you that the export of the error log file is complete.
- **5** Choose ✓.

### **Export Configuration**

You typically use this function when you need to replace your instrument. Connect a USB stick to your current instrument and export a file that contains all configuration data (for later importing it to the replacement instrument). You can also use it as a backup of the current instrument.

The following information is exported:

- Setup parameters
- Operator list
- Comment list
- Patient list
- Patient results
- QC results
- QC Info Disc information

### NOTICE

Malfunction due to using multiport USB hub

▶ Do not use a multiport hub.

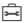

☐ You need a USB stick.

# To export the current configuration settings

- 1 Choose Setup > Options > Service > Data Handling > Export Configuration.
- 2 Insert a USB stick in the USB port at the back of the instrument.

- 3 Choose ✓.
- **4** Wait until a message informs you that the export is complete.
- **5** Choose **✓**.

# **Import Configuration**

You typically use this function if you need to replace the current instrument or to access results that were generated on a retired instrument.

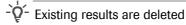

 When importing configuration data, existing patient and QC results are deleted and replaced.

To be able to import a configuration, it must previously have been exported from an instrument that runs the same software version as the current instrument.

## NOTICE

Malfunction due to using multiport USB hub

Do not use a multiport hub.

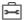

☐ You need a USB stick.

## To import configuration settings

- 1 Choose Setup > Options > Service > Data Handling > Import Configuration.
- 2 Insert a USB stick in the USB port at the back of the instrument.
- **3** Choose ✓.
- 4 Choose ✓ to confirm.
- **5** Wait until a message informs you that the import is complete.
- 6 Choose ✓.

## **▶** Related topics

Export Configuration (180)

# Accessing results that were generated on a different (retired) instrument

- ➤ To access results that were generated on a different (retired) instrument
- **1** Export the configuration of the current instrument.
- **2** Import the configuration that was generated on the retired instrument.
  - → All existing results are overwritten!
- **3** Find the required data and print them if necessary.
- 4 Import the data that were generated in step 1.

## **▶** Related topics

- Export Configuration (180)
- Import Configuration (181)
- Finding the results of a certain patient (129)

# Installing the configuration data of a different (retired) instrument

- ➤ To install the configuration data of a different (retired) instrument
- **1** Export the data of the instrument you are going to retire.
- 2 Install the new instrument and import the data that were generated in step 1.

## **▶** Related topics

- Export Configuration (180)
- Import Configuration (181)

# **Export Results**

Use this function to create a secure backup of patient and QC test results. Connect a USB stick to your instrument and export a zipped file that contains the results. To view the information on a computer or process it (e.g. insert data into a database), the exported file needs to be decrypted with a unique password that the system generates automatically. Once decrypted, the file is saved as a csv file.

The following information is exported:

- Test date/time
- Type of test
- Reagent lot number
- Operator ID
- Patient ID
- QC lot number
- QC results
- Comment
- Measurement unit
- Patient results
- -Q- After the export, results are still available on the instrument
- When exporting results, data is copied to the external storage device without being deleted from the instrument.
- $\dot{\dot{Q}}$  You must have Administrator authority level to be able to perform this function.
- When the instrument runs in default mode, all users have administrator rights. For security purposes, Roche strongly recommends to define the users who regularly operate this function and assign them an administrator role. This will avoid unauthorized users to export results.

## NOTICE

Malfunction due to using multiport USB hub

▶ Do not use a multiport hub.

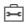

☐ You need a USB stick.

## ▶ To export patient and QC results

- 1 Choose Setup > Options > Service > Data Handling > Export Results.
- 2 Choose one of the buttons.
  - Choose New Results if you want to export only those results generated since the last result export.
  - Choose All results if you want to export all stored results.
- **3** Choose ✓.
- 4 Insert a USB stick in the USB port at the back of the instrument and press ✓ to confirm the export.
- **5** Wait until a message informs you that the export is complete.
- **6** Record the password displayed on the screen and choose ✓.
  - The password is displayed on the screen only once. Make sure that you record it separately. For security reasons, do not store the password in the USB stick.
  - → The result export is completed.
- **7** Connect the USB stick to a computer, transfer the file and decrypt it using the recorded password.
  - → Now you are able to open the csv file and view the results.

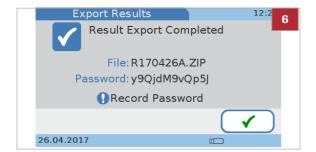

# **Initialize Configuration**

Use this function to revert all setup information back to factory values. This does not affect the language, date, and time settings.

# ▶ To initialize the configuration settings

- 1 Choose Setup > Options > Service > Data Handling > Initialize Configuration.
- **2** Choose ✓.
- **3** Choose **✓** to confirm the initialization.
- **4** Wait until a message informs you that the initialization is complete.
- **5** Choose ✓.

# **Error History**

Use this function to check for messages that were generated by the instrument. The list is chronologically sorted.

## ▶ To check for messages

- 1 Choose Setup > Options > Service > Error History.
  - → A list is displayed that contains the most recent messages that were generated by the instrument.
- 2 Choose ↑ and ↓ to display items that are currently not displayed.
- 3 Note the error code and refer to the list of error messages for details.
- 4 Choose ✓.

## **▶** Related topics

List of error messages (238)

# **Software Update**

Use this function to install a new version of the system software.

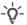

'Q'- Install only software provided by Roche.

- Do not remove the USB stick or switch off the instrument during the installation procedure.

## NOTICE

Malfunction due to using multiport USB hub

▶ Do not use a multiport hub.

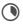

About 5 minutes

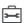

☐ You need a USB stick.

## ▶ To update the system software

- 1 Choose Setup > Options > Service > Software Update.
- 2 Insert a USB stick in the USB port at the back of the instrument.
- **3** Choose **✓** to confirm the update.
  - → The instrument performs checks and then installs the software.
- 4 Wait until a message informs you that the update is complete.
- **5** Switch off the instrument.
- 6 Remove the USB stick.
- 7 Switch on the instrument.

## **Language Update**

The instrument is delivered with a set of languages, and you can work with any of these. Additional predefined languages may be available from Roche, you can use these after you have installed them on the instrument using the **Language Update** function.

¬Q¯ Do not remove the USB stick or switch off the instrument during the installation procedure.

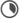

About 5 minutes

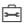

☐ You need a USB stick.

# ▶ To add a new user interface language

- 1 Choose Setup > Options > Service > Language Update.
- 2 Insert a USB stick in the USB port at the back of the instrument.
- 3 Choose ✓.
- **4** Wait until a message informs you that the installation is complete.

- **5** Switch off the instrument.
- 6 Remove the USB stick.
- **7** Switch on the instrument.

# **ID Setup**

Use the **ID Setup** functions to define how operator and patient related information is handled.

You can operate the instrument without using operator and patient data.

### In this section

Overview of ID Setup (188) About the operator ID (189) Operator ID (191)

# **Overview of ID Setup**

→ Main Menu > Setup > ID Setup

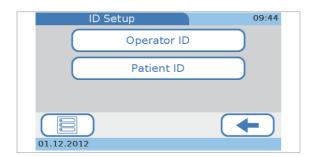

**Operator ID** 

Define and organize operator access to the various functions of the instrument.

**Patient ID** 

Define whether you want to work with demographic patient data, and if you do so, to define such data.

## **▶** Related topics

Patient ID setup (203)

# **About the operator ID**

Use the **Operator ID** functions to define and organize operator access to the various functions of the instrument. If you choose to work without operator information, anyone can use the instrument and perform all possible functions; by using operator information, you can limit access to the instrument to specific persons, and you can assign them to the Operator or Administrator user group. Members of the Operator group can perform all functions required to perform day-to-day testing, members of the Administrator group can additionally use the functions required for managing the instrument.

The following illustration shows the logical relations between the various definitions and settings.

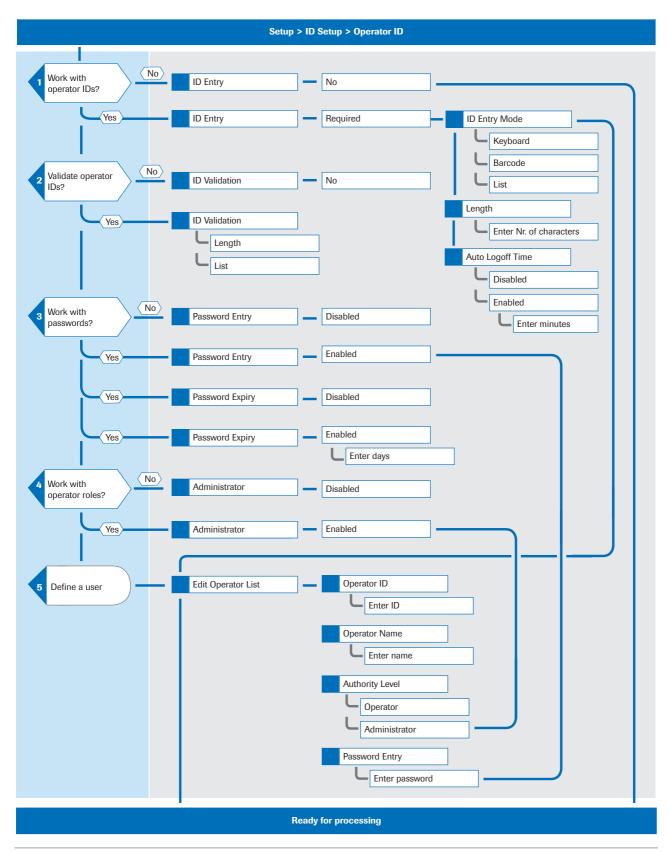

## **▶** Related topics

- Administrator (197)
- Edit Operator List (198)

# **Operator ID**

### In this section

Operator ID (191)

ID Entry (192)

Defining automatic logoff (193)

ID Validation (194)

Password Entry (195)

Password Expiry (195)

Administrator (197)

Edit Operator List (198)

Change Password (201)

# **Operator ID**

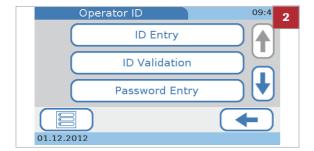

# To define how operator-related information should be handled

- 1 Choose Setup > ID Setup > Operator ID.
- 2 Choose one of the buttons.
  - Choose ID Entry to define whether and how the IDs should be entered, how long they should be and whether a user should be logged off automatically after a certain period of inactivity.
  - Choose ID Validation to define whether the IDs should be validated and against which values (length, information defined in the Edit Operator List).
  - Choose Password Entry to define whether users must enter passwords.
  - Choose Password Expiry to define whether a password should expire and if so after how many days.
  - Choose Administrator to define whether the instrument should be managed by a dedicated administrator.
  - Choose Edit Operator List to define and change user information such as ID, name, password, and user rights (Administrator, Operator, Training Mode).
  - Choose Change Password to change your current password. This function is available if you work with password identification (Password Entry).

## **▶** Related topics

- Operator ID (191)
- ID Validation (194)
- Password Entry (195)
- Password Expiry (195)
- Administrator (197)
- Edit Operator List (198)
- Change Password (201)

## **ID Entry**

Use this function to define whether and how the IDs should be entered, how long they should be and whether users should be logged off automatically after a certain period of inactivity.

- ¬Q́¬ Working without operator IDs has the following major consequences:
- Everyone can use the instrument and perform tests.
- There is no record of who has performed a certain test.
- Anyone can export patient data and results.
- To define that operator IDs should not be used
- 1 Choose Setup > ID Setup > Operator ID > ID Entry.
- 2 Choose No.
- 3 Choose ✓.
- ▶ To define how the operator IDs should be entered and used
- 1 Choose Setup > ID Setup > Operator ID > ID Entry.
- 2 Choose Required to define that users should identify themselves before they can use the instrument.
- 3 Choose ✓.

- 4 Choose ID Entry Mode.
  - → A list is displayed to select how IDs can be entered.
- 5 Choose a button.
  - Choose Keyboard / Barcode to allow users to type their ID using the on-screen keyboard or the hand-held barcode.
  - Choose List to allow the user to select their ID from the Edit Operator List list.
  - If you select **List** more than one operator must be defined in the **Edit Operator List**.
- 6 Choose ✓.
  - → The Operator ID Entry screen is displayed again.

# ▶ To define how long IDs should be

- 1 Choose Setup > ID Setup > Operator ID > ID Entry.
- 2 Choose Required.
- 3 Choose ✓.
- 4 Choose Length.
- **5** Define the minimum and maximum length.
  - O Choose ↑ and ↓ to increase and decrease the values.
- 6 Choose ✓.
- **▶** Related topics
- Edit Operator List (198)

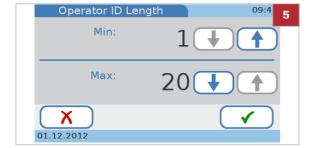

# **Defining automatic logoff**

When the user is logged off, the screen saver screen is displayed. By touching the screen, the system is activated again.

# To define that automatic logoff should be used

- 1 Choose Setup > ID Setup > Operator ID > ID Entry.
- 2 Choose Required.
- **3** Choose ✓.
- 4 Choose Auto Logoff Time.
- 5 Choose Enabled.
- 6 Choose ✓.
- 7 To define the period of inactivity after which the user should be logged off automatically, define a value between 1 and 60 minutes. Choose ↑ and ↓ to increase and decrease the values.
- 8 Choose ✓.

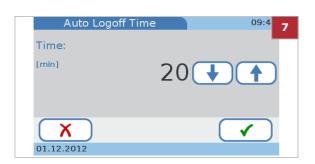

## To define that automatic logoff should not be used

- 1 Choose Setup > ID Setup > Operator ID > ID Entry.
- 2 Choose Required to define that users should identify themselves before they can use the instrument.
- 3 Choose ✓.
- 4 Choose Auto Logoff Time.
- 5 Choose Disabled.
- 6 Choose ✓.

## **ID Validation**

Use this function to define whether the IDs should be validated and if so against which of the values defined in the **Edit Operator List**.

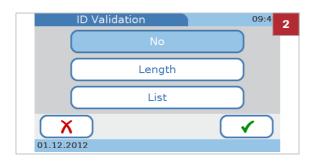

- ► To define whether IDs should be validated, and if so against which values
- 1 Choose Setup > ID Setup > Operator ID > ID Validation.
- 2 Choose one of the following buttons:
  - Choose No to define that IDs should not be validated.
  - Choose Length if you want the IDs checked against the defined length.
  - Choose List if you want the IDs checked against the IDs defined in the Edit Operator List.
- 3 Choose ✓.
- **▶** Related topics
- Edit Operator List (198)

# **Password Entry**

Use this function to define whether users must enter passwords.

- ► To define whether passwords must be entered
- 1 Choose Setup > ID Setup > Operator ID > Password Entry.
- 2 Choose one of the buttons:
  - Choose **Disabled** if users should not require password identification.
  - Choose Enabled if users should identify themselves with their password when they start up the instrument or when the user had or was logged off.
- **3** Choose ✓.

# **Password Expiry**

Use this function to define whether a password should expire and if so after how many days.

- ► To define that passwords should not expire
- 1 Choose Setup > ID Setup > Operator ID > Password Expiry.
- 2 Choose Disabled.
- 3 Choose ✓.
- **▶** To define the password expiry period
- 1 Choose Setup > ID Setup > Operator ID > Password Expiry.
- 2 Choose Enabled.
- 3 Choose ✓.
- Define a value between 1 and 365 days. Choose ↑ and ↓ to increase and decrease the value.
- **5** Choose ✓.

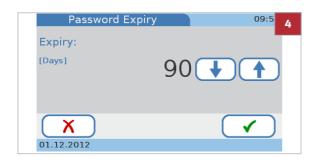

## **Administrator**

Use this function to define whether the instrument is managed by one or several dedicated administrators.

If you choose to work with the Administrator setting, the Administrator user can perform all functions on the instrument, but users with the Operator role assigned to them can only perform the functions for routine testing and maintenance. Users with the Training mode role assigned to them can only perform control tests as part of the instrument setup.

Users with the Operator role assigned to them cannot perform parameter activation but can perform the following functions, in addition to performing patient and control tests:

- Enable/disable dual testing
- Define how results are sorted (date/time, patient ID, patient name)
- Add new patients to the patient list
- Adjust the loudness of the acoustic alarm
- Adjust the loudness of key click sound
- Adjust the touch screen contrast
- Calibrate the touch screen
- Change the screen language
- Change their own password
- Enable/disable USB and BUH connections
- View the system information
- View the error history

If you work without the Administrator setting, all users have administrator rights and can perform all functions except for trainees who can perform control tests only.

-Q- If administrators have forgotten their password, they can contact their Roche representative and request a password of the day. If you work with operator information but not with the Administrator role, all users can request such a password.

- ➤ To define whether there are dedicated users for managing the instrument
- 1 Choose Setup > ID Setup > Operator ID > Administrator.
- 2 Choose one of the buttons.
  - Choose **Disabled** if all users should be able to perform all functions.
  - Choose Enabled if the instrument management should be performed by dedicated users.
- 3 Choose ✓.

## **Edit Operator List**

Use this function to define and change user information such as ID, name, role (Administrator, Operator, Training Mode), and password.

You can define up to 50 sets of user information, five of them can be administrators.

- ▶ To define a new user
- 1 Choose Setup > ID Setup > Operator ID > Edit Operator List.
- 2 Choose <del>\*\*</del>.

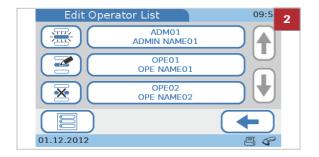

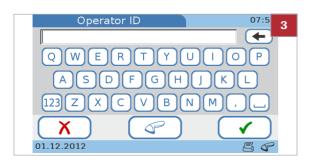

- **3** If you want to enter the ID manually, do the following:
  - Enter the operator ID using the keyboard.
  - Choose ✓.
  - → The Operator Name screen is displayed.

- 4 If you want to use the barcode scanner, do the following:
  - Choose \( \tilde{\pi} \).
  - Scan the barcode.
  - To confirm the ID, choose ✓. If the information is not correct, choose X.
  - → The Operator Name screen is displayed.
- **5** Enter the operator name using the keyboard.
- 6 Choose ✓.
  - → The Authority Level screen is displayed.
- **7** Choose one of the buttons.
  - Choose Operator if the user should be able to perform only the functions required for routine testing.
  - Choose Administrator if the user should be able to perform all functions.
  - Choose Training Mode if the user should be able to perform control tests as part of the instrument setup.
- 8 Review the information you entered: Choose ★ if you need to change the information. Otherwise proceed with step 9.
  - ◆ After choosing X the Operator ID screen is displayed again. Make the required changes as described in the previous steps.
- **9** Choose ✓.
  - → The definitions are displayed.
- **10** If you work with passwords, you are asked to define the password.
  - Choose 

    ✓ and define the password.
  - Choose ✓ and enter the identical password again.
  - The password can contain up to 20 alphanumeric characters.
- 11 Choose ✓.

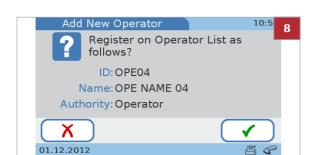

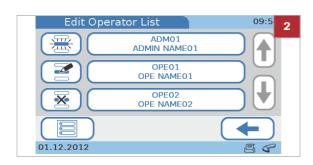

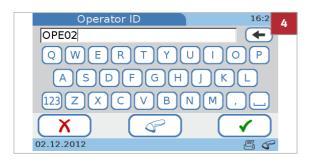

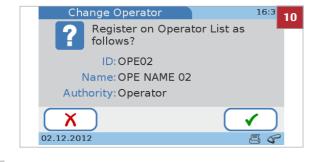

## **▶** To change user information

- 1 Choose Setup > ID Setup > Operator ID > Edit Operator List.
- 2 Choose an operator from the list.
- 3 Choose **3**.

- **4** Choose ← to delete the characters in the entry box and enter the new information.
  - If you want to use the barcode scanner to define the ID, choose and read the barcode.
- **5** Choose **✓**.
  - → The Operator Name screen is displayed.
- **6** Choose **t** to delete the characters in the entry box.
- **7** Enter the new information.
- 8 Choose ✓.
  - → The Authority Level screen is displayed.
- 9 Choose one of the buttons.
  - Choose Operator if the user should be able to perform only the functions required for performing routine testing.
  - Choose Administrator if the user should be able to perform all functions.
  - Choose Training Mode if the user should be able to perform control tests as part of the instrument setup.
  - → The Change Operator screen is displayed, which allows you to review the information you entered.
- **10** Choose **X** if you need to change the information. Otherwise proceed with step **11**.
  - After choosing X the Operator ID screen is displayed again. Make the required changes as described in the previous steps.
- 11 Choose ✓.

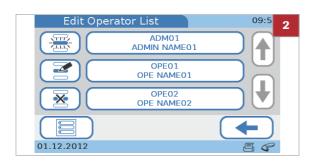

**Change Password** 

## ▶ To delete a user

- 1 Choose Setup > ID Setup > Operator ID > Edit Operator List.
- **2** Choose the button of the user whose information you want to delete.
- 3 Choose **X**.
- **4** Choose **✓** to delete this set of user information.

## **▶** Related topics

Control Settings (213)

All users can change their own password, users who are members of the Administrator role can also change (reset) the password of other users. The **Change Password** function is available if you work with password identification.

- Ŷ- If you work with password expiry, you must change the password when it has expired.

- ▶ Password Entry (195)
- ▶ Password Expiry (195)

## To change your password

- 1 Choose Setup > ID Setup > Operator ID> Change Password.
- **2** Enter the existing password and choose ✓.
- **3** Enter the new password and choose ✓.
- **4** Enter the new password again and choose **✓**.

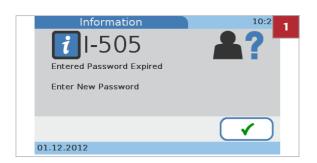

# To change your password when it has expired

- 1 If you log on after your password has expired a screen is displayed to inform you of this fact.
- 2 Choose ✓. Enter the new password and choose ✓.
- 3 Enter the new password again and choose 🗸

## ▶ To reset a password

- 1 Choose Setup > ID Setup > Operator ID > Edit Operator List.
- **2** Choose the user's button and choose **2**.
- 3 Choose ✓ to confirm the operator ID.
- 4 Choose ✓ to confirm the operator name.
- **5** Choose **✓** to confirm the authority level.
- **6** Choose ✓ to confirm the operator information.
- 7 Choose ✓ to confirm that you want to change the password.
- 8 Enter the new password and choose ✓.
- 9 Enter the new password again and choose ✓.

## **▶** Related topics

- Password Entry (195)
- Password Expiry (195)

# **Patient ID setup**

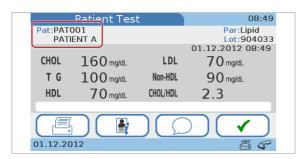

Use the **Patient ID** functions to define whether you want to work with demographic patient data, and if so, to define such data.

If you choose to work with patient information, a patient ID must be assigned to every result. (Note that if you choose to work without patient information, the instrument still automatically assigns an ID to each result, but no demographic patient data will be associated with it.) Working with patient information enables you to list all results of a certain patient. You can define up to 500 sets of patient information.

## In this section

Logical overview of using the Patient ID functions (204)

Defining how patient information should be handled (205)

ID Entry (205)

Name Entry (207)

Date of Birth Entry (208)

ID Validation (208)

Edit Patient List (209)

Delete Patient List (211)

# **Logical overview of using the Patient ID functions**

The following illustration shows the logical relations between the various definitions and settings.

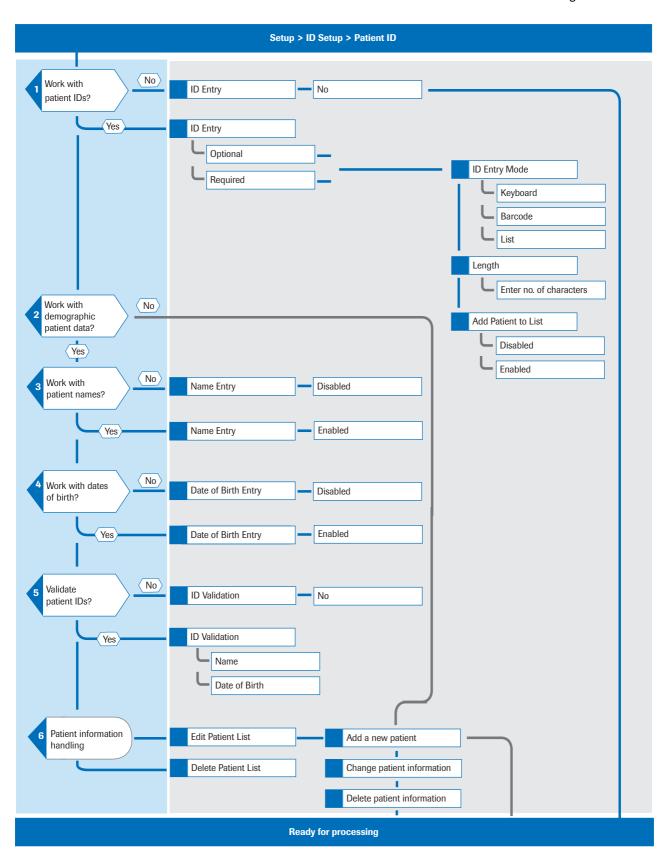

# Defining how patient information should be handled

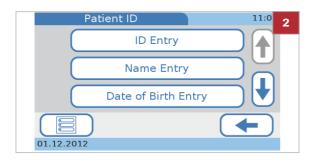

# ▶ To define how patient information should be handled

- 1 Choose Setup > ID Setup > Patient ID.
- 2 Choose one of the buttons.
  - Choose ID Entry to define whether and how the IDs should be entered.
  - Choose Name Entry to define whether you want to work with patient names. If you don't, tests and results will be anonymous on the instrument.
  - Choose Date of Birth Entry to define whether the date of birth should be added to the patient ID.
  - Choose ID Validation to define whether the IDs should be validated and if so against which values (patient name, date of birth).
  - Choose Edit Patient List to define and change patient information such as ID, name, and date of birth.
  - Choose Delete Patient List to delete the patient list.

## **▶** Related topics

- ID Entry (205)
- Name Entry (207)
- Date of Birth Entry (208)
- ID Validation (208)
- Edit Patient List (209)
- Delete Patient List (211)

# **ID Entry**

Use this function to define whether and how the IDs should be entered.

Each result has a patient ID assigned to it, even if you work without patient information. If you work with patient information, results for the same patient have the same patient ID; if you work without patient information, each result, regardless of whether there are several for the same patient, has its unique ID assigned to it.

# ► To define that you want to work without patient information

- 1 Choose Setup > ID Setup > Patient ID > ID Entry.
- 2 Choose No.
  - → The instrument automatically assigns an ID (running number) to each result.
- **3** Choose ✓.

# ► To determine how to define patient information

- 1 Choose Setup > ID Setup > Patient ID > ID Entry.
  - → The ID Entry screen is displayed.
- 2 Choose on of the buttons.
  - Choose Optional to define that you want to optionally work with patient information.
  - Choose Required to define that you want to work with mandatory patient information.
- 3 Choose ✓.
- 4 Choose ID Entry Mode.
- **5** Choose one of the buttons.
  - Choose Keyboard to allow the users to type the patient information using the on-screen keyboard.
  - Choose Barcode to allow the users to use the hand-held barcode scanner to enter patient IDs.
  - Choose List to allow the users to select patient information from the Edit Patient List.
  - If you choose Keyboard, Barcode is selected automatically.
- 6 Choose ✓.
  - → The ID Entry screen is displayed again.
- 7 Choose Length to define how long a patient ID should be.
- 8 Choose ↑ and ↓ to increase and decrease the values.
- 9 Choose ✓.
  - → The ID Entry screen is displayed again.

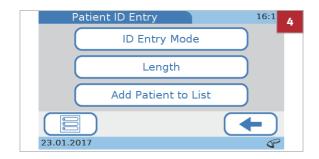

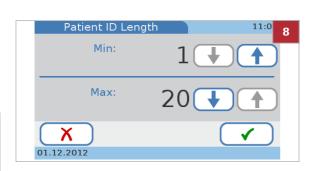

## 10 Choose Add Patient to List.

- Choose Disabled to define that you do not want a patient to be registered on the Patient List when entering a new patient ID.
- Choose Enabled to allow the user to register a patient on the Patient List when entering a new patient ID.
- If you select Enabled, a screen asking you whether you want to register the patient to the Patient List is displayed when a new ID is entered.

## **▶** Related topics

Edit Patient List (209)

# **Name Entry**

Use this function to define whether you want to work with patient names. If you don't, tests and results will be anonymous on the instrument, identified by their patient ID only.

# To work with patient names

- 1 Choose Setup > ID Setup > Patient ID > Name Entry.
- 2 Choose Enabled.
- **3** Choose ✓.
  - → Patient data will not be anonymous.
- 4 Choose ✓.

## ▶ To work without patient names

- 1 Choose Setup > ID Setup > Patient ID > Name Entry.
- 2 Choose Disabled.
  - → Tests and results are anonymous on the instrument, identified by their patient ID only.
- 3 Choose ✓.

# **Date of Birth Entry**

Use this function to define whether the date of birth should be added to the patient information.

The date of birth is contained in the result printout but not displayed with on-screen results. You can, however, view the full set of patient results from the results display.

- To define whether to include the date of birth with the patient information
- 1 Choose Setup > ID Setup > Patient ID > Date of Birth Entry.
- **2** Choose one of the buttons.
  - Choose Disabled if you want to work without date of birth information.
  - Choose Enabled if you want to work with date of birth information.
- **3** Choose ✓.

# **ID Validation**

Use this function to define whether patient information should be validated and if so against which of the values defined in the **Edit Patient List** (patient name, date of birth).

- ➤ To define whether patient ID validation should be used
- 1 Choose Setup > ID Setup > Patient ID > ID Validation.
- 2 Choose one of the buttons.
  - Choose No if you want to work without ID validation.
  - Choose Name if the patient name should be validated against the name defined in the Edit Patient List.
  - Choose Date of Birth if the patient's date of birth should be validated against the date of birth defined in the Edit Patient List.
  - If you choose Name you can additionally select Date of Birth and vice versa.

- 3 Choose ✓.
- ▶ Related topics
- Edit Patient List (209)

# **Edit Patient List**

Use this function to define and change patient information such as ID, name, and date of birth.

You can define up to 500 sets of patient information.

The following procedures are based on a setup that works with patient ID, patient name, and date of birth information. If you do not work with names or dates of birth, the corresponding functions are not available and the screens are not displayed.

▶ Defining how patient information should be handled (205)

# ▶ To define a new patient

- 1 Choose Setup > ID Setup > Patient ID > Edit Patient List.
  - → The Edit Patient List screen is displayed. Each currently defined patient is represented by a button.
- **2** Choose \( \exists \) .to add and define a new patient.

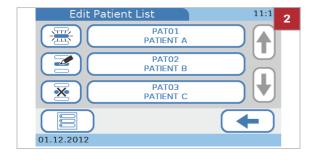

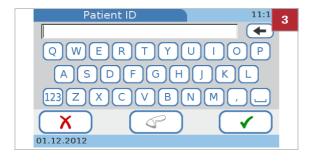

- **3** To define the patient ID, do one of the following:
  - To enter the ID manually, use the keyboard.
  - To enter the ID using the barcode scanner, choose
  - Whether these functions are available depends on how the **ID Entry Mode** is defined.
- **4** Enter the patient name using the keyboard.
- **5** Choose ✓.

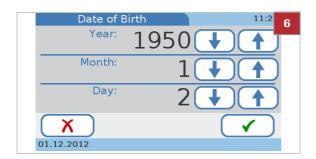

Add Patient

Register on Patient List as follows?

ID: PATO4
Name: PATIENT D
Date of Birth: 15.07.1990

X
01.12.2012

- 6 Define the date of birth. Choose ↑ and ↓ to increase and decrease the values.
- **7** Choose ✓.
- 8 Review the information.
  - To change the information, choose X.
  - When choosing X the Patient ID screen is displayed again. Make the required changes as described in the previous steps.
- **9** Choose ✓.

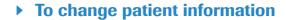

- 1 Choose Setup > ID Setup > Patient ID > Edit Patient List.
- 2 Choose one of the patient buttons.

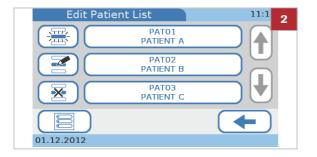

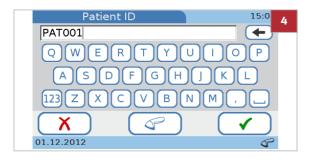

- **3** Choose **₹**.
- 4 Change the ID.
  - To change the ID manually, choose 
     to delete
     the current text, then enter the patient ID using the
     keyboard.
  - To change the ID using the barcode scanner, choose
- **5** Enter the patient name using the keyboard.
- 6 Choose ✓.

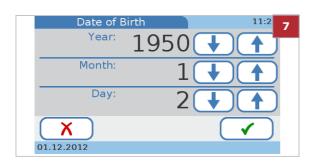

7 Define the date of birth. Choose ↑ and ↓ to increase and decrease the values.

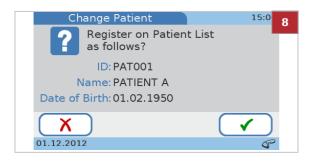

- 8 Review the information you entered.
  - To change the information, choose X.
  - When choosing X the Patient ID screen is displayed again. Make the required changes as described in the previous steps.
- **9** Choose ✓.

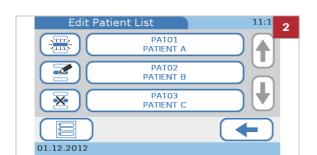

## **▶** To delete patient information

- 1 Choose Setup > ID Setup > Patient ID > Edit Patient List.
- 2 Choose one of the patient buttons.
- **3** Choose **₹**.
- **4** Choose **✓** to confirm the deletion.
  - → The selected patient is deleted.

# **Delete Patient List**

Use this function to delete the patient list.

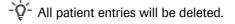

 $\dot{\dot{Q}}$  You must have Administrator authority to be able to perform this function.

Defining how patient information should be handled (205)

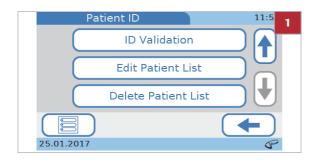

# ▶ To delete patient list

- 1 Choose Setup > ID Setup > Patient ID > Delete Patient List.
  - → The Delete Patient List screen is displayed.
- **2** Choose **✓** to confirm the deletion.
  - → The Patient List is deleted.
  - -Q- When choosing X the Patient ID screen is displayed again.
- 3 Choose ✓

# **Control Settings**

Use the **Control Settings** functions to define how QC results are displayed and what effect results that are outside the predefined ranges have. You can also define your own result ranges.

### In this section

About Control Settings (213)
Operator Lockout (215)
QC Lockout (215)
Optical Check Lockout (217)
STAT Test (218)
QC Result Format (219)
QC Range (220)

# **About Control Settings**

Use the **Control Settings** functions to define how QC results are displayed and what effect results that are outside the predefined ranges have. You can also define your own result ranges.

### → Main Menu > Setup > Control Settings

-Q- If a control test failed, no patient tests can be performed (only STAT tests) until the control test is successfully completed.

Separate QC solutions are used for HbA1c tests, the Lipid Panel and CRP tests, and two levels are available (Level 1 and Level 2) for each. You can either test both levels in one procedure or test one of the levels at a later stage.

An optical check disc is used to check the functioning of the optical unit.

Use the lockout functions to define how frequently control measurements should be performed. If the results are out of date or outside the defined ranges, either the current user or the complete instrument is blocked from performing patient tests until a valid QC result is available.

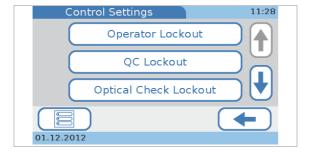

Operator Lockout Define after what period new QC tests must be performed

by a specific operator to be able to perform routine

patient tests.

**QC Lockout** Define after what period QC results are no longer valid

and whether QC tests must be performed when you use a test disc of a new lot. If one of the latest QC results is no longer valid, patient test processing is blocked on the instrument until the respective QC test has been

performed successfully.

Optical Check Lockout Define whether you want the instrument to check the

expiry of optical check QC results and if so how

frequently.

**STAT Test** Define whether you want to work with STAT tests and if

so how many of them can be performed. You may use this function when testing is blocked due to no longer valid QC results and there is no time to first perform the

necessary control tests.

QC Result Format Define how the QC results are displayed (result values,

target value deviation) and whether the target value

should be displayed with the results.

QC Range Define whether you want to work with the result ranges

as defined by the manufacturer of the controls or whether you want to define your own ranges. If the latter is the

case you can also define these ranges here.

# **Operator Lockout**

Use this function to define after what period new QC tests must be performed by a specific operator to be able to perform routine patient tests.

# To define how often an operator must perform QC tests

- 1 Choose Setup > Control Settings > Operator Lockout.
- 2 Choose one of the buttons.
  - Choose No if you do not want the instrument to check the expiry of QC results.
  - Choose Weekly if you want the QC results to be valid for one week.
  - Choose Monthly if you want the QC results to be valid for one month.
  - Choose Every X Months if you want the QC results to be valid for a specific number of months.
- 3 If you choose the Every X Months option choose ✓ and define an interval between 1 and 12 months.
  - Choose ↑ and ↓ to increase and decrease the values.
- 4 Choose ✓.

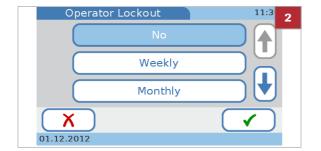

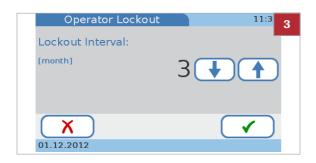

# **QC** Lockout

Use this function to define after what period QC results are no longer valid and whether QC tests must be performed when you use a test disc of a new lot.

If one of the latest QC results is no longer valid, patient test processing is blocked on the instrument until the respective QC test has been performed successfully.

QC Lockout

Lockout Interval:

[day]

O1.12.2012

# ▶ To define how often QC tests should be performed

- 1 Choose Setup > Control Settings > QC Lockout.
- 2 Choose Interval.
- 3 Choose one of the buttons.
  - Choose No if you do not want the instrument to check the expiry of QC results.
  - Choose Daily if you want the QC results to be valid for one day.
  - Choose Weekly if you want the QC results to be valid for one week.
  - Choose Monthly if you want the QC results to be valid for one month.
  - Choose Every X days if you want the QC results to be valid for a specific number of days.
- 4 If you choose the Every X days option choose ✓ and a screen for entering the number of days is displayed. Define an interval between 1 and 60 days.
  - Choose ↑ and ↓ to increase and decrease the values.
- **5** Choose **√**.

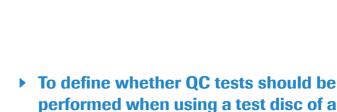

- 1 Choose Setup > Control Settings > QC Lockout.
- 2 Choose New Lot.

new lot

- 3 Choose HbA1c or Lipid or CRP.
- 4 Choose one of the buttons.
  - Choose Disabled if you do not want that a QC test must be performed when using a disc of a new lot.
  - Choose Enabled if you want that a QC test must be performed when using a disc of a new lot.
- **5** Choose **✓**.

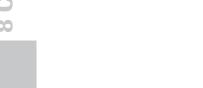

### **Optical Check Lockout**

Use this function to define whether you want the instrument to check the expiry of optical check results and if so how frequently.

#### To define how to use optical check QC results

- 1 Choose Setup > Control Settings > Optical Check Lockout.
- 2 Choose one of the buttons.
  - Choose No if you do not want the instrument to check the expiry of optical check results.
  - Choose Daily if you want the optical check results to be valid for one day.
  - Choose Weekly if you want the optical check results to be valid for one week.
  - Choose Monthly if you want the optical check results to be valid for one month.
  - Choose Every X Months if you want the optical check results to be valid for a specific number of months.
- 3 If you choose the Every X Months option choose ✓ and a screen for entering the number of months is displayed. Define an interval between 1 and 12 months. Choose ↑ and ↓ to increase and decrease the values.
- 4 Choose ✓.

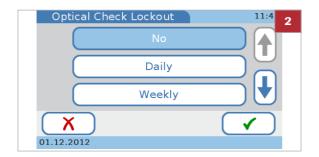

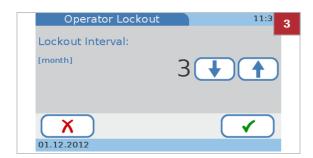

### **STAT Test**

Use this function to define whether you want to work with STAT tests and, if so, how many of them can be performed.

STAT (short turnaround time) tests are tests that are performed mostly in situations of operator or QC lockout, i.e. when QC results are not or no longer valid and there is no time to perform the necessary control tests first.

#### **△ WARNING**

Incorrect results due to expired quality QC results

QC measures are performed to ensure that the instrument and your technique used in testing give accurate results of patient tests.

Performing patient tests when the current control test results are not or no longer valid may lead to incorrect patient results.

- Do not perform patient tests with invalid QC except in emergencies.
- Always perform control tests as soon as they are due.

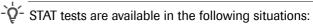

- · New lot lockout
- Operator lockout
- QC lockout
- · Failed QC lockout
- · Optical Check Lockout

#### ▶ To define how to use STAT tests

- 1 Choose Setup > Control Settings > STAT Test.
- 2 Choose one of the buttons.
  - Choose Disabled if you do not want to use STAT tests.
  - Choose Enabled if you want to allow STAT tests.

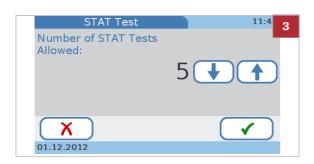

- 3 If you choose the **Enabled** option, choose ✓ and enter the number of STAT tests you want to be able to perform, even if patient testing is blocked. Define a value between 1 and 9. Choose ↑ and ↓ to increase and decrease the values.
  - With each test that is performed, the counter is decreased by one, regardless who is logged on as operator.
- 4 Choose ✓.

### **QC** Result Format

Use this function to define how the QC results are displayed (result values, target value deviation) and whether the target values should be displayed with the results.

# ➤ To define how QC results should be displayed

1 Choose Setup > Control Settings > QC Result Format.

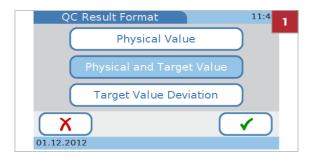

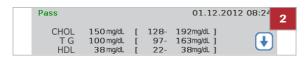

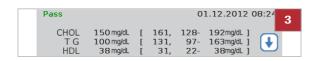

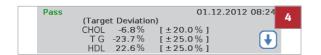

- 2 Choose Physical Value if you want the results to show the actually measured value and the defined range.
  - The Pass or Fail information is always displayed, even if you do not choose any of the buttons.
- 3 Choose Physical and Target Value if you want the results to include the actually measured value, the target value, and the defined range.
  - The Pass or Fail information is always displayed, even if you do not choose any of the buttons.
- 4 Choose **Target Value Deviation** if you want the results to show the deviation (percentage) from the target values and the allowed range (percentage).
  - The Pass or Fail information is always displayed, even if you do not choose any of the buttons.
- **5** Choose ✓.

### **QC** Range

Use this function to define whether you want to work with the result ranges as defined by the manufacturer of the controls (**Default Range**) or whether you want to define your own ranges (**Custom Range**), if the latter is the case you can also define these ranges here.

 $\dot{\dot{Q}}$  You can only change the ranges within the limits defined in the respective QC info disc.

#### ► To define the range for HbA1c tests

- 1 Choose Setup > Control Settings > QC Range.
- 2 Choose HbA1c.
- 3 If you want to work with the result ranges as defined by the manufacturer of the controls, choose Default Range and then choose ✓.
  - Choose a test and continue with step 5.
- 4 If you want to adjust the ranges, choose Custom Range and then ✓.
  - Choose a test and then ✓.
  - Define the deviation choosing ↑ and ↓ to increase and decrease the percentage.
- **5** Choose ✓.
  - → The QC Range screen is displayed again.

### ▶ To define the range for lipid tests

- 1 Choose Setup > Control Settings > QC Range.
- 2 Choose Lipid.
- 3 If you want to work with the result ranges as defined by the manufacturer of the controls, choose Default Range and then choose ✓.
  - Choose a test and continue with step 5.

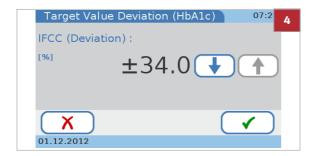

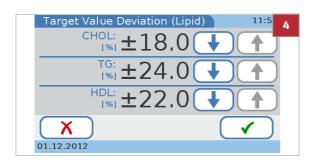

- 4 If you want to adjust the ranges, choose **Custom**Range and then ✓.
  - Choose a test and then ✓.
  - Define the deviation choosing ↑ and ↓ to increase and decrease the percentage.
- **5** Choose **√**.
  - → The QC Range screen is displayed again.

#### ► To define the range for CRP tests

- 1 Choose Setup > Control Settings > QC Range.
- 2 Choose CRP.
- 3 If you want to work with the result ranges as defined by the manufacturer of the controls, choose Default Range and then choose ✓.
  - Choose a test and continue with step 5.
- 4 If you want to adjust the ranges, choose **Custom**Range and then ✓.
  - Define the deviation choosing ↑ and ↓ to increase and decrease the percentage.
- **5** Choose **✓**.
  - → The QC Range screen is displayed again.

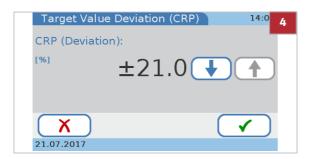

### Screen setup

#### In this section

Overview of the screen setup options (222)

Adjusting the screen contrast (223)

Choosing the language (223)

Setting the date (224)

Setting the time (225)

Writing facility information (226)

Calibrating the touch screen (226)

### Overview of the screen setup options

→ Main Menu > Setup > Screen

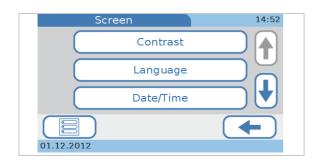

Choose ↑ and ↓ to display buttons that cannot currently

be seen.

Contrast Display to your ambient light condition to make it easier

to read.

**Language** Set of language you want to work in.

**Date/Time** Define the formats in which date and time are displayed

and to set the current date and time.

Facility Information Record any information about your institution (practice,

laboratory etc.) that you want to be displayed with the

result printouts.

Touch Screen Calibration To make sure that choosing a button on screen actually

initiates the function associated with this button.

### **Adjusting the screen contrast**

Use this function to adjust the display to your ambient light conditions to make it easier to read.

#### To adjust the contrast

- 1 Choose Setup > Screen > Contrast.
- 2 Choose ↑ and ↓ to increase and decrease the contrast respectively. There are five levels available.
- 3 Choose ✓.

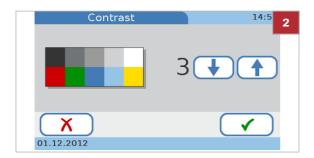

### **Choosing the language**

The instrument is delivered with a set of languages, you can work with any of these. Additional languages may be available from Roche, you can use these as soon as they are installed on the instrument.

#### ▶ To choose the language

- 1 Choose Setup > Screen > Language.
  - → In the Language screen, the language name is displayed in its native spelling.
- 2 Choose the button that displays the language you want to use.
  - Choose ↑ and ↓ to display buttons that cannot currently be seen.
- 3 Choose ✓.

#### **▶** Related topics

Language Update (186).

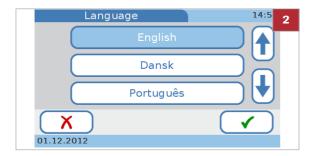

### **Setting the date**

To set the current date you first choose the format in which the date should be displayed, then you set the date.

When you switch on the instrument for the first time, the screens for defining the date format and the date itself are automatically displayed. You need to define both.

You can change these settings later.

#### ▶ To select the date format

- 1 Choose Setup > Screen > Date/Time > Date Format.
- 2 Choose the format you want to use.
  - Example for the DD.MM.YYYY format: 01.12.2012 (1 December 2012).
    Example for the MM/DD/YYYY format: 12/01/2012 (1 December 2012).
    Example for the YYYY-MM-DD format: 2012-12-01 (1 December 2012).
- 3 Choose ✓.

#### To define the date

- 1 Choose Setup > Screen > Date/Time > Date.
- 2 Choose ↑ and ↓ to increase and decrease the values.
- 3 Choose ✓.

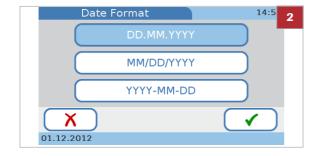

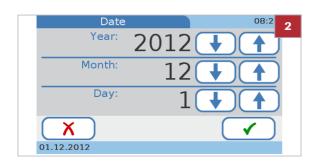

### **Setting the time**

To set the current time you first choose the format in which the time should be displayed, then you set the time.

When you switch on the instrument for the first time, the screens for defining the time format and the time itself are automatically displayed. You need to define both.

You can change these settings later.

#### ▶ To select the time format

- 1 Choose Setup > Screen > Date/Time > Time Format.
- **2** Choose the format you want to use.
  - Example for the 12h format: 01:30 pm. Example for the 24h format: 13:30.
- **3** Choose ✓.

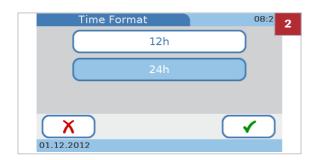

#### **▶** To define the time

- 1 Choose Setup > Screen > Date/Time > Time.
- 2 Choose ↑ and ↓ to increase and decrease the values.

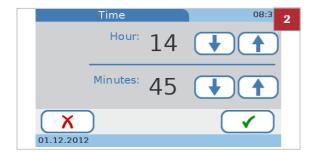

- 3 For the 12-hour format, choose AM or PM correctly.
- 4 Choose ✓.

### Writing facility information

Facility Information

01.12.2012

A S D F G H

(Q)(W)(E)(R)(T)(Y)(U)(I)(O)(P

Use this function to record any information about your facility (practice, laboratory etc.) that you want to have displayed with the result printouts. You can enter up to 60 characters.

### ► To enter facility information

- **2** Use the keyboard to enter the information.
  - Choose the 123 button to switch to the numeric keyboard for entering numbers.

Choose Setup > Screen > Facility Information.

- Choose the 
   Button to return to the alphabetic keyboard.
- Choose to delete the last character in the data entry box.
- 3 Choose ✓.

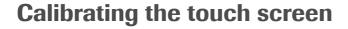

Use this function to make sure that choosing a button on screen actually initiates the function associated with this button.

¬Q¬ When you switch on the instrument for the first time, the screens for calibrating the touch screen are automatically displayed.

#### To calibrate the touch screen

- 1 Choose Setup > Screen > Touch Screen Calibration.
- **2** Follow the instructions on screen.
  - When touching the point, make sure that you touch it exactly in the center of the target symbol. For more accuracy you may use a touch-screen pen.
- 3 Choose ✓.

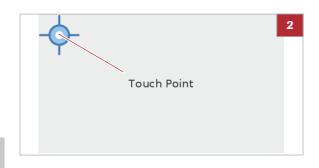

# **Troubleshooting**

| _ | T 11 1 2            | 000 |
|---|---------------------|-----|
| u | Iroubleshooting     | 22  |
| J | 11 UUDIG31 IUUII IU |     |

# **Troubleshooting**

| In this chapter                                                                            | 9   |
|--------------------------------------------------------------------------------------------|-----|
| Exceptional situations not indicated on screen                                             | 231 |
| Exceptional situations indicated on screen  Operator and QC lockout (the QC results are no | 233 |
| longer valid)                                                                              |     |
| Barcode cannot be read                                                                     |     |
| About error messages                                                                       | 237 |
| List of error messages                                                                     | 238 |

# Exceptional situations not indicated on screen

The following sections describe how to deal with some exceptional situations that are not indicated on screen.

-Q- If a problem persists, contact your Roche Service representative.

#### The instrument display does not turn on

Perform the following checks and actions:

- Switch off the instrument, wait 10 seconds and switch on the instrument again.
- Check whether the power on/off switch is damaged and you can slide it to the On and Off positions.
- Check whether the power cable is properly connected.
- Check whether the correct power adapter is used.
- Check whether the power LED on the adapter lights up and the power adapter is working.
- Check the voltage at your mains power outlet.

# The touch screen backlight does not function properly

Perform the following checks and actions:

- Check whether any display elements are visible on the screen.
- Check whether the instrument is positioned in an exceptionally bright environment, e.g. in direct sunlight or near strong fluorescent lighting.
- Check whether the display is improved by changing the contrast setting in the setup.

# The instrument's touch screen does not work properly

Perform the following checks and actions:

- Check for any signs of damage on the screen such as splotches, punctures, cracks, or ink marks.
- Check whether the instrument has been exposed to extreme temperatures.
- Check whether all the segments are visible and the contrast adjustment works properly.
- When entering characters using the keyboard, check whether anything different than the characters is displayed.
- A new instrument comes with a protective plastic foil on the screen. Check that this foil was removed.
- Use only your finger (even when wearing gloves) or special pens designed for use with touch screens to touch the screen elements.
- Avoid prolonged exposure to direct sunlight.

The screen saver (moving white cobas logo on black screen) is displayed

Perform the following checks and actions:

- Check whether Auto Off or Auto Logout are active.
- Check that touching the screen results in the work screen being displayed.
- ▶ Defining whether a screen saver should be used (173)

The instrument does not generate an acoustic signal when buttons are touched

Perform the following checks and actions:

- Check whether the volume level for Key Click is set to zero.
- → Adjusting the acoustic key click (172)

The instrument does not generate an acoustic signal when a measurement is complete and or an error occurs

Perform the following checks and actions:

- Check whether the volume level for Alarm is set to zero.
- ▶ Defining acoustic alarms (172)

The instrument displays information in the wrong language

Perform the following checks and actions:

- Check whether the setup for Language is set to your language.
- ▶ Choosing the language (223)

Performing QC keeps producing failed results

If performing QC measurements repeatedly produces results with status **Fail**, contact your Roche Service representative.

## **Exceptional situations indicated on screen**

#### In this section

Operator and QC lockout (the QC results are no longer valid) (233)

Barcode cannot be read (235)

Printing is not working (236)

# Operator and QC lockout (the QC results are no longer valid)

If your instrument is configured to check the validity of control results, you may not be able to perform patient tests.

For emergency situations, you can define that some socalled STAT (short turnaround time) tests can be performed even if testing is blocked.

Locked testing is indicated on the Main Menu:

If you attempt to perform a test, you are informed by messages on screen about the reason why the test cannot currently be performed.

The following table lists examples of screen information related to lockout situations and provides some further explanations.

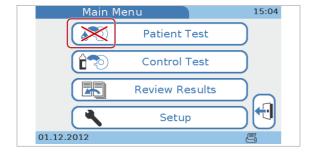

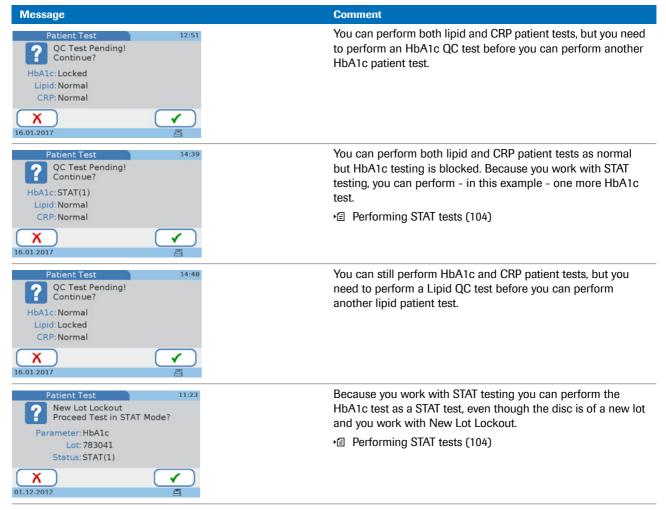

The following table lists error messages related to lockout situations and provides some further explanations.

| ID    | Message text                                          | Comment                                                                                                    |
|-------|-------------------------------------------------------|----------------------------------------------------------------------------------------------------|
| I-226 | Operator Lockout<br>Run QC Test to Proceed            | You cannot perform any tests before you have successfully completed the QC test.  You work with operator lockout and the logged-in operator has not performed the QC test within the given interval and the number of allowed STAT tests is zero. |
| I-227 | QC Lockout<br>Run QC Test to Proceed                  | You cannot perform any tests before you have successfully completed the QC test.  You work with QC lockout and the QC test has not been performed within the given interval, and the number of allowed STAT tests is zero.                        |
| I-228 | Failed QC Lockout<br>Run QC Test to Proceed           | You cannot perform any tests before you have successfully completed QC test. The results of the last QC test are not valid (Fail).                                                                                                    |
| l-229 | Optical Check Lockout<br>Run Optical Check to Proceed | You cannot perform any tests before you have successfully completed an Optical Check test.                                                                                                    |
| I-230 | QC Lockout                                            | Contact System Administrator                                                                                                    |

| ID    | Message text                                                                   | Comment                                                                                                    |
|-------|--------------------------------------------------------------------------------|----------------------------------------------------------------------------------------------------|
| I-233 | New Lot Lockout<br>Test Control Level 1 and 2 With This Disc Lot to<br>Proceed | You cannot perform any tests before you have successfully completed the QC test. You work with New Lot Lockout and you inserted a disc of a new lot, and the number of allowed STAT tests is zero. |
| I-234 | Failed Optical Check Lockout<br>Run Optical Check to Proceed                   | You cannot perform any tests before you have successfully completed an Optical Check test. The results of the last Optical Check test are not valid (Fail).                                        |
| I-405 | Wrong Disc (Lipid) Inserted and New Lot Lockout                                | Test Control Level 1 and 2 With This Disc Lot to Proceed.<br>Repeat Dual Test                                                                                                    |

#### **▶** Related topics

- Operator Lockout (215)
- QC Lockout (215)
- STAT Test (218)
- Performing STAT tests (104)

### Barcode cannot be read

# ► To deal with a barcode reading problem

- 1 If a barcode cannot be read properly, a message is displayed. Follow the instructions in the message.
- 2 If the problem persists, perform an optical check test.
- **3** If the problem persists, clean the barcode scanner sensor surface.
- **4** If the problem still persists, contact your Roche Service representative.

#### **▶** Related topics

- Performing an optical check (119)
- Maintenance (135)
- Barcodes (252)

### **Printing is not working**

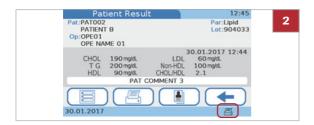

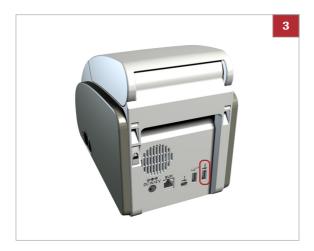

#### **▶** To check the printing

- 1 Check the connection between the instrument and the printer.
- 2 On the screen, check that the printer symbol (♣) is present.
- **3** At the rear of the instrument, check that the printer is connected properly.
- **4** Follow the instructions in the printer documentation.
- **5** If the problem persists contact your Roche Service representative.

## **About error messages**

In exceptional situations error messages are displayed. These messages have a distinct structure: the following is an example of a warning message.

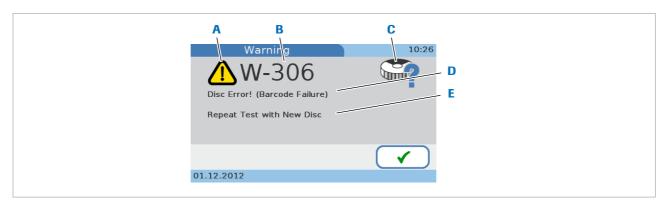

- A Icon indicates the severity of the issue
- B Message ID
- C Subject icon
- iviessage iD

- Description of issue
- E Proposed action to resolve the issue

Example of an error message

Use the various information items as follows:

 The icon (A) indicates the severity of the issue, i.e. whether you need to intervene.

| Button/Icon | Category    | Meaning                                                                                                    |
|-------------|-------------|----------------------------------------------------------------------------------------------------|
| X           | Error       | <ul><li>Hardware problem codes. Operation has stopped.</li><li>Software problem codes. Operation has stopped.</li></ul> |
| <u> </u>    | Warning     | Application problem codes. The operator needs to repeat the test with a new disc.                                       |
| i           | Information | User handling codes. Suggests an alternate workflow. Operation can continue.                                            |

■ Icons used on error message screens

- Use the message ID (B) to locate the message text in the list of error messages and quote it when contacting your Roche Service representative.
- Use the subject icons (C) to get a rough idea of what the message refers to.
- Read the description (D) carefully to understand the issue.
- Follow the instructions given in the proposed solution (E).

#### **▶** Related topics

- List of error messages (238)
- Icons on error messages (38)

# List of error messages

The following table lists the error messages, sorted according to their message ID:

| ID          | Managementant                                   | Comment                                                                                    |
|-------------|-------------------------------------------------|--------------------------------------------------------------------------------------------|
| ID<br>E-001 | Message text Software Failed                    | Comment  Execute Software Update                                                           |
| E-001       | Instrument Error! (Internal)                    | Re-Start System or Contact Technical Service                                               |
| E-002       | Battery Down                                    | Contact Technical Service                                                                  |
| E-004       | Battery Down                                    | Contact Technical Service                                                                  |
| E-004       | Internal Memory Error (Patient Results)         | Contact Technical Service                                                                  |
| E-006       | Internal Memory Error (QC Results)              | Contact Technical Service                                                                  |
| E-007       | Internal Memory Error (Settings)                | Contact Technical Service                                                                  |
| E-007       | Software Update Failed                          | Retry Software Update                                                                      |
| E-009       | Language Update Failed                          | Retry Language Update                                                                      |
| E-100       |                                                 |                                                                                            |
|             | Unexpected Software Error                       | Re-Start System or Contact Technical Service                                               |
| E-101       | Unexpected Software Error                       | Re-Start System or Contact Technical Service                                               |
| E-102       | Data Writing Failed                             | Format USB Memory Stick and Retry                                                          |
| E-209       | Instrument Error! (Internal)                    | Re-Start System or Contact Technical Service                                               |
| E-210       | Instrument Error! (Temp.Control)                | Re-Start System or Contact Technical Service                                               |
| E-211       | Instrument Error! (Optics)                      | Re-Start System or Contact Technical Service                                               |
| E-212       | Instrument Error! (Lid)                         | Re-Start System or Contact Technical Service                                               |
| E-216       | Shock During Measurement                        | Repeat Test with New Disc                                                                  |
| E-217       | Liquid Detection!                               | Contact Technical Service                                                                  |
| I-200       | Ambient Temperature Too High or Low             | Turn Off Instrument. Make Sure that the Ambient Temperature Falls Within Specified Limits. |
| I-201       | Disc Temperature Too High or Low                | Use New Disc Within Specified Temperature Limits                                           |
| I-202       | Disc Present                                    | Remove Disc                                                                                |
| I-203       | Disc Present                                    | Remove Disc                                                                                |
| I-204       | Barcode Scanner Not Connected                   | Connect Barcode Scanner                                                                    |
| l-205       | USB Memory Stick Not Connected                  | Connect USB Memory Stick                                                                   |
| I-206       | Printer Not Connected                           | Connect Printer.                                                                           |
| I-207       | Printer Out Of Paper                            | Check Printer Paper                                                                        |
| I-208       | Invalid Installation Condition (Tilt)           | Turn Off Instrument and Set Instrument on Plane Surface                                    |
| l-218       | Invalid Barcode Scanner Connected               | Connect Recommended Barcode Scanner or Contact<br>Technical Service                        |
| I-219       | Invalid Operator Barcode                        | Scan Valid Operator Barcode or Contact System Administrator                                |
| l-220       | Invalid Patient Barcode                         | Scan Valid Patient Barcode or Contact System Administrator                                 |
| l-221       | Invalid USB Memory Stick                        | Connect Valid USB Memory Stick or Contact System Administrator                             |
| l-222       | USB Memory Stick Disconnected During Processing | Connect USB Memory Stick and Retry Procedure                                               |
| l-223       | Printer Error                                   | Contact Technical Service                                                                  |
| l-224       | Invalid Printer Connected                       | Connect Recommended Printer or Contact Technical Service                                   |
| I-225       | All Parameters Disabled                         | Enable Parameters Before Test                                                              |
| I-226       | Operator Lockout                                | Run QC Test to Proceed                                                                     |
| l-227       | QC Lockout                                      | Run QC Test to Proceed                                                                     |
|             |                                                 |                                                                                            |

| ID    | Message text                                      | Comment                                                                             |
|-------|---------------------------------------------------|-------------------------------------------------------------------------------------|
| I-228 | Failed QC Lockout                                 | Run QC Test to Proceed                                                              |
| l-229 | Optical Check Lockout                             | Run Optical Check to Proceed                                                        |
| I-230 | QC Lockout                                        | Contact System Administrator                                                        |
| l-232 | Comment Required for this Result                  | Enter Comment                                                                       |
| I-233 | New Lot Lockout                                   | Test Control Level 1 and 2 With This Disc Lot to Proceed                            |
| I-234 | Failed Optical Check Lockout                      | Run Optical Check to Proceed                                                        |
| l-235 | Disc Rotation Error!                              | Remove Disc in Instrument if Disc Exists                                            |
| I-236 | Disc Rotation Error!                              | Close Disc Hinge Cover and Re-Insert Disc or Contact System Administrator           |
| I-237 | Barcode Sensor Window Dirty                       | Clean Window                                                                        |
| I-300 | Hinge Cover Open                                  | Close Hinge Cover and Insert Disc Again                                             |
| I-301 | Used Disc Inserted                                | Replace Disc                                                                        |
| I-302 | Invalid Disc Inserted                             | Replace Disc                                                                        |
| I-303 | Disc Lot Expired                                  | Use Non-Expired Disc                                                                |
| I-304 | Control Lot Expired                               | Use Non-Expired Control Lot                                                         |
| I-305 | Wrong Disc (HbA1c) Inserted!                      | Inserted Disc is Not Corresponding to QC Info Disc. Retry QC Test with Correct Lot  |
| I-313 | Optical Check Disc Expired                        | Use Non-Expired Optical Check Disc                                                  |
| I-314 | Wrong Disc (Lipid) Inserted!                      | Inserted Disc is Not Corresponding to QC Info Disc. Retry QC Test with Correct Lot  |
| I-326 | Wrong Disc (CRP) Inserted!                        | Inserted Disc is Not Corresponding to QC Info Disc. Retry QC Test with Correct Lot. |
| I-400 | Wrong Disc (Lipid) Inserted!                      | Repeat HbA1c Test with New Disc                                                     |
| I-401 | Wrong Disc (HbA1c) Inserted!                      | Remove HbA1c Disc and Insert Lipid Disc Immediately                                 |
| I-404 | Wrong Disc (Lipid) Inserted and Disc Lot Expired. | Repeat Dual Test with Non-Expired Disc                                              |
| I-405 | Wrong Disc (Lipid) Inserted and New Lot Lockout   | Test Control Level 1 and 2 With This Disc Lot to Proceed.<br>Repeat Dual Test       |
| I-500 | Invalid Date                                      | Re-Enter Date                                                                       |
| I-501 | Operator ID Not Found                             | Contact System Administrator                                                        |
| I-502 | Invalid Operator ID Length                        | Re-Enter Operator ID                                                                |
| I-503 | Invalid Password                                  | Re-Enter Password or Contact System Administrator                                   |
| I-504 | Password Confirmation Failed                      | Re-Enter Password                                                                   |
| I-505 | Entered Password Expired                          | Enter New Password                                                                  |
| I-506 | Invalid Patient ID Length                         | Re-Enter Patient ID                                                                 |
| I-507 | Invalid Patient ID                                | Re-Enter Patient ID                                                                 |
| I-508 | Entered Patient Name is Not in List               | Re-Enter Patient Name                                                               |
| I-509 | Entered Date of Birth is Not in List              | Re-Enter Date of Birth                                                              |
| I-510 | Invalid Software Update File                      | Connect USB Memory Stick with Valid Software Update File                            |
| l-511 | Invalid Range                                     | Re-Enter Range: Max. Must Be Greater Than Min.                                      |
| I-513 | Operator ID Already Defined                       | Re-Enter Operator ID                                                                |
| I-514 | Do Not Delete Own Operator ID                     | -                                                                                   |
| I-515 | No Patient Name in List                           | Register Patient Name or Contact System Administrator                               |
| I-516 | No Date of Birth in List                          | Register Date of Birth or Contact System Administrator                              |
| I-518 | Patient ID Already Defined                        | Re-Enter Patient ID                                                                 |
| L 510 | Software Update Version Invalid                   | Connect USB Memory Stick with Valid Software Update File                            |
| I-519 | continue opauto resession invalid                 |                                                                                     |

■ Error messages

| ID    | Message text                                      | Comment                                                                                      |
|-------|---------------------------------------------------|----------------------------------------------------------------------------------------------|
| l-521 | Database Full (Audit Trail)                       | Oldest Entries Will be Overwritten.<br>Save Audit Trail Log File to USB Memory Stick or DMS. |
| l-523 | Database Full (Operator)                          | Contact System Administrator                                                                 |
| l-524 | Database Full (Administrator)                     | Contact System Administrator                                                                 |
| l-525 | Database Full (Patient)                           | Contact System Administrator                                                                 |
| l-526 | Invalid Password                                  | Re-Enter Password                                                                            |
| l-527 | No Operator Defined                               | Register Operator or Contact System Administrator                                            |
| l-528 | No Login is Possible When The Operator is Deleted | Register Operator or Contact System Administrator                                            |
| l-529 | No Valid Operator Defined                         | Register Operator with Valid ID Length                                                       |
| l-530 | No Valid Operator Defined                         | Confirm ID Length of Registered Operator                                                     |
| l-531 | No Login is Possible When The Operator is Deleted | Confirm ID Length of Registered Operator                                                     |
| l-532 | No Administrator Defined                          | Register Administrator or Contact System Administrator                                       |
| l-533 | No Login is Possible When The Operator is Deleted | Register Administrator or Contact System Administrator                                       |
| l-534 | No Patient Name and Date of Birth in List         | Register Patient Name and Date of Birth or Contact System Administrator                      |
| l-535 | Invalid Patient Name                              | Name Must be at Least One Character. Re-Enter Patient Name.                                  |
| l-536 | Entered Operator ID Expired                       | Contact System Administrator                                                                 |
| l-537 | Database Full (Patient Test Results)              | Contact System Administrator                                                                 |
| l-538 | Database Full (Control Test Results)              | Contact System Administrator                                                                 |
| l-539 | Database Almost Full (Patient Test Results)       | Contact System Administrator                                                                 |
| l-540 | Database Almost Full (Control Test Results)       | Contact System Administrator                                                                 |
| l-541 | Database Almost Full (Audit Trail)                | Save Audit Trail Log File to USB Memory Stick or DMS                                         |
| l-542 | 3 Patient Tests Possible Until Database Full      | Contact System Administrator                                                                 |
| l-543 | 2 Patient Tests Possible Until Database Full      | Contact System Administrator                                                                 |
| l-544 | 1 Patient Test Possible Until Database Full       | 1 Single Patient Test is Possible But No Dual Test                                           |
| l-545 | 3 Patient Tests Possible Until Database Full      | After 3 Patient Tests Oldest Result Will be Overwritten<br>Automatically                     |
| l-546 | 2 Patient Tests Possible Until Database Full      | After 2 Patient Tests Oldest Result Will be Overwritten Automatically                        |
| l-547 | 1 Patient Test Possible Until Database Full       | After 1 Patient Test Oldest Result Will be Overwritten Automatically                         |
| l-548 | Database Full (Patient Test Results)              | Oldest Result Will be Overwritten Automatically                                              |
| l-549 | 3 Control Tests Possible Until Database Full      | Contact System Administrator                                                                 |
| l-550 | 2 Control Tests Possible Until Database Full      | Contact System Administrator                                                                 |
| l-551 | 1 Control Test Possible Until Database Full       | QC Test is Not Available                                                                     |
| l-552 | 3 Control Tests Possible Until Database Full      | After 3 Control Tests Oldest Result Will be Overwritten Automatically                        |
| l-553 | 2 Control Tests Possible Until Database Full      | After 2 Control Tests Oldest Result Will be Overwritten Automatically                        |
| l-554 | 1 Control Test Possible Until Database Full       | After 1 Control Test Oldest Result Will be Overwritten Automatically                         |
| l-555 | Database Full (Control Test Results)              | Oldest Result Will be Overwritten Automatically                                              |
| l-556 | Invalid Backup File                               | Connect USB Memory Stick with Valid Backup File                                              |
| l-557 | No Patient Test Possible in Training Mode         | Contact System Administrator                                                                 |
| l-559 | Test Count Limit: Max.1250 Remaining Tests.       | Contact Technical Service                                                                    |
|       | =                                                 |                                                                                              |

■ Error messages

| ID    | Message text                                          | Comment                                          |
|-------|-------------------------------------------------------|--------------------------------------------------|
| I-561 | Test Count Limit: Max.250 Remaining Tests.            | Contact Technical Service                        |
| I-562 | Test Count Limit: Max.50 Remaining Tests.             | Contact Technical Service                        |
| I-563 | Test Count Limit: 2 Tests Possible Until Count Limit. | Contact Technical Service                        |
| I-564 | Test Count Limit: 1 Test Possible Until Count Limit.  | Contact Technical Service                        |
| I-565 | End of Test Count. Thank You for Using cobas b101.    | Contact Technical Service                        |
| I-566 | No Valid Administrator Defined                        | Modify ID Length of Registered Administrator     |
| I-567 | Parameter Activation Only Possible by Administrator   | Contact System Administrator                     |
| I-600 | XML Parser Error (Sending Data)                       | Contact Technical Service                        |
| I-601 | XML Parser Error (Receiving Data)                     | Contact Technical Service                        |
| I-602 | POCT1-A Error (Invalid Operator Data)                 | Contact Technical Service                        |
| I-603 | POCT1-A Error (Invalid Configuration Data)            | Contact Technical Service                        |
| W-306 | Disc Error! (Barcode Failure)                         | Repeat Test with New Disc                        |
| W-308 | Out of Measuring Range (Lipid)                        | [display of range]                               |
| W-309 | Out of Measuring Range (HbA1c)                        | [display of range]                               |
| W-310 | Interference in Sample (CRP and Lipids)               | [display of detected interference]               |
| W-315 | Dust Detected                                         | Repeat Optical Check with New Optical Check Disc |
| W-316 | Disc Error! (Reaction Failure)                        | Repeat Test with New Disc                        |
| W-317 | Disc Error! (Reaction Failure: HbA1c)                 | Repeat Test with New Disc                        |
| W-318 | Sample Stability Time Exceeded or No Sample in Disc   | Repeat Test with New Disc                        |
| W-319 | Abnormally High Hemoglobin                            | _                                                |
| W-320 | Abnormally Low Hemoglobin                             | _                                                |
| W-321 | Disc Error! (Reaction Failure: Lipid)                 | Repeat Test with New Disc                        |
| W-322 | Large Sample Volume                                   | Repeat Test with New Disc                        |
| W-323 | Insufficient Sample Volume                            | Repeat Test with New Disc                        |
| W-324 | Out of Measuring Range (CRP)                          | [display of range]                               |
| W-325 | Disc Error! (Reaction Failure: CRP)                   | Repeat Test with New Disc                        |
| W-327 | Large or Insufficient Sample Volume                   | Repeat Test with New Disc                        |
| W-403 | Sample Stability Time Is Exceeded                     | Repeat Lipid Panel with New Disc                 |
|       |                                                       |                                                  |

# **Appendix**

| 10 | Specifications | 245 |
|----|----------------|-----|
|    | Index          | 255 |

# **Specifications**

| In this chapter                | 10    |
|--------------------------------|-------|
| General product specifications | . 247 |
| Technical data                 |       |
| Measuring ranges               | . 248 |
| Sample materials               | . 248 |
| Further Information            | . 250 |
| Materials supplied by Roche    | . 250 |
| Other materials                | . 250 |
| Accessories                    | . 25  |
| Product limitations            | . 252 |
| Barcodes                       | . 252 |

# **General product specifications**

#### In this section

Technical data (247) Measuring ranges (248) Sample materials (248)

### **Technical data**

| Item                                        | Requirements                                                                                                    |
|---------------------------------------------|----------------------------------------------------------------------------------------------------|
| Operating temperature range for operation   | +15°C to +32°C (59°F to 90°F), indoor use                                                                                                    |
| Temperature range for storage and transport | -25°C to +60°C (-13°F to +140°F)                                                                                                    |
| Relative humidity for operation             | 10-85% (non condensing)                                                                                                    |
| Relative humidity for storage and transport | 10-90% (non condensing)                                                                                                    |
| Maximum altitude for operation              | 3,000 m (9,843 feet)                                                                                                    |
| Position                                    | Place the analyzer on a level (maximum 3 degrees incline), vibration-free surface.                                                                                                    |
| Memory                                      | <ul> <li>5,000 patient test results</li> <li>500 control test results</li> <li>500 sets of patient information</li> <li>50 sets of operator information, including 5 for administrators</li> </ul>                                                   |
| Lifespan                                    | 12240 patient or control tests                                                                                                    |
| Interface                                   | <ul> <li>USB interface for PC</li> <li>USB interface for barcode scanner</li> <li>USB interface for printer or USB stick</li> <li>RS422 interface for base unit hub</li> </ul> For PC connection, use a USB cable with a length of maximum 3 meters. |
| Printer                                     | Optional (via USB)  →  See Accessories (251).                                                                                                    |
| Barcode scanner                             | Optional (via USB)  ✓ See Accessories (251).                                                                                                    |
| Base unit hub (BUH)                         | Optional (via RS422)  → ② See Accessories (251).                                                                                                    |
| Power connection                            | <ul> <li>Overvoltage Category II</li> <li>Power supply adapter: Input 100 V AC ~ 240 V AC;<br/>47-63 Hz; 1.62-0.72 A; Output 12 V DC. ○ ○</li> <li>Power consumption: 12.0 V = = 5 A</li> <li>Pollution Degree 2 IEC/UL 61010-1</li> </ul>           |
| Noise emission                              | Max. 65 dB (A)                                                                                                    |
| User interface                              | Touch screen and barcode scanner                                                                                                    |

| Item       | Requirements                                                             |
|------------|--------------------------------------------------------------------------|
| Dimensions | Width: 135 mm (5.31 in) Height: 184 mm (7.24 in) Depth: 234 mm (9.21 in) |
| Weight     | 2.0 kg (without power supply adapter)                                    |

### **Measuring ranges**

The measuring ranges depend on the test parameters.

#### HbA1c

| Parameter | Range           |
|-----------|-----------------|
| NGSP      | 4.0-14.0%       |
| IFCC      | 20-130 mmol/mol |

■ Measuring ranges for HbA1c tests

#### eAG

Calculated.

#### Lipid

| Parameter | Range mmol/L | Range mg/dl |
|-----------|--------------|-------------|
| CHOL      | 1.28-12.95   | 50-500      |
| TG        | 0.50-7.35    | 45-650      |
| HDL       | 0.38-2.60    | 15-100      |
| LDL       | Calculated   |             |
| Non-HDL   | Calculated   |             |
| CHOL/HDL  | Calculated   |             |
|           |              |             |

■ Measuring ranges for lipid tests

#### **CRP**

| Parameter | Range mg/L | Range mg/dl |
|-----------|------------|-------------|
| CRP       | 3.0-400    | 0.30-40.0   |

■ Measuring ranges for CRP tests

### Sample materials

#### **△ CAUTION**

Incorrect results due to using inappropriate anticoagulants

Using inappropriate anticoagulants may interfere with the reagents and lead to incorrect results.

▶ Do not use inappropriate anticoagulants.

#### HbA1c test

| Item          | Requirements                                                                   |
|---------------|--------------------------------------------------------------------------------|
| Sample type   | Capillary whole blood, venous whole blood with anticoagulant (EDTA or heparin) |
| Sample volume | At least 2 μL                                                                  |
| Interferences | Refer to the HbA1c disc package insert                                         |

■ Sample materials for HbA1c tests

#### Lipid test

| Item          | Requirements                                                                                          |
|---------------|----------------------------------------------------------------------------------------------------|
| Sample type   | Capillary whole blood, venous whole blood with anticoagulant (EDTA), plasma with anticoagulant (EDTA) |
| Sample volume | At least 19 μL                                                                                        |
| Interferences | Refer to the Lipid disc package insert                                                                |

 $\ensuremath{\varpi}$  Sample materials for lipid tests

#### **CRP** test

| Item          | Requirements                                                                                                    |
|---------------|----------------------------------------------------------------------------------------------------|
| Sample type   | Capillary whole blood, serum, venous whole blood with anticoagulant (EDTA or Lithium heparin), plasma with anticoagulant (EDTA or Lithium heparin) |
| Sample volume | At least 12 μL                                                                                                    |
| Interferences | Refer to the CRP disc package insert                                                                                                    |

 $\ensuremath{\,\boxplus\,}$  Sample materials for CRP tests

### **Further Information**

#### In this section

Materials supplied by Roche (250) Other materials (250) Accessories (251) Product limitations (252) Barcodes (252)

### **Materials supplied by Roche**

The following materials are available through Roche. For details contact your local Roche representative.

- cobas b 101 HbA1c Test
- cobas b 101 Lipid Panel
- cobas b 101 CRP Test
- cobas b 101 HbA1c Control
- cobas b 101 Lipid Panel Control
- cobas b 101 CRP Control

### Other materials

- Accu-Check Safe-T-Pro-Plus (single-use disposable lancets)
- Powder free gloves
- Lint-free cotton swabs
- Lint-free cloths

### **Accessories**

| External printer  Barcode scanner | TLP2824 (Zebra) CT-S281L (Citizen Systems) Printer paper and labels  Use the printer including the cable marketed by Roche Diagnostics.  MS180-1UVG (Unitech corporation) TD1120-BK-90 (Datalogic corporation) with USB cable 90A052044 2D scanner QD2430 (Datalogic)  The supported barcode scanners are preconfigured for use with the instrument. The preconfiguration of the barcode scanners must not be changed.                                                                                                    |
|-----------------------------------|----------------------------------------------------------------------------------------------------|
| Barcode scanner                   | <ul> <li>TD1120-BK-90 (Datalogic corporation) with USB cable 90A052044</li> <li>2D scanner QD2430 (Datalogic)</li> <li>The supported barcode scanners are preconfigured for use with the instrument. The preconfiguration of the barcode scanners must not be changed.</li> </ul>                                                                                                    |
|                                   | The barcode scanner must be able to read at least one of the following barcode formats:  Code 128 (ISO/IEC15417) Code 93 (USS-CODE93) Code 39 (ISO/IEC16388) Interleaved 2 of 5 (ISO/IEC16390) Codabar [NW-7] (ANSI/AIM BC3-1995)  The 2D barcode scanner must be able to read at least one of the following barcode formats: Aztec Code Datamatrix PDF 417 QR Code Micro QR Code  Make sure that you use one of the above barcode formats for your barcodes.  -Q- Use the barcode scanner including the cable with an assembled ferrite core marketed by Roche Diagnostics. |
| Base unit hub                     | Required for stand-alone network connection.  Use the BUH including the cable with an assembled                                                                                                    |

| Item               | Comment                                                                       |
|--------------------|-------------------------------------------------------------------------------|
| Optical Check Disc | Replacement disc if damaged or lost.                                          |
| Power cable        | North American power cable type A. Usable also in Asia. Please check locally. |

#### **△ CAUTION**

**Barcode scanner malfunction due to preconfiguration change** 

▶ Do not change the preconfiguration of the barcode scanner.

For detailed information on usage, caution for barcode scanner itself, and troubleshooting, refer to the barcode scanner's own documentation.

#### **△ CAUTION**

Barcode scanner malfunction due to unsuitable cable usage

Using an unsuitable barcode scanner cable may lead to malfunction.

Only use the cable that is supplied with the barcode scanner.

### **Product limitations**

For details on product data and limitations, refer to the information in the package insert supplied with each test disc.

### **Barcodes**

Operator and patient ID barcode masks

| Barcode mask character | Definition                                                                                                    |
|------------------------|----------------------------------------------------------------------------------------------------|
| A-Z, 0-9               | If not preceded by the Caret ("^"), the scan data character must be the same as the mask character. This character is not saved as part of the ID. If the characters are not the same, the scan data is not a valid ID. |
| Dollar ("\$")          | The scan data character in this position is kept as part of the ID.                                                                                                    |

■ Barcode masks

| Barcode mask character | Definition                                                                                                    |
|------------------------|----------------------------------------------------------------------------------------------------|
| Asterisk ("*")         | The scan data character in this position is not kept as part of the ID.                                                                                                    |
| Tilde ("~")            | The scan data character in this position must be a number, 0–9, and it is not kept as part of the ID. If the scan data character is not a number, the scan data is not a valid ID.                                                                                                    |
| Plus ("+")             | The scan data character in this position must be an alphabetic character, A – Z, and it is not kept as part of the ID. If the scan data character is not an alphabetic character, the scan data is not a valid ID.                                                                                                    |
| Caret ("^")            | This mask character denotes that the scan data character must be equal to the next character in the barcode mask after the "^", and that the scan data character is kept as part of the ID. If the scan data character is not equal to the mask character following the "^", the barcode reading is invalid as an ID. |

⊞ Barcode masks

**Acceptable characters** 

You can use all characters from the on-screen keyboard, except for characters with diacritic marks, for example:  $\acute{A}$ ,  $\acute{C}$ ,  $\acute{E}$ ,  $\acute{I}$ ,  $\acute{N}$ ,  $\acute{O}$ ,  $\acute{U}$ .

**Effective scanning size** 

80 mm

#### Samples of recommended barcodes

| 1D Barcodes | Description                                |
|-------------|--------------------------------------------|
| 1234567890  | Codabar<br>(ANSI/AIM BC3-1995, JIS-X-0506) |
| 1234567890  | Code 39<br>(ISO/IEC16388,JIS-X-0503)       |
|             | Code 93<br>(USS-CODE93)                    |

1234567890

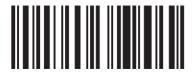

Code 128 (ISO/IEC15417,JIS-X-0504)

1234567890

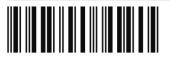

Interleaved 2 of 5 (ISO/IEC16390,JIS-X-0505)

1234567890

■ Sample barcodes

| 2D Barcodes | Description                                       |
|-------------|---------------------------------------------------|
| 1234567890  | Aztec Barcode<br>(ISO/IEC 24778:2008)             |
| 1234567890  | Data Matrix<br>(ISO/IEC 16022:2006)               |
| 1234567890  | PDF 417<br>(ISO/IEC 15438)                        |
| 1234567890  | QR Code<br>(ISO/IEC 18004:2006, JIS X 0510)       |
| 1234567890  | Micro QR Code<br>(ISO/IEC 18004:2006, JIS X 0510) |

 $\blacksquare$  Sample 2D barcodes

#### Index

#### Α

Abbreviations, 9 Aborting a test, 106 Acoustic signal - alarm, 172

- key click, 172

Adding

- comments, 97

- patient information, 68, 99

Administrator, 197

Alarm, 172

Alarm signal, 172

**Applying** 

- sample, 79

Approvals, 3

Audit trail log, 178

Auto Off, 173

#### В

Backup data, 182 Barcode scanner

- cleaning, 147
- operator information, 66
- patient information, 69
- recommended, 251

Base unit hub, 174, 251

Blood testing, general notes, 52

Buttons, 36

#### C

Calibrating touch screen, 226

Changing

- comments, 166
- normal ranges, 170
- passwords, 201
- patient information, 210

Checking results

- See Reviewing results

Cleaning

- barcode scanner, 147
- inside of instrument, 144
- outside of instrument, 142
- screen. 141

Commenting, setup, 165

Comments

- adding to patient results, 97
- changing, 166
- deleting, 166
- sequence, 167
- writing, 166

Computers, connecting to, 174

Conditions of operation, 21

Configuration

- exporting, 180
- importing, 181
- initializing, 184
- instrument, 149

Configuring

- See, Defining

Connecting the instrument, 44

Connecting to external computer, 174

Contacting Roche, 3

Contrast, 223

Control liquids, 111

Control results

- format, 219
- not valid, 71, 233
- reviewing, 131, 132

Control tests

- liquid, 110
- optical check, 119
- when to perform, 110

Conventions used in this publication

- product names, 9
- symbols, 9

**CRP** discs

- preparing, 76

Customizing normal ranges, 170

#### D

Data interface, 247

Data management system, 174

Data of retired system, 182

Date, 224

Date format, 224

Date of birth, 208

Date, defining, 224

Defining

- administrators. 197
- commenting, 165
- comments, 166
- date. 224
- dual testing, 167
- patient information, 206, 209, 211
- reporting parameters, 168
- use of operator information., 191
- users, 198

Deleting

- comments, 166
- patient information, 211
- users, 201

Dimensions of instrument, 248

Discs

- elements, 30
- preparing, 72

Displaying results for a patient, 129 Disposal of instrument, 19 Dual testing, 64 - defining, 167

#### E

Elements of instrument, 27 Energy saving, 173 Entering passwords, 195 Error history, 185 Error log, 179 Expiry of passwords, 195 Exporting - audit trail, 178 - configuration, 180 - error log, 179 Exporting Results, 183 External printer, 251

Elements of discs, 30

#### F

Facility information, 226 File names, formats, 177 Finding results of patient, 129 Fingerstick, using, 77 **Formats** - control results, 219

- date, 224
- file names, 177
- time. 225

#### Н

HbA1c discs - preparing, 73 History, of generated messages, 185

#### ı

Icons. 36

- error messages, 38 ID Entry, 192, 205 IDs - operators, 56, 189 **Importing** - configuration, 181 - languages, 186 - software, 185 Information - facility, 226

- operators, 65

- patients, 178 - system, 177

Initializing configuration, 184 Installation, 43

Roche Diagnostics cobas b 101 system · 2.0 · Operator's Manual · 2.0 Instrument

- cleaning inside, 144

- cleaning outside, 142

- configuring, 149

- connecting, 44

- dimensions, 248

- elements. 27

- overview, 27

- setting up, 149

- starting, 45

- switching off, 47

- unpacking, 43

- weight, 248

Intended use, 7

#### K

Key click, 172 Keyboard, 154

#### L

Laboratory information

- see Facility information

Languages

- choosing, 223

- updating, 186

Lipid discs

- preparing, 74

Liquid control tests, 110

Lockout

- instrument. 215

- operator, 215

- optical check, 217

logging on, 56

Loudness of alarms, 172

#### М

Memory capacity, 247 Messages

- chronological list, 185

- icons, 38

#### N

Normal ranges, changing, 170

#### 0

Operating conditions, 21 Operating temperature, 247 Operator IDs, 189 - screen overview, 189 Operator information - overview, 65

- use, 191
- using the barcode scanner, 66
- using the operator list, 67
- validating, 194

Operator list, 67, 198

Operator lockout, 215

Optical check disc, 252

Optical check lockout, 217

Optical check, performing, 119

Overview

- instrument, 27
- instrument setup, 155
- operator information, 65
- performing tests, 60

#### P

#### **Parameters**

- defining, 168

**Passwords** 

- changing, 201
- entering, 195
- expiry, 195

Patient date of birth, working with or without, 208

Patient IDs, 203

Patient information

- adding, 68, 99
- changing, 210
- defining, 206, 209, 211
- deleting, 178, 211
- using barcode scanner, 69
- validation, 208
- working with or without, 205

Patient list, 209, 211

Patient names, working with or without, 207

Patient results

- finding, 129
- printing, 101
- reviewing, 129

Patient tests

- performing, 59, 89, 91, 93, 95
- prerequisites, 51

Performing

- liquid control tests, 110
- optical control tests, 119
- patient tests, 59, 89, 91, 93, 95

Performing tests, overview, 60

Placing the instrument, 44

Practice information

- see Facility information

Preparing

- CRP discs, 76
- discs, 72
- HbA1c discs, 73
- instrument for testing, 55
- Lipid discs, 74
- samples, 57

Prerequisites for patient testing, 51

Principles, 32 Printer, 251

Printing results, 101

Proficiency test, 121

#### Q

#### OC

- See also Control ...

QC information discs. 111

QC lockout, 215

QC range, 220

QC, built-in functions, 21

#### R

Ranges of controls, 220

Relative humidity, 247

Results

- backup, 182
- defining how they are reported, 168
- Exporting, 183
- finding for a patient, 129
- printing, 101
- reviewing, 127
- sorting, 164
- units, 169

#### Reviewing

- control results, 131, 132
- patient results, 129
- results, 127

Roche, contacting, 3

#### S

#### Sample

- applying to disc, 79

Samples

- preparing, 57

Screens

- adjusting contrast, 223
- configuration, 152
- contrast, 223
- setup, 152

Sequence, comments, 167

Setting up

- See, Defining

Setup

- instrument, 149
- overview, 155
- screens, 152

Signals, alarm, 172

Single testing, 64

Software, updating, 185

Sorting results, 164 Specifications, 247

Starting the instrument, 45

STAT tests, working with or without, 218 Switching off, 47 Symbols used, 9 System information, 177

#### Т

Technical specifications, 247
Temperature
- operation, 247
Test principles, 32
Testing patient samples, 59
Tests
- aborting, 106
- performing, 60
Time, 225
Time format, 225
Touch screen
- calibration, 226
- cleaning, 141
Trademarks, 2

#### U

Units used for results, 169
Unpacking, 43
Updating
- languages, 186
- software, 185
Use of instrument, 7
User identification, 56
Users
- defining, 198
- deleting, 201
Using fingerstick, 77

#### V

Validating
- operator information, 194
- patient information, 208
Virtual keyboard, 154

#### W

Warranty, 2 Weight of instrument, 248 Writing comments, 166